### **DIRECCIÓN GENERAL DE DESARROLLO REGIONAL**

## **GUÍA PARA EL LLENADO DE LAS CÉDULAS DE VERIFICACIÓN Y SEGUIMIENTO DE OBRA**

**EN EL FONDO DE APORTACIONES PARA LA INFRAESTRUCTURA SOCIAL**

**EJERCICIO FISCAL 2022**

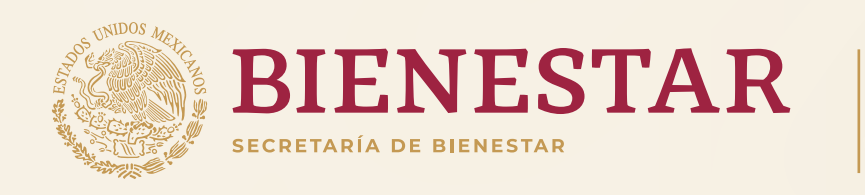

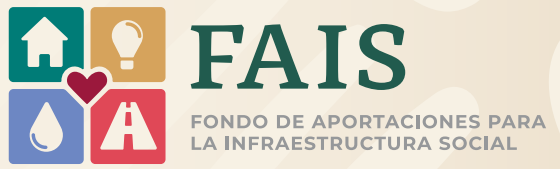

## Contenido

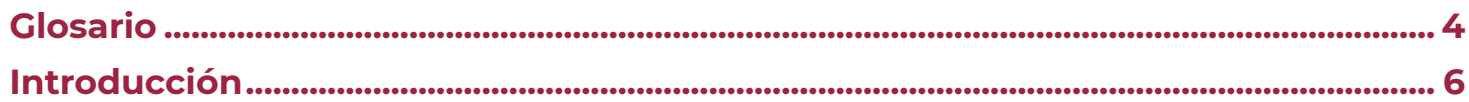

### 1. Aspectos normativos de las cédulas de seguimiento

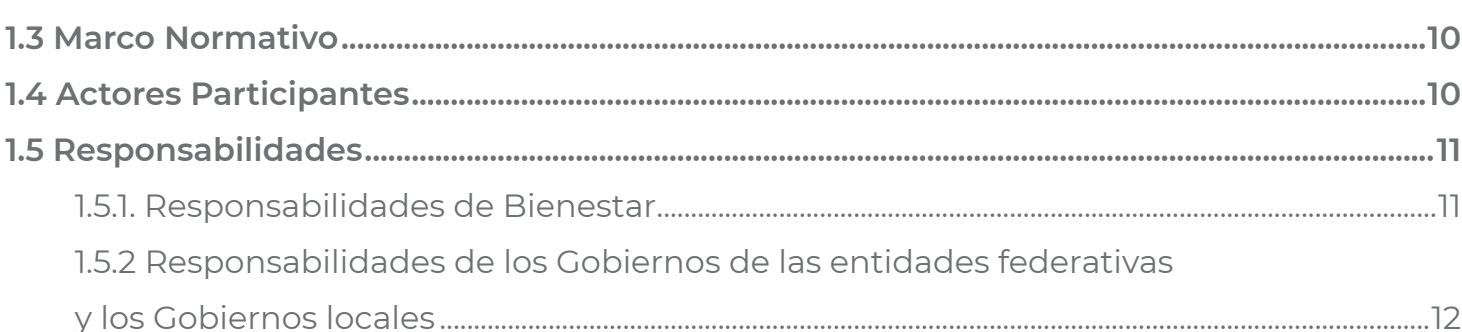

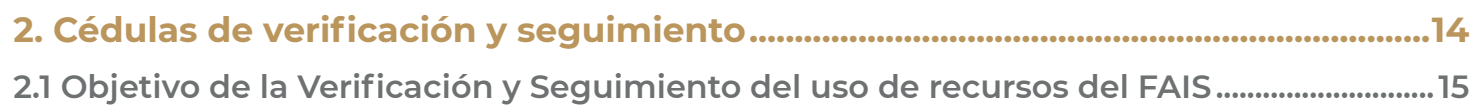

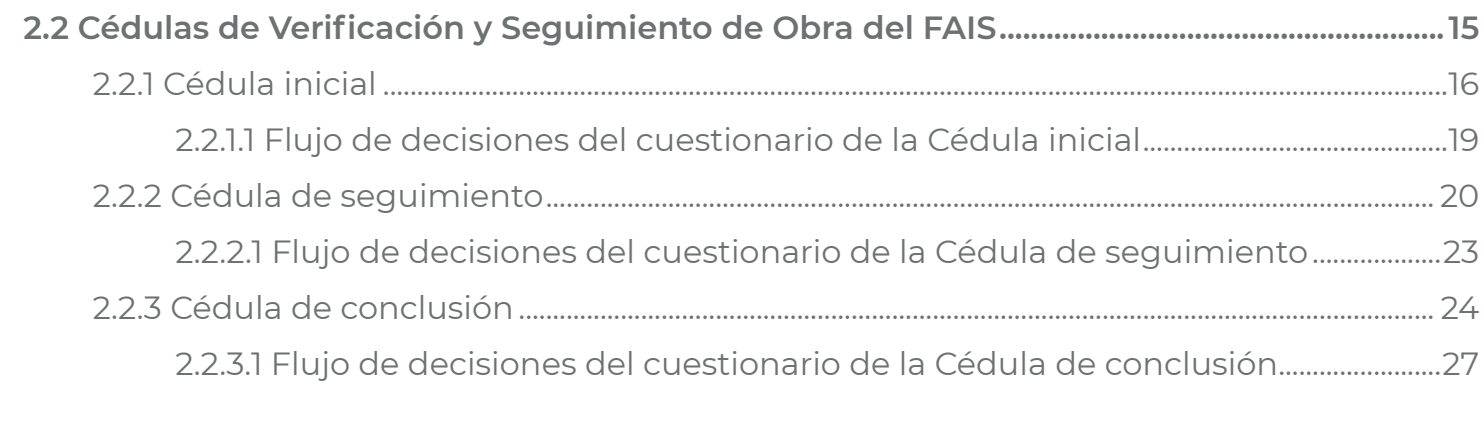

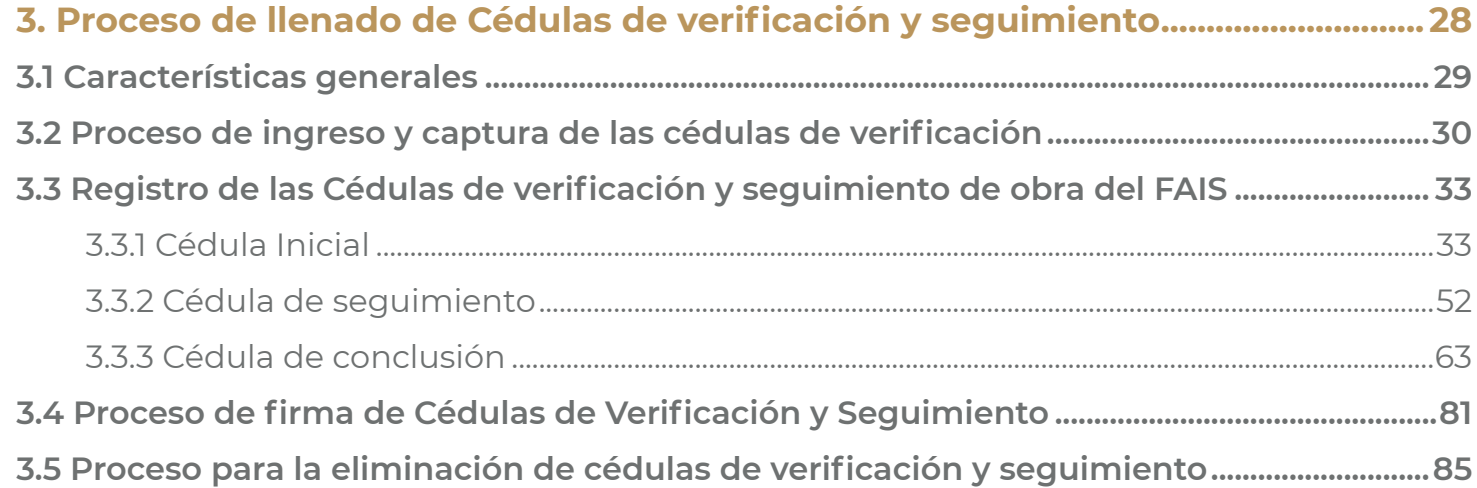

### **Anexo I Preguntas más frecuentes sobre Cédulas de verificación y seguimiento Anexo II Formato general sugerido para la elaboración de la placa de entrega**

# **Glosario**

- **• ASF:** Auditoría Superior de la Federación.
- **• Bienestar:** Secretaría de Bienestar.
- **• CI:** Cédula de Inicio.
- **• CS:** Cédula de Seguimiento.
- **• CC:** Cédula de Conclusión.
- **• CPS:** Comité de Participación Social.
- **• CVyS:** Cédulas de Verificación y Seguimiento.
- **• DGDR:** Dirección General de Desarrollo Regional.
- **• Enlace FAIS (FISE/FISMDF):** Es la persona servidora pública encargada de coordinarse con la DGDR para tratar lo relacionado con el FAIS en su entidad federativa o gobierno local, con las responsabilidades descritas en los Lineamientos FAIS 2022.
- **• FAIS:** Fondo de Aportaciones para la Infraestructura Social.
- **• FISE:** Fondo de Infraestructura Social para las Entidades.
- **• FISMDF:** Fondo de Aportaciones para la Infraestructura Social Municipal y de las Demarcaciones Territoriales del Distrito Federal.
- **• Gobiernos de las entidades federativas:** El poder ejecutivo en las entidades federativas de la Ciudad de México.
- **• Gobiernos locales:** El gobierno de los municipios y de las demarcaciones territoriales de la Ciudad de México.
- **• LCF:** Ley de Coordinación Fiscal.
- **• LDFEFM:** Ley de Disciplina Financiera de las Entidades Federativas y los Municipios.
- **• LFTAIP:** Ley Federal de Transparencia y Acceso a la Información Pública Gubernamental.
- **• LGCG:** Ley General de Contabilidad Gubernamental.
- **• LGDS:** Ley General de Desarrollo Social.
- **• LGTAIP:** Ley General de Transparencia y Acceso a la Información Pública Gubernamental.
- **• Lineamientos FAIS:** Lineamientos para la Operación del Fondo de Aportaciones para la Infraestructura Social 2022.
- **• Manual MIDS:** Manual de Usuario y Operación de la Matriz de Inversión para el Desarrollo Social.
- **• MIDS:** Matriz de Inversión para el Desarrollo Social.
- **• RISB:** Reglamento Interior de la Secretaría de Bienestar.
- **• ZAP:** Zonas de Atención Prioritaria.

# **Introducción**

El FAIS constituye uno de los ocho fondos de Aportaciones Federales que integran el Ramo 33 y que están establecidos en el artículo 25 de la LCF. Estas aportaciones son recursos que la Federación transfiere a las haciendas públicas de las entidades federativas, municipios y demarcaciones territoriales de la Ciudad de México, cuyo gasto está condicionado al cumplimiento de lo que dispone dicha Ley.

En este caso, de acuerdo con el artículo 33 de la LCF, párrafo primero, se establece que las Aportaciones Federales que con cargo al FAIS reciban los Gobiernos de las entidades federativas y los Gobiernos locales, se destinarán exclusivamente al financiamiento de obras, acciones sociales básicas e inversiones que beneficien directamente a población en pobreza extrema, localidades con alto o muy alto nivel de rezago social conforme a lo previsto en la LGDS, y en las ZAP. Asimismo, de conformidad con el apartado A de dicho artículo, se establece que los recursos del FAIS se invertirán de la siguiente manera:

**I. FISMDF:** agua potable, alcantarillado, drenaje y letrinas, urbanización, electrificación, infraestructura básica del sector educativo, infraestructura básica del sector salud, mejoramiento de vivienda, así como urbanización, conforme a lo señalado en el catálogo de acciones establecido en el Manual MIDS que emite la DGDR.

**II. FISE:** obras y acciones que beneficien preferentemente a la población que habite en las ZAP, ya sean urbanas o rurales y en los municipios o demarcaciones territoriales con los dos mayores grados de rezago social, o bien, utilizando el criterio de pobreza extrema.

De igual forma, el artículo 33, apartado B, fracción II, inciso d) de la LCF se establece que las entidades federativas, municipios y demarcaciones territoriales de la Ciudad de México, deberán proporcionar a la Secretaría de Desarrollo Social (ahora Bienestar), la información que sobre la utilización del FAIS le sea requerida.

Por otra parte, en el RISB, artículo 16, fracciones III y IV se establece que corresponde a la DGDR: "Requerir a las entidades federativas, municipios y demarcaciones territoriales de la Ciudad de México, información sobre la utilización del Fondo de Aportaciones para la Infraestructura Social" y "Dar seguimiento al uso de los recursos del Fondo de Aportaciones para la Infraestructura Social, de conformidad con la Ley de Coordinación Fiscal y los Lineamientos que para tal efecto expida la Secretaría", respectivamente.

Es así que el 25 de enero de 2022, Bienestar publicó en el DOF los Lineamientos FAIS, los cuales establecen, en su numeral 3.1.2 "Responsabilidades de los Gobiernos Locales y de las Entidades Federativas", fracción XVI, que en materia de verificación y seguimiento los Gobiernos locales y de las entidades federativas deberán, al menos:

- **a)** Colaborar con la DGDR, en las acciones de verificación y seguimiento de la planeación de las obras registradas en la MIDS.
- **b)** Llevar a cabo el registro trimestral de las cédulas de verificación y seguimiento de los proyectos planeados en la MIDS.
- **c)** Las cédulas de verificación y seguimiento de obra del FAIS deberán contar con la firma electrónica del enlace.

## **1 Aspectos normativos de las cédulas de seguimiento y verificación de obra**

A lo largo de este apartado, el lector podrá identificar distintos elementos normativos que le servirán como base para realizar el proceso de captura de las cédulas de verificación y seguimiento. Asimismo, se le orientará sobre los motivos que justifican el llenado de las Cédulas, y las responsabilidades que tienen los diversos actores que intervienen en el proceso de verificación y seguimiento de las obras realizadas con recursos del FAIS.

#### **1.1 Objetivo General**

El objetivo de la presente guía es orientar al Enlace FAIS en el registro de las CVyS de las obras realizadas por los gobiernos de las entidades federativas y los gobiernos locales, a fin de llevar a cabo la verificación y seguimiento de los proyectos del FAIS.

#### **1.2 Objetivos Específicos de la guía**

- **I.** Proporcionar información sobre el llenado y registro de las CVyS en la MIDS.
- **II.** Orientar a los Enlaces FAIS en el registro de las CVyS, para obtener información relevante, suficiente y pertinente para el seguimiento y verificación de los proyectos registrados en la MIDS.

**III.** Brindar a los Gobiernos de las entidades federativas, así como de los Gobiernos locales, información de apoyo para utilizar el módulo habilitado para el registro de las CVyS de obras del FAIS.

#### **1.3 Marco Normativo**

El diseño de las CVyS, así como el tipo de información solicitada, se fundamentan bajo los siguientes instrumentos normativos:

- **• LCF.**
- **• LGDS.**
- **• RISB.**
- **• Lineamientos FAIS.**
- **• Manual MIDS.**

#### **1.4 Actores Participantes**

- **• Bienestar:** las y los servidores públicos de oficinas centrales que dan seguimiento al uso de los recursos del FAIS, a través de la DGDR.
- **• Gobiernos de las entidades federativas:** el poder ejecutivo en las entidades federativas y la Ciudad de México.
- **• Gobiernos locales:** el gobierno de los municipios y de las demarcaciones territoriales de la Ciudad de México.
- **• Enlace FAIS:** es la persona servidora pública encargada de coordinarse con la DGDR para tratar lo relacionado con el FAIS en su entidad federativa o gobierno local, con las responsabilidades descritas en los Lineamientos FAIS 2022.

#### **1.5 Responsabilidades**

Los Lineamientos FAIS<sup>1</sup> establecen que las responsabilidades en el ámbito de la verificación y seguimiento en el uso de los recursos del FAIS corresponden a Bienestar, los Gobiernos de las entidades federativas y los Gobiernos locales.

#### **1.5.1. Responsabilidades de Bienestar:**

- **V.** Dar seguimiento al uso de los recursos FAIS, con base en la información sobre la planeación de los proyectos de obras y acciones que reporten los gobiernos locales en la MIDS.
- **VII.** Solicitar a los gobiernos locales, la información adicional que se requiera para el seguimiento sobre el uso de los recursos del FAIS.

<sup>1</sup> Revisar Lineamientos FAIS 2022 publicados en el Diario Oficial de la Federación el 25 de enero de 2022, (DOF - Diario Oficial de la *[Federación\)](https://dof.gob.mx/nota_detalle.php?codigo=5641245&fecha=25/01/2022#gsc.tab=0)*

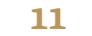

- **X.** Dar seguimiento trimestral sobre el uso de los recursos FAIS y su incidencia en los indicadores de situación de pobreza y rezago social señalado en el Informe Anual de Pobreza y Rezago Social, a través de la MIDS, misma que deberá contener información al menos sobre el tipo de proyectos y acciones, cédulas de verificación y participación social.
- **XI.** Revisar que los municipios o demarcaciones territoriales lleven a cabo el registro de las cédulas de verificación y seguimiento de los proyectos.

#### **1.5.2 Responsabilidades de los Gobiernos de las entidades federativas y los Gobiernos locales:**

- **III.** Llevar a cabo la planeación y seguimiento de los proyectos que se realicen con los recursos FAIS, tomando en cuenta los indicadores de carencias sociales y de rezago social identificados en el Informe Anual de Pobreza y Rezago Social, y conforme al Catálogo FAIS contenido en el Manual de operación MIDS.
- **VIII.** Proporcionar a BIENESTAR, a través de la DGDR, la información adicional que ésta requiera para el seguimiento sobre el uso de los recursos y la elaboración del Informe trimestral a la Comisión de Desarrollo Social de la Cámara de Diputados del Congreso de la Unión.
- **X.** Proporcionar a BIENESTAR, a través de la DGDR, la información adicional que ésta requiera para la integración de la MIDS, con el fin de contar con elementos para el análisis de incidencia de los proyectos realizados con los recursos FAIS en los indicadores de situación de pobreza y de rezago social identificados en el Informe Anual de Pobreza y Rezago Social, conforme al Catálogo del FAIS.
- **XI.** Mantener registros específicos del FAIS, en sus dos componentes, FISE y FISMDF, debidamente actualizados, así como la documentación original que justifique y compruebe el gasto ejercido, conforme a lo establecido por la LGCG, la LGTAIP y la LFTAIP respecto del ejercicio de los recursos federales.

# **2 Cédulas de verificación y seguimiento**

Las CVyS son el instrumento por medio del cual la DGDR da seguimiento al desarrollo de las obras de infraestructura social financiadas con los recursos del FAIS.

En este sentido el presente apartado tiene como objetivo que el lector conozca:

- **a)** El alcance de las CVyS.
- **b)** El objetivo particular de cada cédula.
- **c)** Temporalidad en el que deben ser llenadas.
- **d)** Información que se solicita al momento de su llenado, así como las evidencias que deberán registrar para completar las CVyS.
- **e)** Estructura de las CVyS.

#### **2.1 Objetivo de la Verificación y Seguimiento del uso de recursos del FAIS**

De acuerdo con los Lineamientos FAIS, apartados 3.1.1 Responsabilidades de BIENESTAR, numeral V y el 3.1.2 Responsabilidades de los gobiernos locales y de las entidades federativas, numeral XVI, las CVyS son el mecanismo con el cual la DGDR corrobora que la información de la planeación registrada en la MIDS, coincida con los trabajos realizados durante la construcción de la obra.

Asimismo, recaban información para el seguimiento en el uso de los recursos del FAIS y permiten identificar los factores de riesgo o situaciones que retrasan la ejecución de las obras.

Las CVyS deben ser registradas por el Enlace FAIS, en tres momentos distintos: Inicio; Seguimiento y Conclusión. Estas etapas son estratégicas y permiten identificar el estatus de avance de la obra, su correcta ejecución, así como su finalización y entrega.

#### **2.2 Cédulas de Verificación y Seguimiento de Obra del FAIS**

Para realizar la verificación y seguimiento de las obras, la DGDR estableció la elaboración de tres tipos de cédulas: inicial, seguimiento y conclusión, las cuales corresponden con las etapas estratégicas de la ejecución de la obra.

El Enlace FAIS deberá supervisar las obras o acciones realizadas con recursos del FAIS, mediante visitas de campo que le permitan corroborar los avances y recabar la evidencia documental y fotográfica necesaria que respalde el cumplimiento de los trabajos.

#### **2.2.1 Cédula inicial**

- **Objetivo:** corroborar que los trabajos de inicio de la obra coincidan con lo registrado en la MIDS durante el proceso de planeación.
- **Descripción:** se compone por un cuestionario de cuatro preguntas generales, en las cuales, el Enlace FAIS proporcionará información sobre el inicio de los trabajos de la obra y su concordancia con lo planeado en la MIDS.
- **Temporalidad:** deberá realizarse en un plazo máximo de 10 días naturales después de iniciada la obra, o con un avance físico entre el 1% y el 30%. Solo se requiere registrar una cédula.

A continuación, se enlistan y describen las preguntas que deberá responder el Enlace FAIS:

**I. ¿En qué fecha se realizó la visita a campo?** Se registra el día, mes y año de la visita al predio, inmueble o propiedad en donde se realizará la obra. Cabe mencionar que la visita puede realizarse el mismo día en el que el o los miembros del CPS acudan a corroborar el

inicio de la obra, siempre y cuando no se excedan los tiempos ni porcentajes del avance físico establecidos en la Temporalidad.

- **II. ¿La obra inició conforme a la fecha registrada en la MIDS?** Se corrobora la fecha de inicio reportada en la MIDS. En caso de que haya alguna modificación en los tiempos establecidos en la planeación, el Enlace FAIS deberá especificar el motivo por el cual no coinciden las fechas.
- **III. ¿Existió alguna modificación respecto a la planeación registrada en la MIDS?** Se corrobora que los campos mandatorios del proyecto no hayan sido modificados después de haber finalizado su proceso de revisión y solventación de observaciones. En caso de que se presente algún cambio en los campos mandatorios, el Enlace FAIS deberá señalar la modificación realizada. Por lo anterior, será necesario que el Enlace FAIS elimine el proyecto registrado en la MIDS para generar uno nuevo que contenga las adecuaciones.
- **IV. El predio en donde se ubica la obra, ¿Cuenta con algún documento legal que acredite su propiedad o legítima posesión?** Se valida si el predio, inmueble o propiedad cuenta con los permisos vigentes y necesarios para realizar la obra. En caso de que exista alguna irregularidad o que los documentos no sean los pertinentes, el Enlace FAIS deberá cancelar el proyecto. Esta pregunta se complementa con las declaratorias aceptadas en el apartado Factibilidad del Proyecto de la MIDS.

**V. Evidencia documental y fotográfica:** Al final de la CI, el Enlace FAIS deberá cargar evidencia documental y fotográfica que validen los trabajos de inicio, así como la existencia del predio, inmueble o propiedad e inicio de la obra. En lo referente a la evidencia documental, se deberá tener en consideración lo siguiente:

Los documentos deberán estar en formato PDF y ser legibles. Los documentos que se pueden cargar son:

- **•** Convocatoria; o
- **•** Fallo de la licitación; o,
- **•** Contrato de asignación.

En cuanto a la evidencia fotográfica, se deberán tener las siguientes consideraciones:

- **•** Deberá ser panorámica**\*** para que facilite identificar la ubicación del proyecto a realizar.
- **•** Deberá estar enfocada y bien definida.
- **•** Deberá estar en formato JPG y no superar 3 MB de peso.

**\*** Fotografía Panorámica se refiere a una vista completa o total del lugar donde se encuentra el predio, inmueble o propiedad. La imagen panorámica servirá para visualizar la ubicación en donde se construirá la obra.

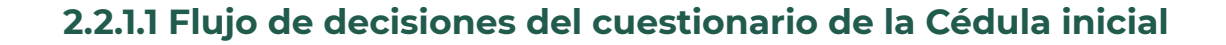

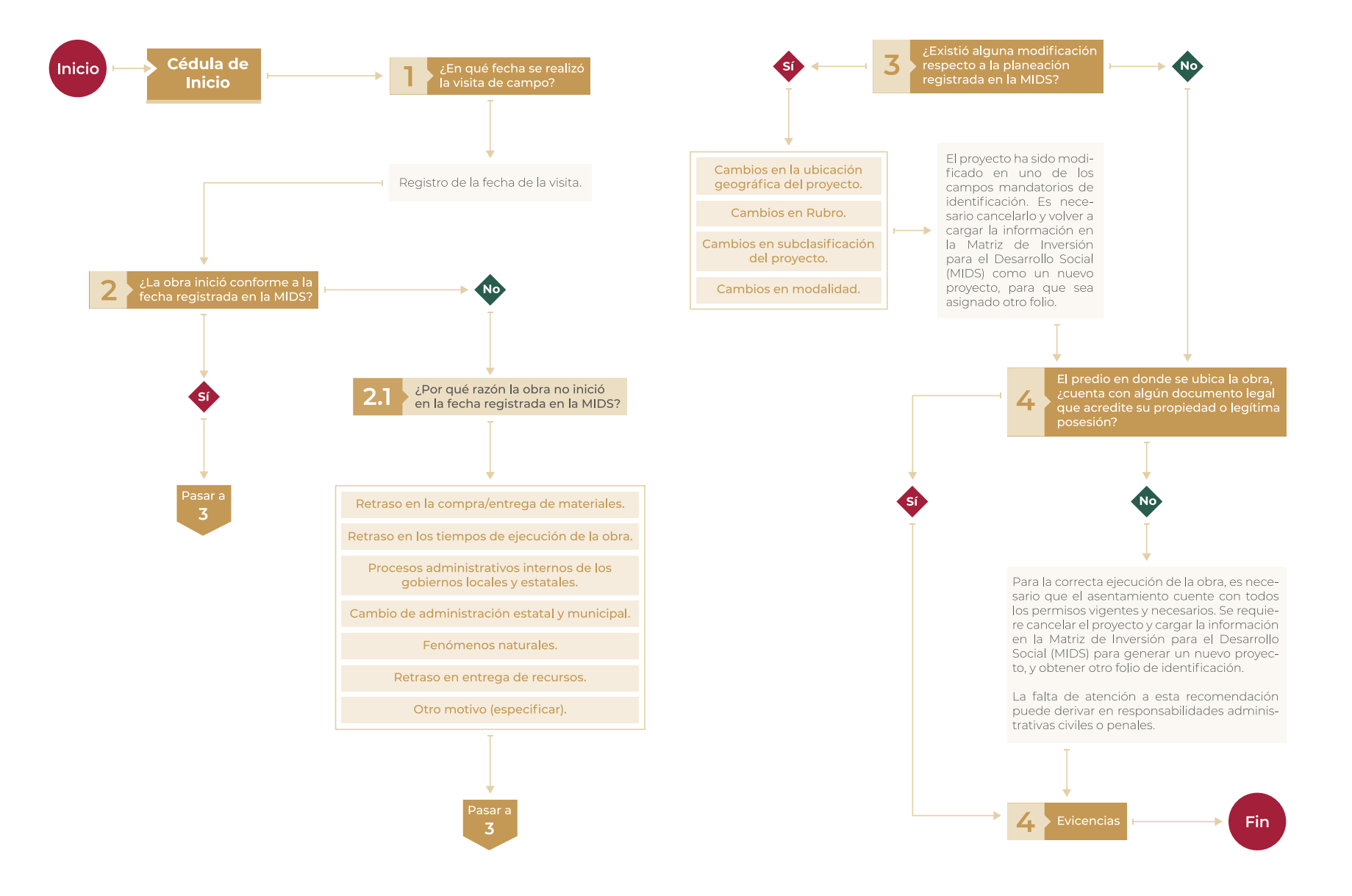

#### **2.2.2 Cédula de seguimiento**

**Objetivo:** conocer el nivel de avance de la obra de acuerdo a la planeación registrada en la MIDS.

**Descripción:** se compone por un cuestionario de cuatro preguntas generales, en las cuales, el Enlace FAIS asentará la continuidad del avance físico que ha tenido la obra de acuerdo a la planeación de la misma.

**Temporalidad:** deberá realizarse durante el periodo de ejecución de la obra, o con un avance físico entre el 31% y el 70%. Solo se requiere registrar una cédula.

A continuación, se enlistan y describen las preguntas que deberá responder el Enlace FAIS:

**I. ¿En qué fecha se realizó la visita a campo?** Se registra el día, mes y año de la visita al predio, inmueble o propiedad en donde se está realizando la obra, con la finalidad de conocer su avance físico. Cabe mencionar que la visita puede realizarse el mismo día en el que el o los miembros del CPS acudan a corroborar la obra, siempre y cuando no se exceda el porcentaje del avance físico establecido en la Temporalidad.

### **II. ¿Los avances de la obra son consistentes con la planeación registrada en la MIDS?**  Se identifica si la obra ha presentado algún contratiempo que limite o retrase su desarrollo, y si las causas o motivos de retraso son factores externos no controlables a la administración de los Gobiernos estatales y locales.

**III. ¿Cuál es el porcentaje de avance de la obra al momento de la visita de campo?**  Se registra el porcentaje de avance físico de la obra a la fecha de la visita de seguimiento. Con esta información, se corrobora si los avances son consistentes con el tiempo mencionado en la plataforma MIDS.

#### **IV. Enliste en qué consisten los avances del proyecto al momento de la visita a campo.**

Se deberán registrar y detallar los avances, actividades o acciones que se han desarrollado, desde el inicio de la obra y hasta al momento en que se realizó la visita de seguimiento. El objetivo es que el Enlace FAIS pueda corroborar el avance logrado contra el avance esperado que se registró en la plataforma MIDS.

**V. Evidencia fotográfica:** Al final de la CS, el Enlace FAIS deberá cargar evidencia fotográfica que valide los avances físicos de la obra. Se deberán tener las siguientes consideraciones para las fotografías:

- **•** La fotografía del terreno o de la ubicación deberá ser panorámica**\*** para que facilite identificar la localización del proyecto que está siendo ejecutado.
- **•** La fotografía deberá estar enfocada y bien definida.
- **•** Deberá estar en formato JPG y no superar 3 MB de peso

**\*** Fotografía Panorámica se refiere a una vista completa o total del lugar donde se encuentra el predio, inmueble o propiedad. La imagen panorámica servirá para visualizar la ubicación en donde se construirá la obra.

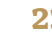

#### **2.2.1.1 Flujo de decisiones del cuestionario de la Cédula inicial**

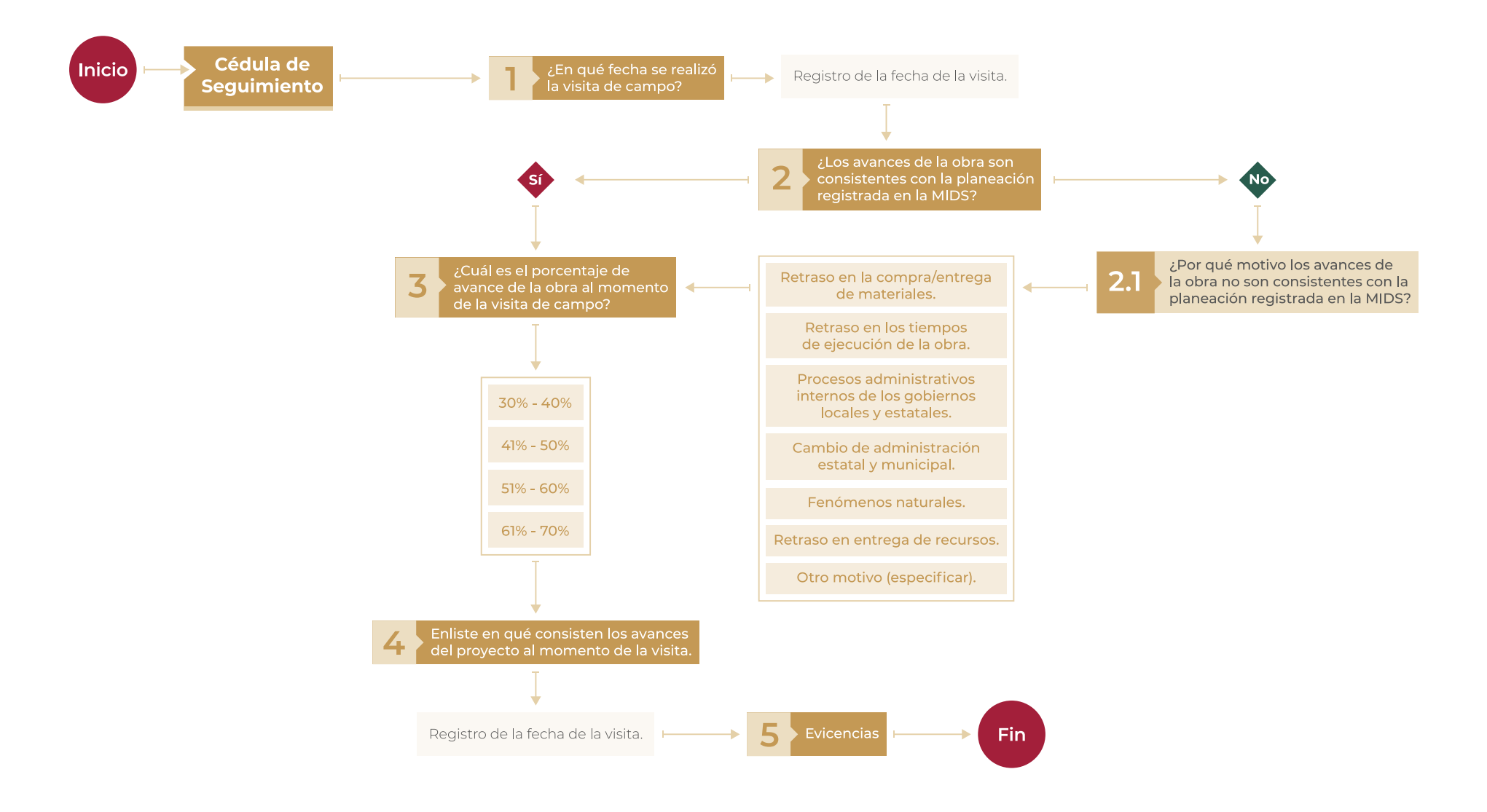

#### **2.2.3 Cédula de conclusión**

**Objetivo:** constatar que los trabajos de la obra han sido concluidos, así como la entrega del documento comprobatorio (Acta-Entrega o equivalente).

**Descripción:** se compone por un cuestionario de tres preguntas generales, en las cuales, el Enlace FAIS reportará la conclusión de la obra, así como su entrega por parte del contratista a las autoridades estatales o locales.

**Temporalidad:** esta deberá realizarse en un plazo máximo de 10 días naturales después de concluida la obra o cuando el avance físico sea del 100%. Solo se requiere registrar una cédula.

A continuación, se enlistan y describen las preguntas que deberá responder el Enlace:

**I. ¿En qué fecha se realizó la visita a campo?** Se registra el día, mes y año de la visita al predio, inmueble o propiedad en donde se realizó la obra. Cabe mencionar que la visita puede realizarse el mismo día en el que el o los miembros del CPS acudan a corroborar la conclusión de la obra, siempre y cuando no se excedan los tiempos ni porcentajes del avance físico establecidos en la Temporalidad.

- **II. ¿La obra está concluida?** Se verifica la finalización de la obra, de acuerdo a lo planeado y registrado en la MIDS. Es de vital importancia mencionar que la opción No se ha concluido la obra sólo deberá utilizarse para los proyectos cuya conclusión rebase al 31 de diciembre de 2022, en ese caso, el Enlace FAIS deberá especificar los motivos por los cuales la obra no se finalizó en los tiempos del actual ejercicio fiscal y apegarse a lo dispuesto en el artículo 17 de LDFEFM, además de especificar la fecha en la que se espera concluir la obra.
- **III. Al finalizar la obra ¿Se entregó el acta Entrega-Recepción?** En caso de que la obra haya terminado de acuerdo a las fechas establecidas durante la planeación, se verifica si el contratista otorgó la respectiva acta Entrega-Recepción a las autoridades estatales o municipales. En caso de no contar con el acta, el Enlace FAIS deberá especificar los motivos por los cuales no fue entregado el documento.
- **IV. Evidencia documental y fotográfica:** al final de la CC, el Enlace FAIS deberá cargar la evidencia documental y fotográfica que validen los trabajos de conclusión o permitan identificar la obra concluida. El propósito de este apartado es corroborar que los trabajos han sido finalizados, y que el acta y la placa de conclusión han sido entregadas. En lo referente a la evidencia documental, se deberá tener en consideración lo siguiente:
	- **•** El documento será el acta Entrega-Recepción.
	- **•** Deberá estar en formato PDF y ser legible.

En cuanto a la evidencia fotográfica, se deberán tener las siguientes consideraciones:

- **•** Fotografía de la obra concluida
- **•** Deberá ser panorámica**\*** para que facilite identificar la localización de la obra concluida. En caso de que la obra no se haya finalizado al momento de llenar la cédula, es necesario anexar una fotografía en donde se observe el estado en el que se encuentre la obra.
- **•** Fotografía de la placa
- **•** Deberá ser una imagen centrada que permita distinguir por lo menos, estos tres elementos: fecha, municipio y nombre de la obra.
- **•** Deberán estar enfocadas y bien definidas.
- **•** Deberán estar en formato JPG y no superar 3 MB de peso.

**\*** Fotografía Panorámica se refiere a una vista completa o total del lugar donde se encuentra el predio, inmueble o propiedad. La imagen panorámica servirá para visualizar la ubicación en donde se construirá la obra.

#### **2.2.3.1 Flujo de decisiones del cuestionario de la Cédula de conclusión**

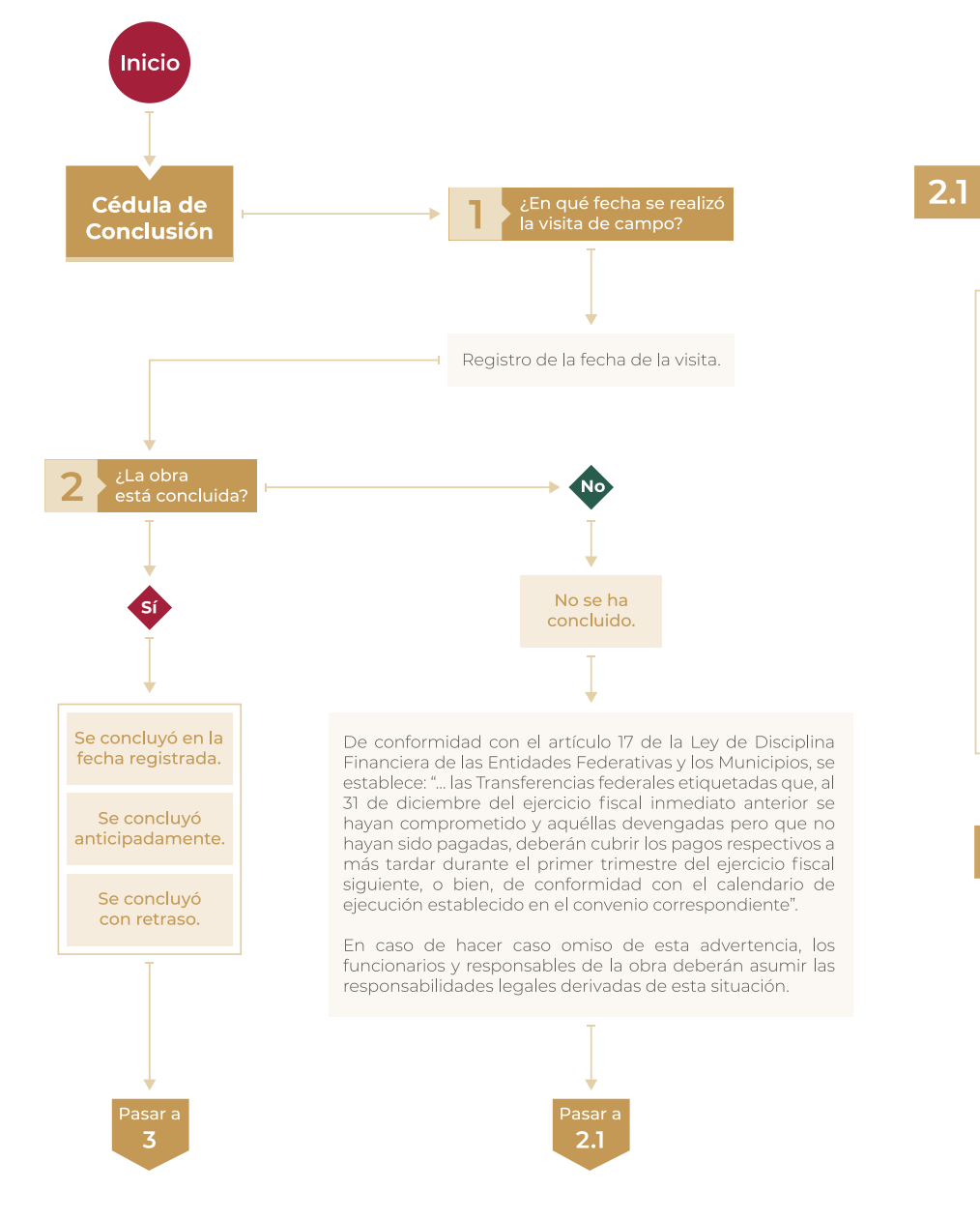

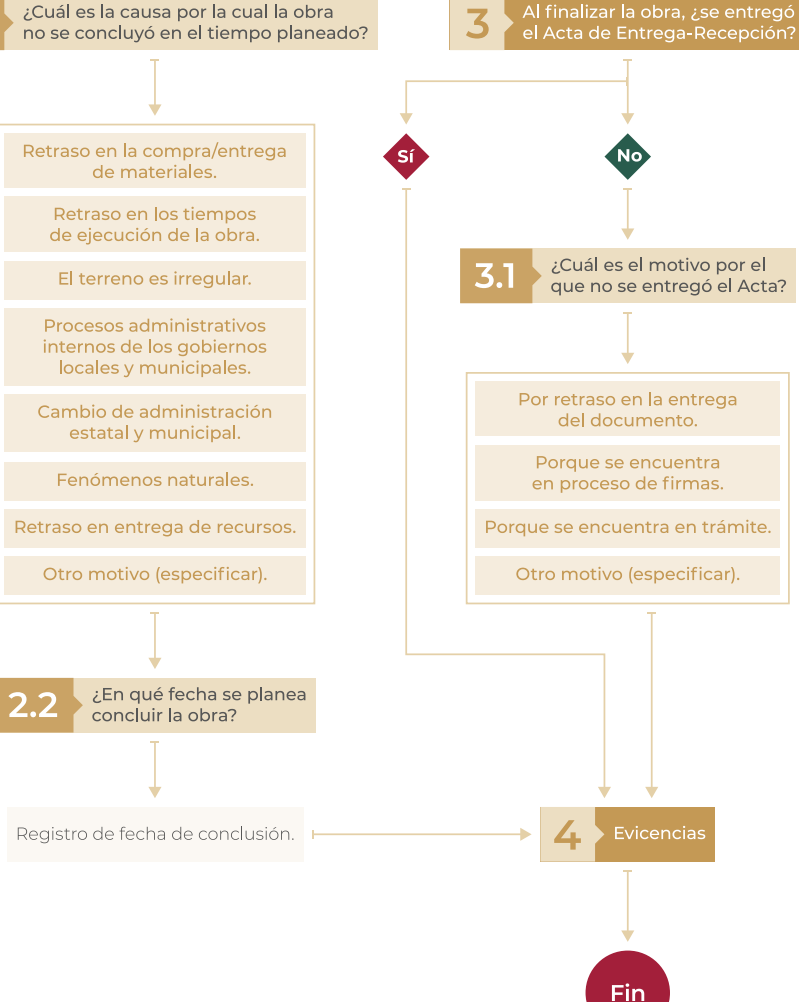

## **3 Proceso de llenado de Cédulas de verificación y seguimiento**

A lo largo del apartado tres se orientará al lector sobre la arquitectura del módulo (interfaz de usuario) de las CVyS, con el que deberá interactuar al momento de llenar y cargar las CVyS. Asimismo, esta breve guía le ayudará a identificar los apartados y contenidos del módulo, a la vez que le proporcionará información sobre el proceso de llenado de las CVyS y la carga de evidencias.

Cabe destacar que esta herramienta es diseñada y operada por Bienestar, y permite el registro sistematizado de las CVyS. El módulo es una extensión de la MIDS, pues se encuentran interconectadas para verificar y dar seguimiento a los trabajos y acciones planeadas por los Gobiernos estatales y locales, permitiendo observar el avance físico de las obras financiadas con los recursos del FAIS.

#### **3.1 Características generales**

El Módulo CVyS, es una extensión de la MIDS que tiene como objetivo verificar y dar seguimiento a las obras o acciones planeadas. Algunas propiedades generales de módulo son:

- **a) Disponibilidad:** el módulo CVyS estará habilitado para cargar información y evidencias las 24 horas del día, los 7 días de la semana (incluso en los cierres de fin de trimestre), desde su apertura hasta su cierre a finales del mes de diciembre. La DGDR se encarga de tener comunicación con los enlaces estatales sobre las fechas importantes y los avances en la captura de información, a fin de que ellos informen a su vez a los enlaces municipales.
- **b) Acceso:** el acceso al módulo CVyS se encuentra habilitado en la MIDS. Para acceder, es necesario que Enlace FAIS (previamente asignado por el Gobierno estatal o local) cuente con su clave y contraseña de acceso a dicha plataforma. Estos elementos son vitales para que el Enlace FAIS pueda acceder al módulo, de lo contrario, el proceso de llenado y carga de información no se podrá realizar.

En caso de requerir más información respecto a las responsabilidades que tienen los Enlaces FAIS como usuario de la MIDS, se sugiere consultar el Manual de Usuario y Operación de la Matriz de Inversión para el Desarrollo Social, así como los Lineamientos FAIS 2022, documentos disponibles en la Normateca Interna de la Secretaría de BIENESTAR.

#### **3.2 Proceso de ingreso y captura de las cédulas de verificación**

Para acceder al módulo de CVyS, el Enlace FAIS deberá ingresar al sitio web de la MIDS ([fais.bienestar.gob.mx](http://fais.bienestar.gob.mx)) con el usuario y contraseña previamente otorgadas por la DGDR. Una vez situado en la página principal de la MIDS, deberá identificar el recuadro con la leyenda Cédulas de Verificación; posteriormente, deberá colocar el cursor y dar clic en él para poder acceder al módulo.

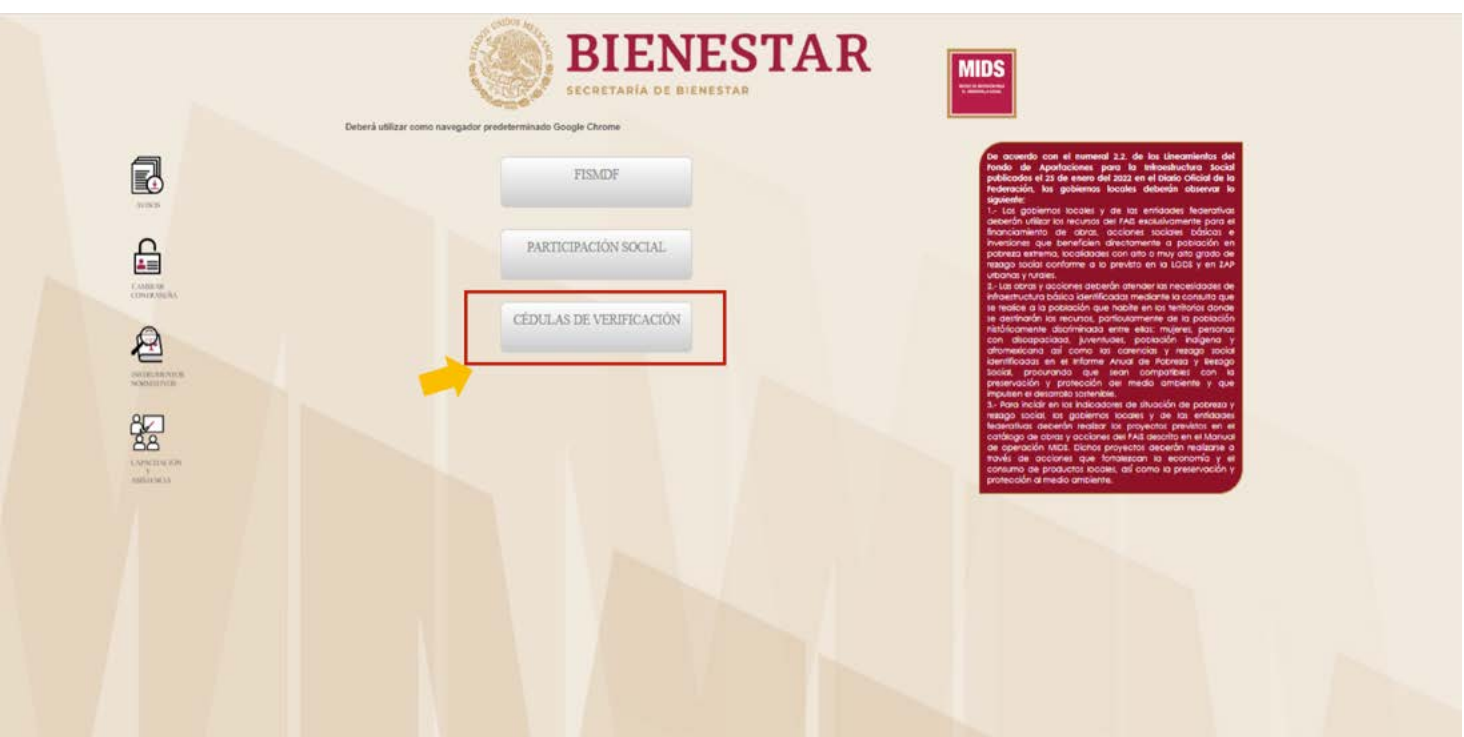

Después de realizar esta acción, se redirigirá al Enlace FAIS a otra ventana en la cual podrá visualizar el listado de proyectos registrados en la MIDS. Cada proyecto cuenta con un ID, vigencia y el nombre del proyecto. Asimismo, podrá identificar tres columnas cuyo encabezado dicen: Inicial; Seguimiento; Concluidas, las cuales servirán para poder cargar la información correspondiente a cada una de las tres cédulas que deberá capturar. Es importante señalar que los proyectos que aparecen en la página principal son un reflejo de los que están cargados por el Enlace FAIS en la MIDS, por lo que cada uno deberá contar con sus tres cédulas correspondientes (CI, CS y CC).

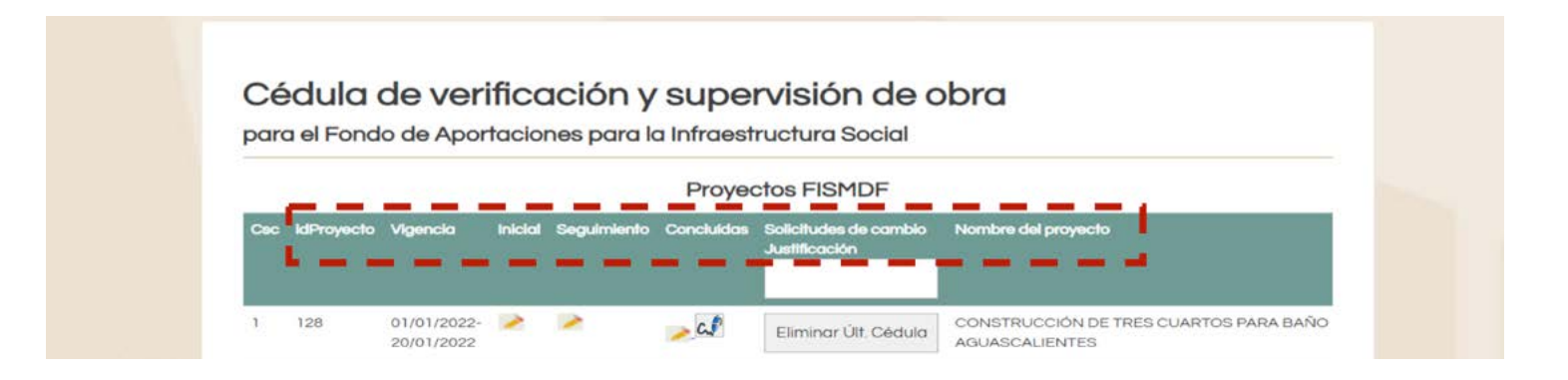

Para cada cédula, en su respectiva columna, el Enlace FAIS podrá identificar el ícono de registro ( $\Box$ ), el cual, al darle clic, lo redirigirá a la pantalla de inicio de captura de información. Asimismo, encontrará el ícono de firma ( $\alpha$ ) que deberá utilizar una vez finalizado el llenado de las CVyS. Por último, también visualizará el recuadro con la leyenda Eliminar Últ. Cédula ( $\frac{E_{\text{limit}}}{\sqrt{2}}$  ) que sirve para eliminar una cédula en caso de que se haya cometido un error en el proceso de captura (ver apartado 3.5).

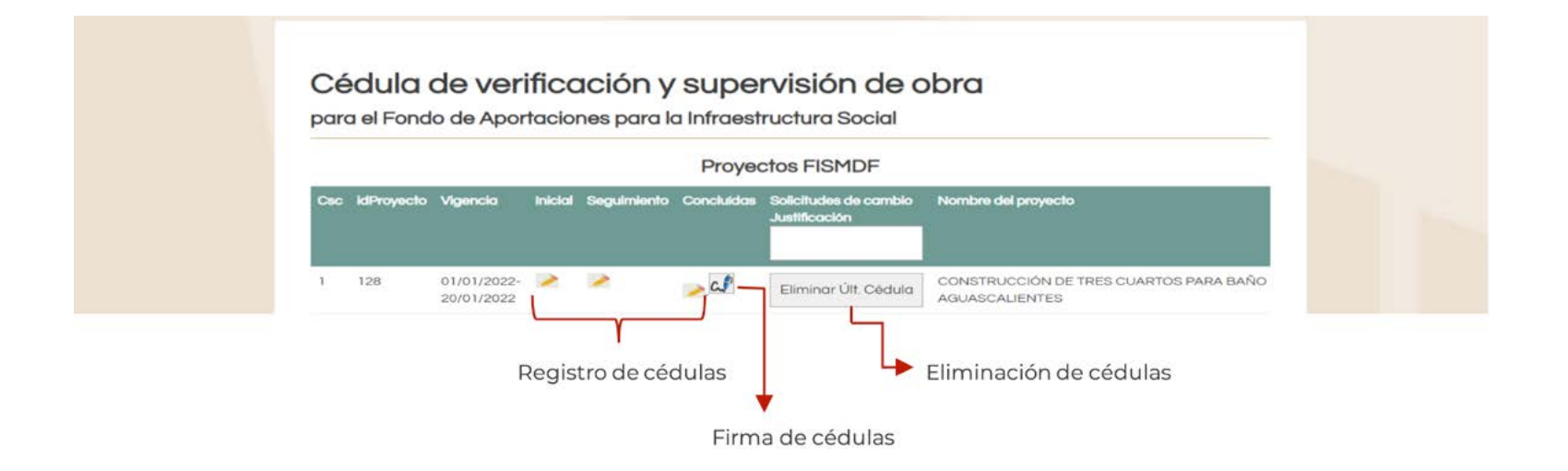

#### **3.3 Registro de las Cédulas de verificación y seguimiento de obra del FAIS**

El registro de las CVyS se realiza de manera secuencial, esto significa que, tras registrar la primera cédula, será posible registrar la segunda y posteriormente la tercera, y no en otro orden. Para poder reportar las CVyS, es necesario dar clic sobre el ícono de registro ( $\blacksquare$ ), posteriormente aparecerá una ventana para iniciar la captura de información.

#### **3.3.1 Cédula Inicial**

A lo largo de la CI, el Enlace FAIS tendrá que proporcionar información sobre el inicio de los trabajos de la obra. En la primera pregunta 1. ¿En qué fecha se realizó la visita a campo? se deberá ingresar de forma manual la fecha en la que se realizó la visita. Asimismo, se podrán visualizar los apartados de e.Firma y Fecha de firma, los cuales aparecerán vacíos y en color azul. Cabe mencionar que estos se llenarán de forma automática, una vez que el Enlace FAIS proceda a firmar la cédula.

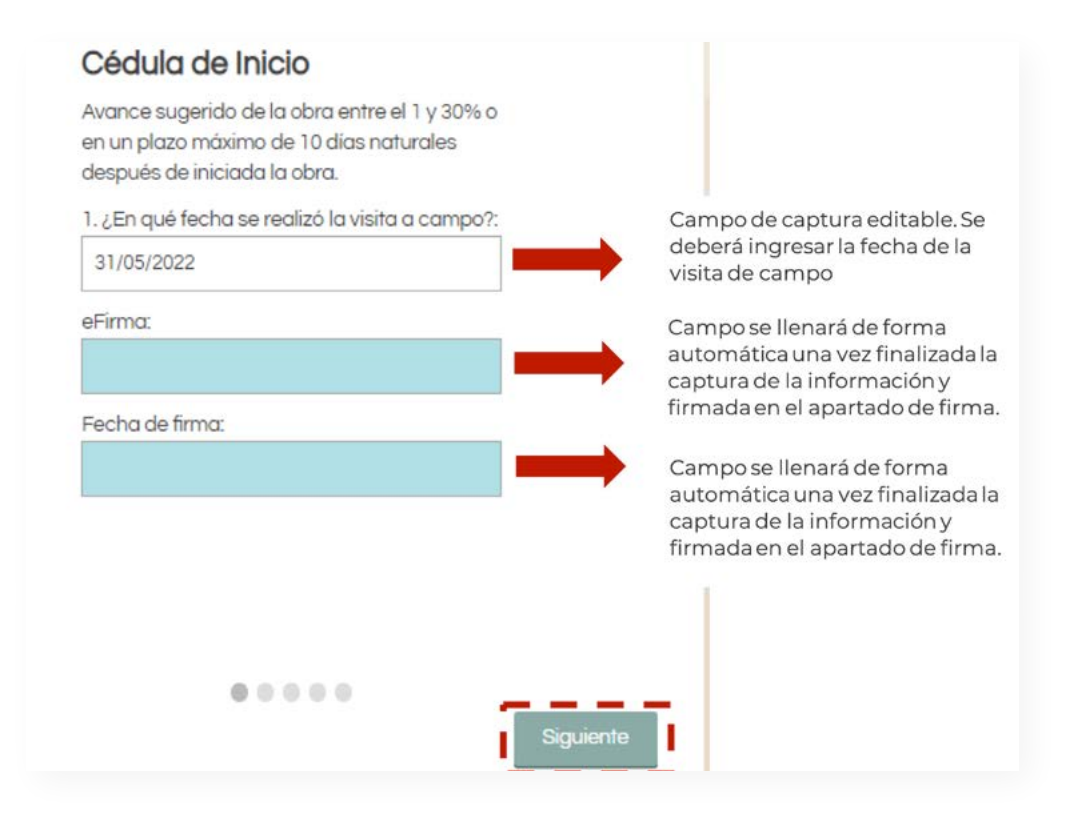

Posteriormente, hay que dar clic en el recuadro Siguiente ( <sup>Siguiente</sup> ) para continuar con la pregunta dos.

En la pregunta 2. ¿La obra inició conforme a la fecha registrada en la MIDS? El Enlace FAIS podrá elegir una de las opciones disponibles. Para esto deberá hacer clic en la flecha del recuadro para desplegar las opciones.

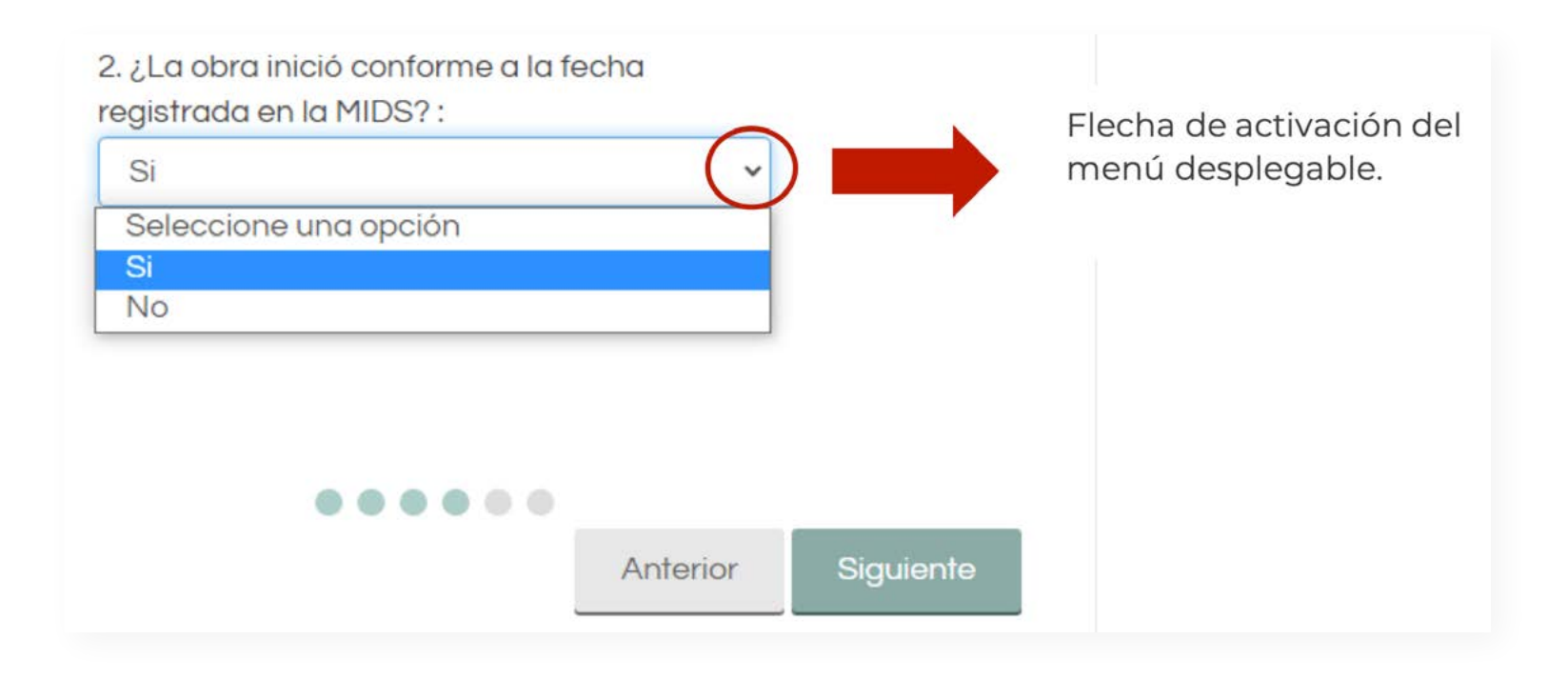

En caso de que se elija la respuesta No, aparecerá una segunda pregunta 2.1 ¿Por qué razón la obra no inició en la fecha registrada en la MIDS? El Enlace FAIS deberá elegir del menú de respuestas, la que defina mejor el motivo por el cual la obra no inició en la fecha registrada en la MIDS. Si ninguna de las respuestas explica las causas, se tendrá que elegir la opción Otro motivo. En este último caso, se deberá escribir en el cuadro de texto el o los motivos que expliquen por qué las fechas no coinciden.

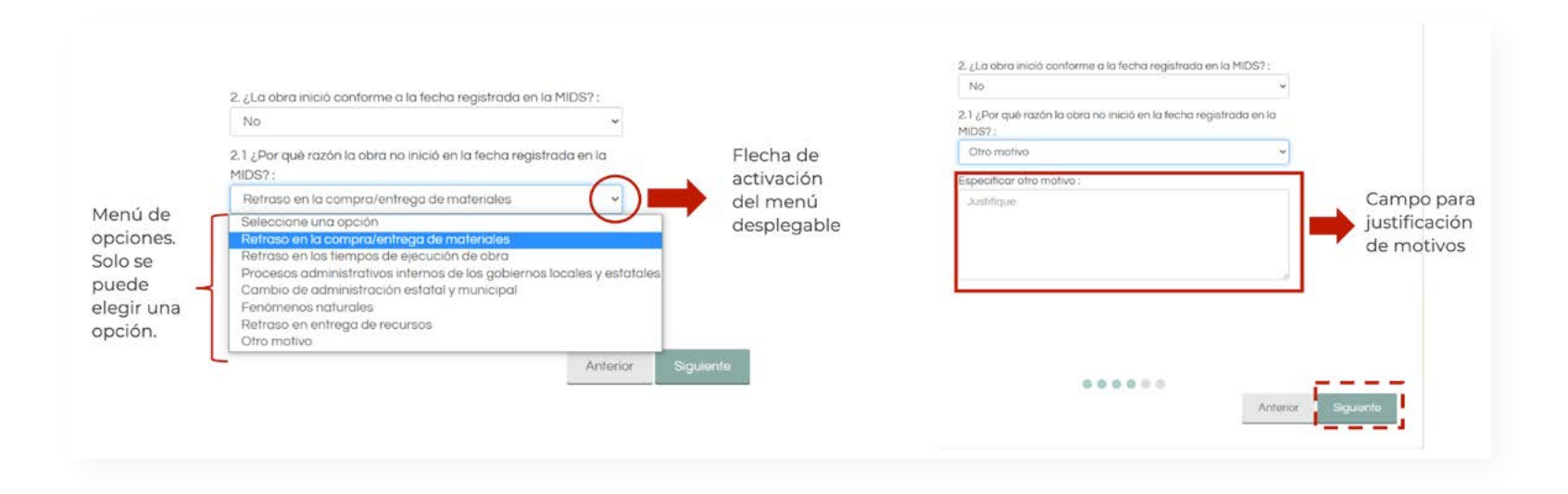

Posteriormente, hay que dar clic en el recuadro Siguiente ( <sup>Siguiente</sup> ) para continuar con la pregunta tres.

En la pregunta 3. ¿Existió alguna modificación respecto de la planeación registrada en la MIDS? El Enlace FAIS deberá indicar si existió alguna modificación en los campos mandatorios de la obra, después de haber culminado el proceso de revisión y resolución de observaciones. Al igual que en las preguntas anteriores, se deberá dar clic en la flecha para desplegar el menú de respuestas.

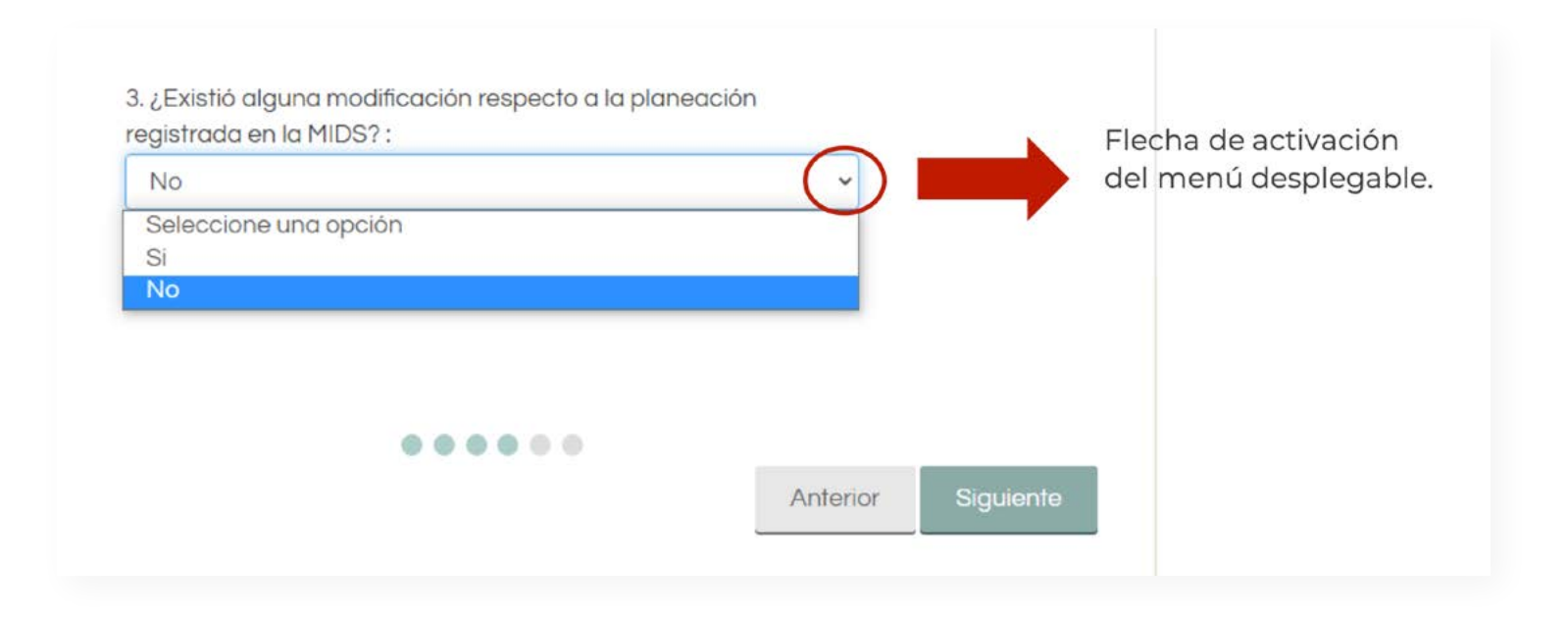
En caso de que la respuesta seleccionada sea Sí, el Enlace FAIS deberá elegir la respuesta que indique el campo mandatorio que fue modificado. En caso de que esto ocurra, se deberá cancelar y generar un nuevo proyecto, integrando las modificaciones realizadas.

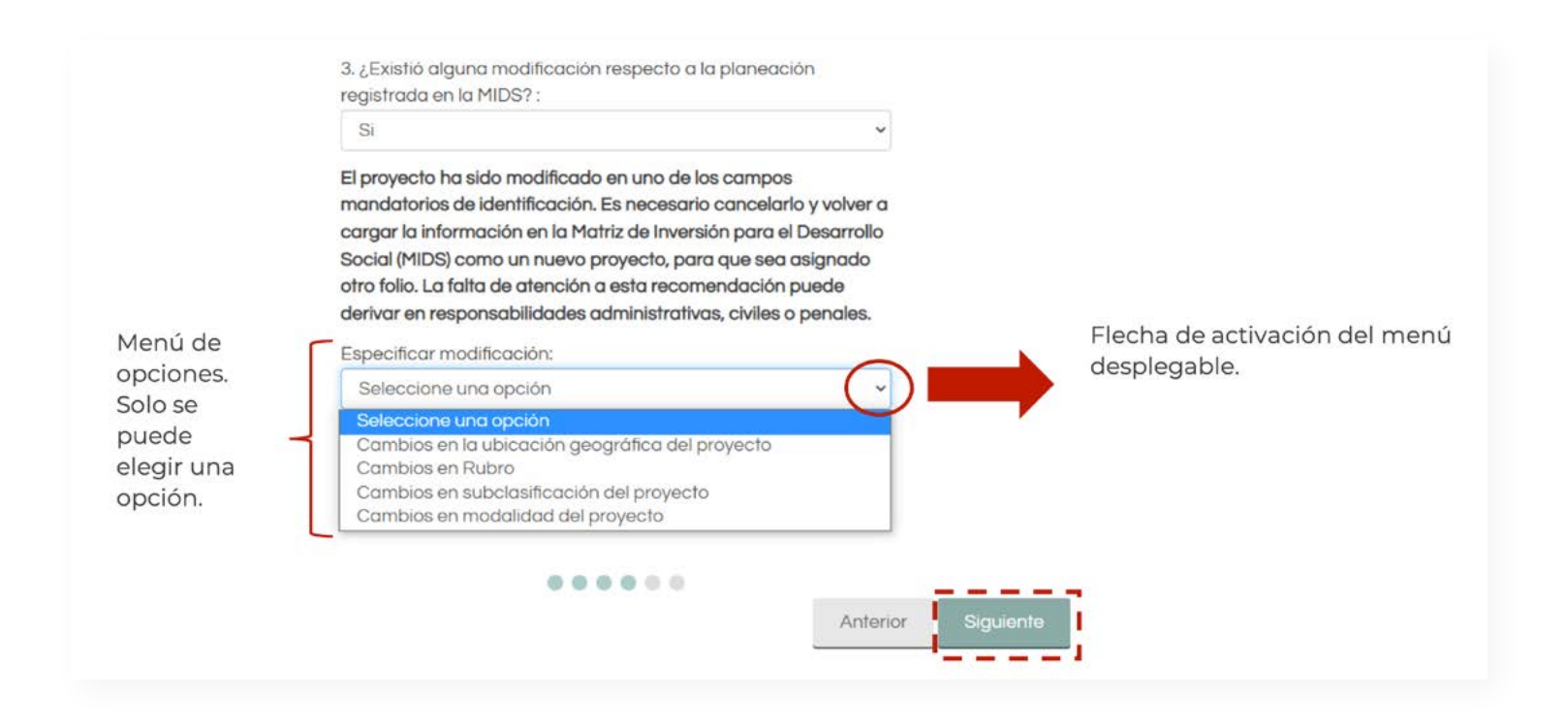

Posteriormente, hay que dar clic en el recuadro Siguiente ( siguiente ) para continuar con la pregunta cuatro.

En la pregunta 4. El predio en donde se ubica la obra, ¿Cuenta con algún documento legal que acredite su propiedad o legítima posesión? El Enlace FAIS deberá reportar si el predio cuenta con los papeles de propiedad necesarios. Para esto, se tiene que dar clic en la flecha para desplegar el menú de opciones y elegir la correspondiente.

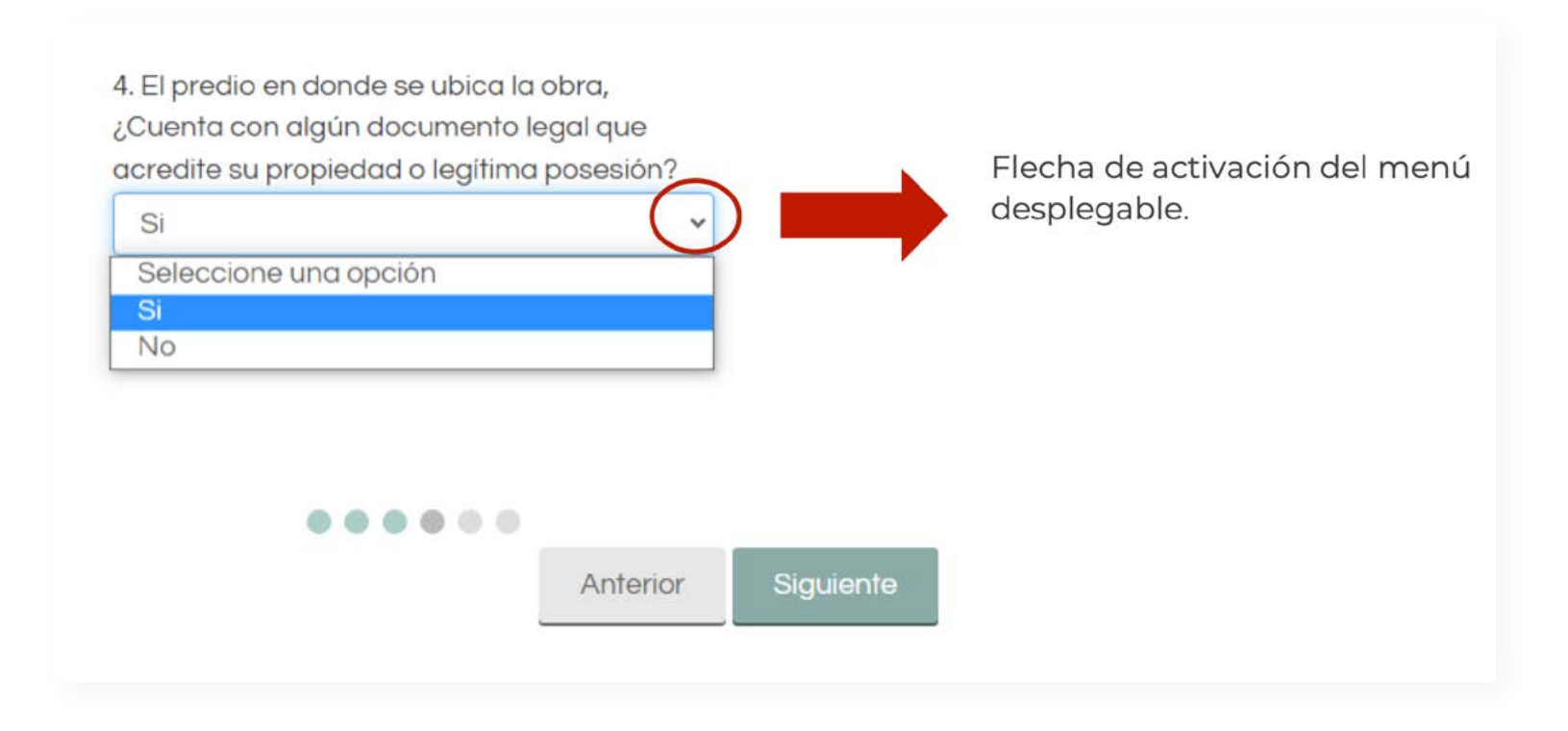

En caso de que la respuesta que se elija sea No, aparecerá una leyenda de advertencia indicando que, de no contar con los documentos legales, es necesario eliminar el proyecto.

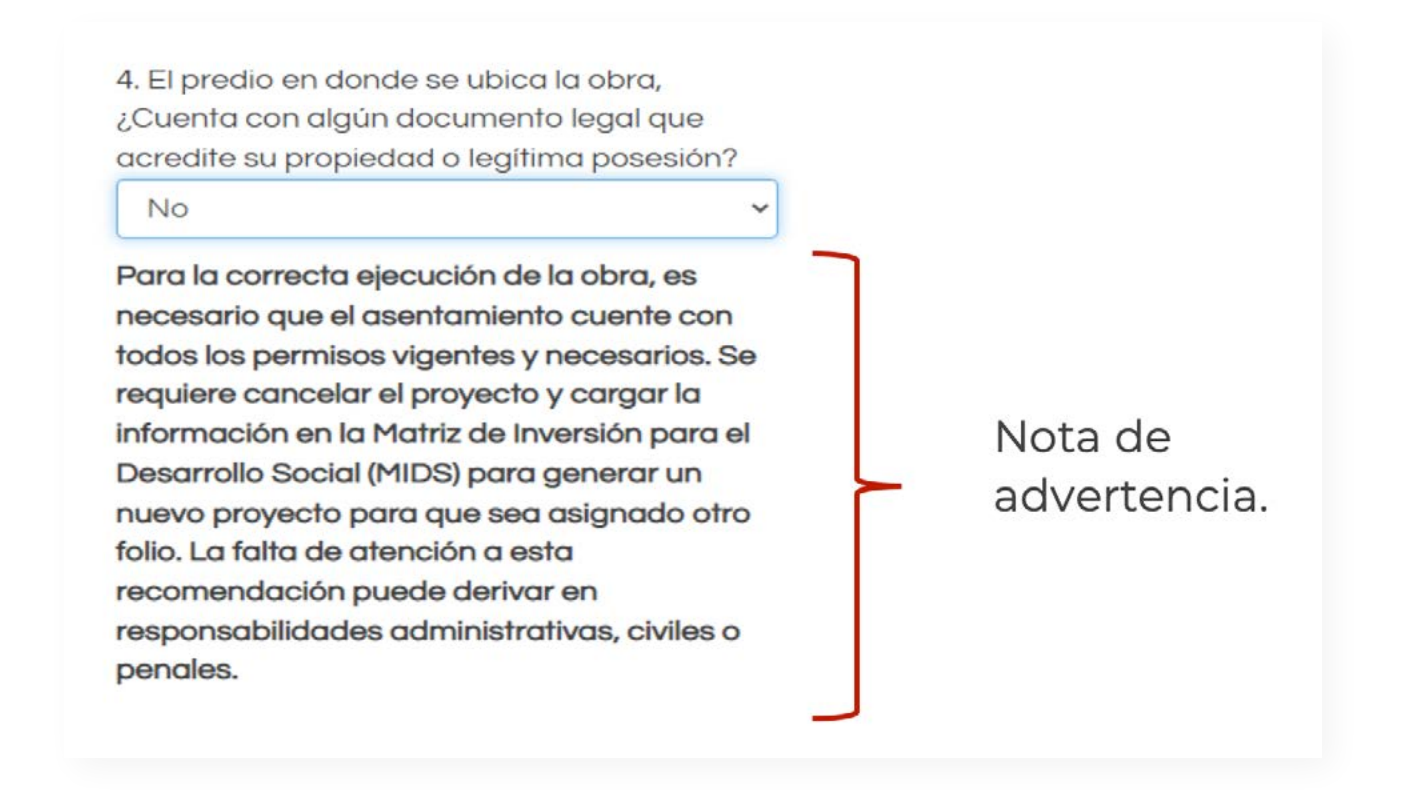

Posteriormente, hay que dar clic en el recuadro Siguiente ( Siguiente ) para continuar con la última sección.

Una vez contestadas las cuatro preguntas, el Enlace FAIS será redirigido al apartado de evidencias, en donde se integra la información que respalde los inicios de la obra. Como primera instancia, se le solicitará información documental referente a la asignación o contratación del proveedor o desarrollador de los trabajos. En este aspecto, deberá adjuntar uno de los tres documentos solicitados o, en caso de que así lo decida, los tres documentos que aparecen enlistados.

### Apartado de evidencias

#### Documental

Favor de adjuntar por lo menos uno de los documentos solicitados. Los documentos deberán estar en formato PDF y ser legibles.

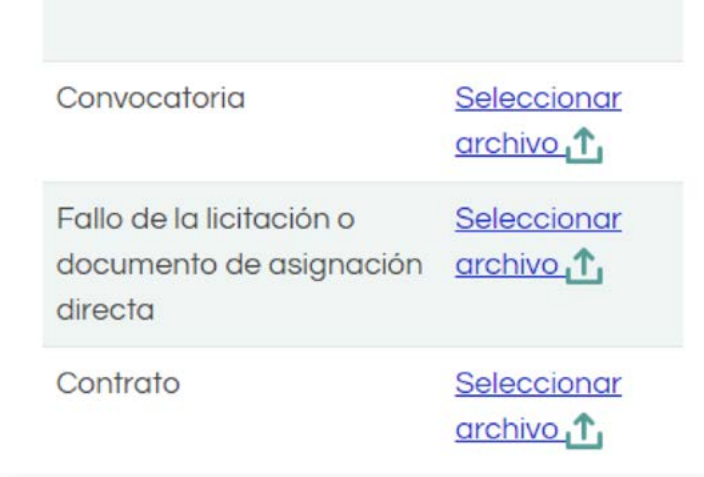

Para cargar o adjuntar los documentos, será necesario que el Enlace FAIS sitúe el cursor en el recuadro con la leyenda Seleccionar archivo ( $\frac{\text{Selectionor}}{\text{archiv}_1}$ ) y después dar clic en él. Inmediatamente aparecerá una ventana con las indicaciones para agregar el o los documentos correspondientes.

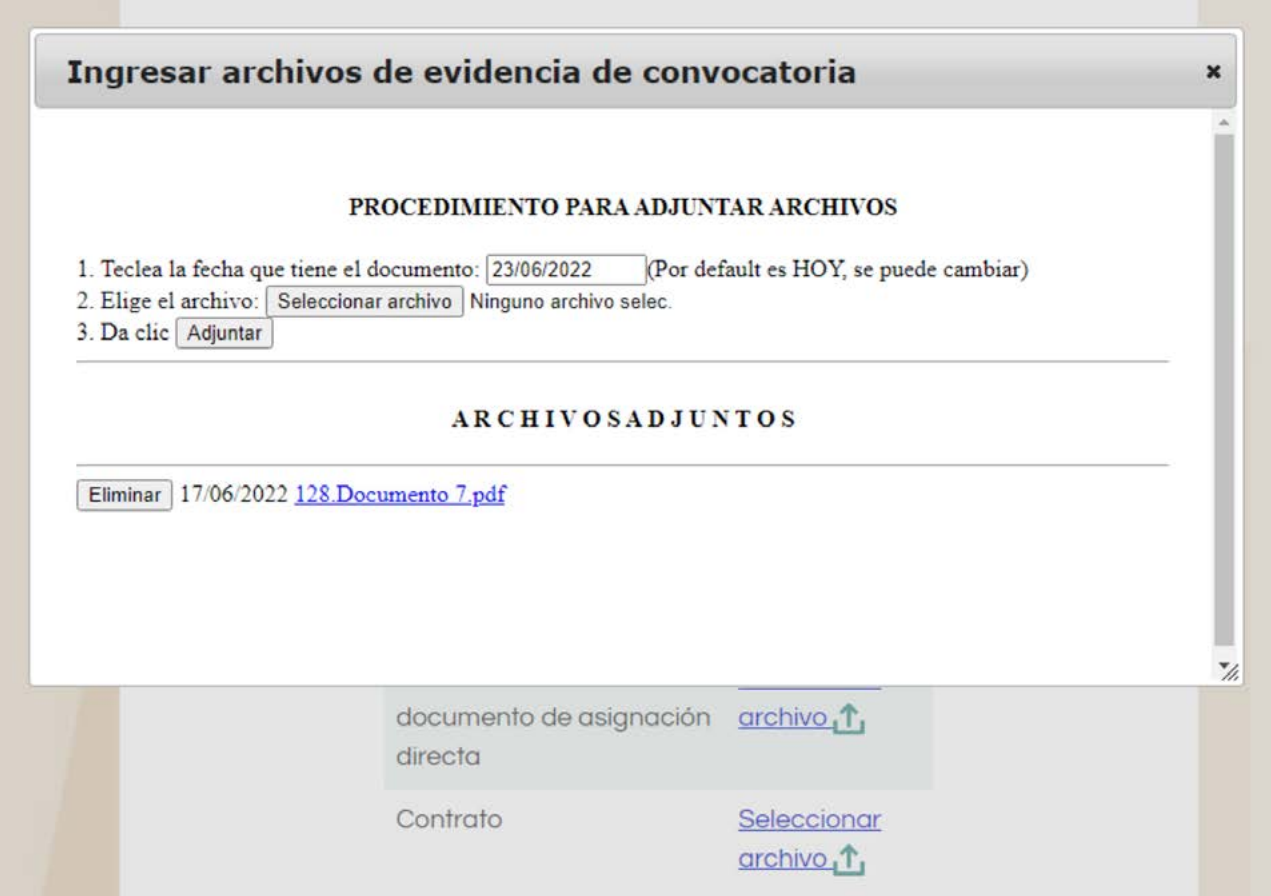

Como primer paso, se tiene que ingresar la fecha en la que se cargó el archivo.

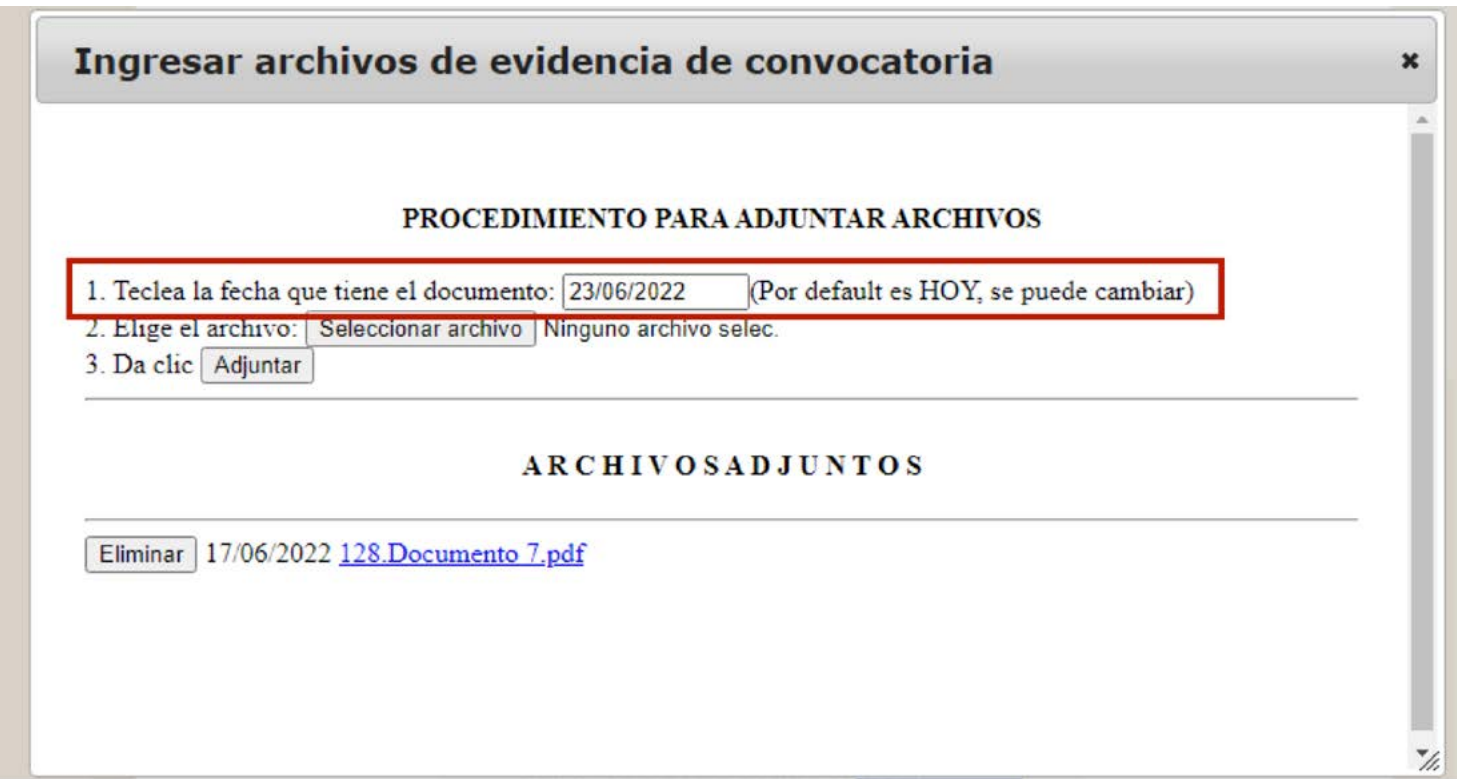

A continuación, tendrá que identificar el punto 2. Elige el archivo: y situar el cursor en el recuadro que tiene la leyenda Seleccionar archivo ( Seleccionar archivo ) y dar clic en el mismo. Una vez realizado esto, se desplegará una nueva ventana en la que tendrá que seleccionar el documento correspondiente. Al elegir el documento, el Enlace FAIS tiene que dar clic en el recuadro Abrir (  $\frac{Abrir}{ }$  ) para que el documento sea registrado.

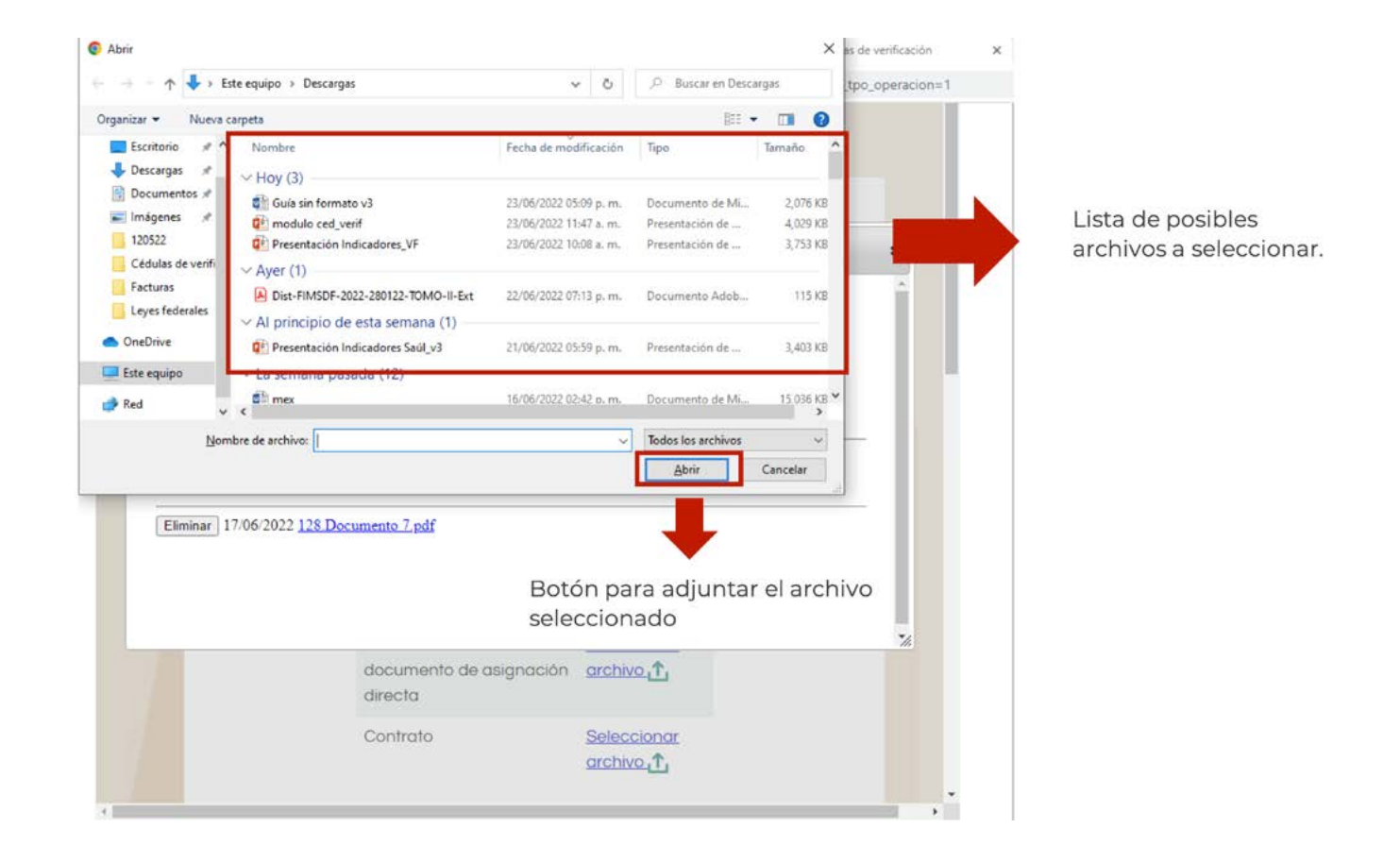

Por último, se deberá posicionar el cursor en el recuadro con la leyenda Adjuntar, y dar clic sobre él. Con esto, el documento quedará registrado en la plataforma y podrá visualizarse en la parte inferior de la pantalla.

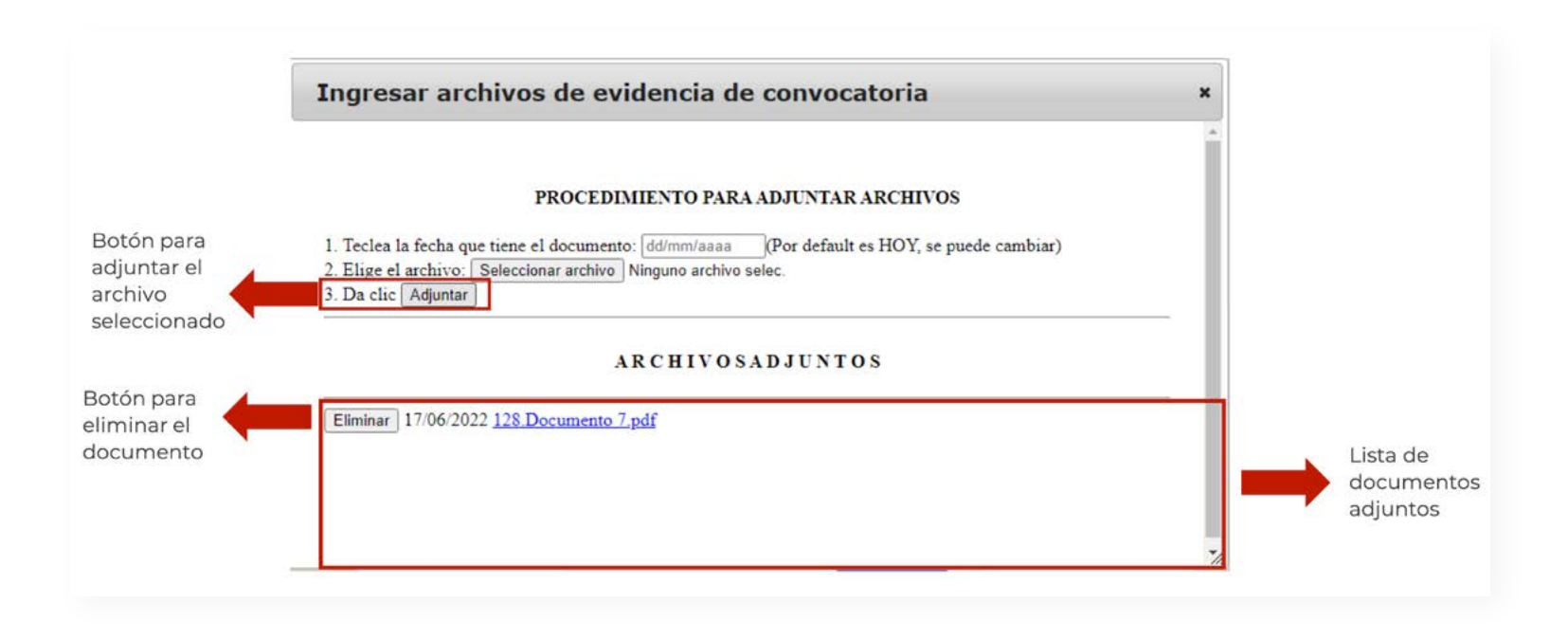

Cabe mencionar que, en caso de haber adjuntado por error un documento que no corresponde a lo solicitado, este se podrá eliminar mediante el recuadro con la leyenda Eliminar ( Eliminar ), permitiendo adjuntar otro documento.

Para realizar la carga de la evidencia fotográfica, el procedimiento a seguir es similar. Para esto, el Enlace FAIS deberá identificar la leyenda Ingresar fotografía de inicio de obra, en la pantalla de evidencias. Después, se requiere colocar el cursor en el recuadro de Seleccionar archivo (  $\frac{\text{Selectionar}}{\text{archiv}_0 \cdot \text{t}}$  ) y dar clic.

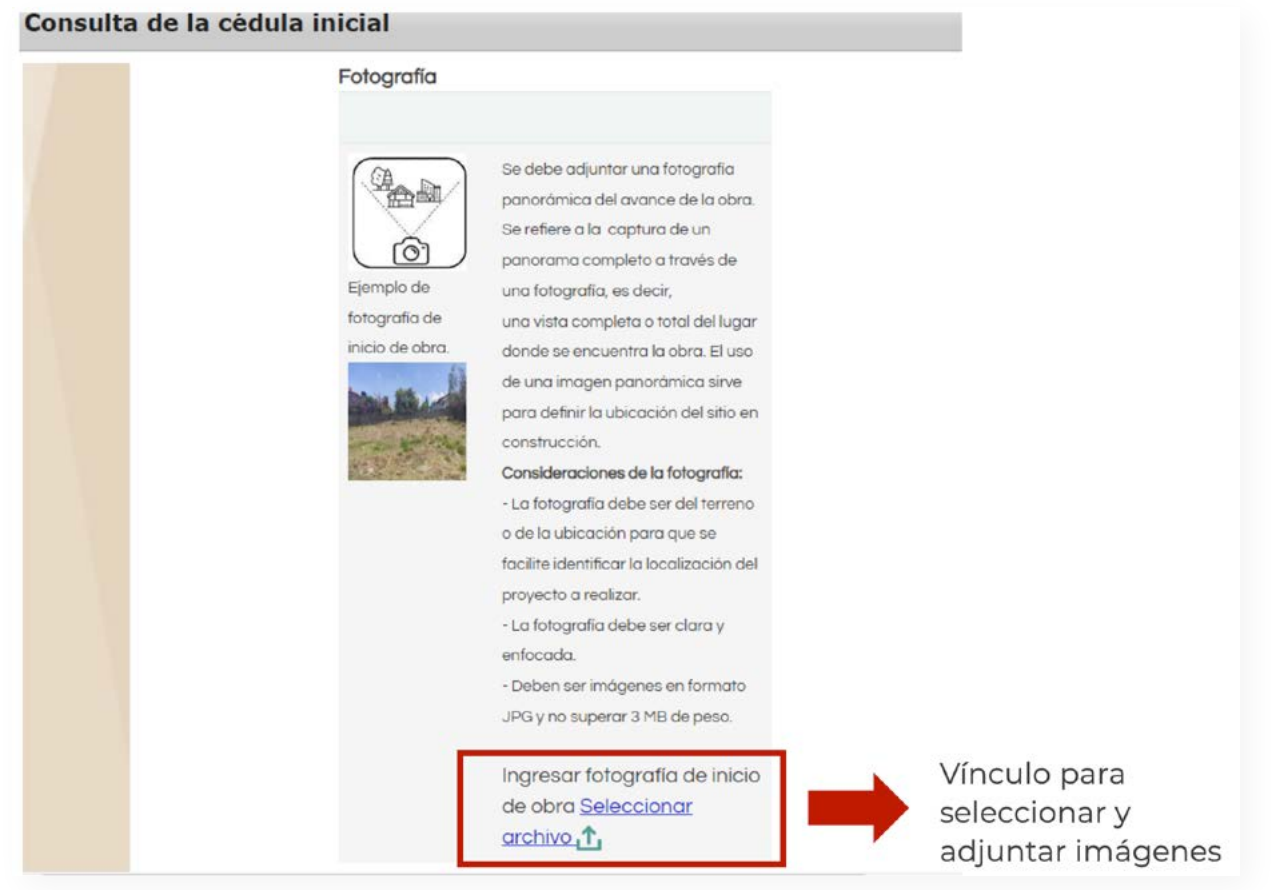

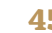

Al realizar esta acción, nuevamente aparecerá una ventana con las indicaciones para adjuntar la imagen correspondiente.

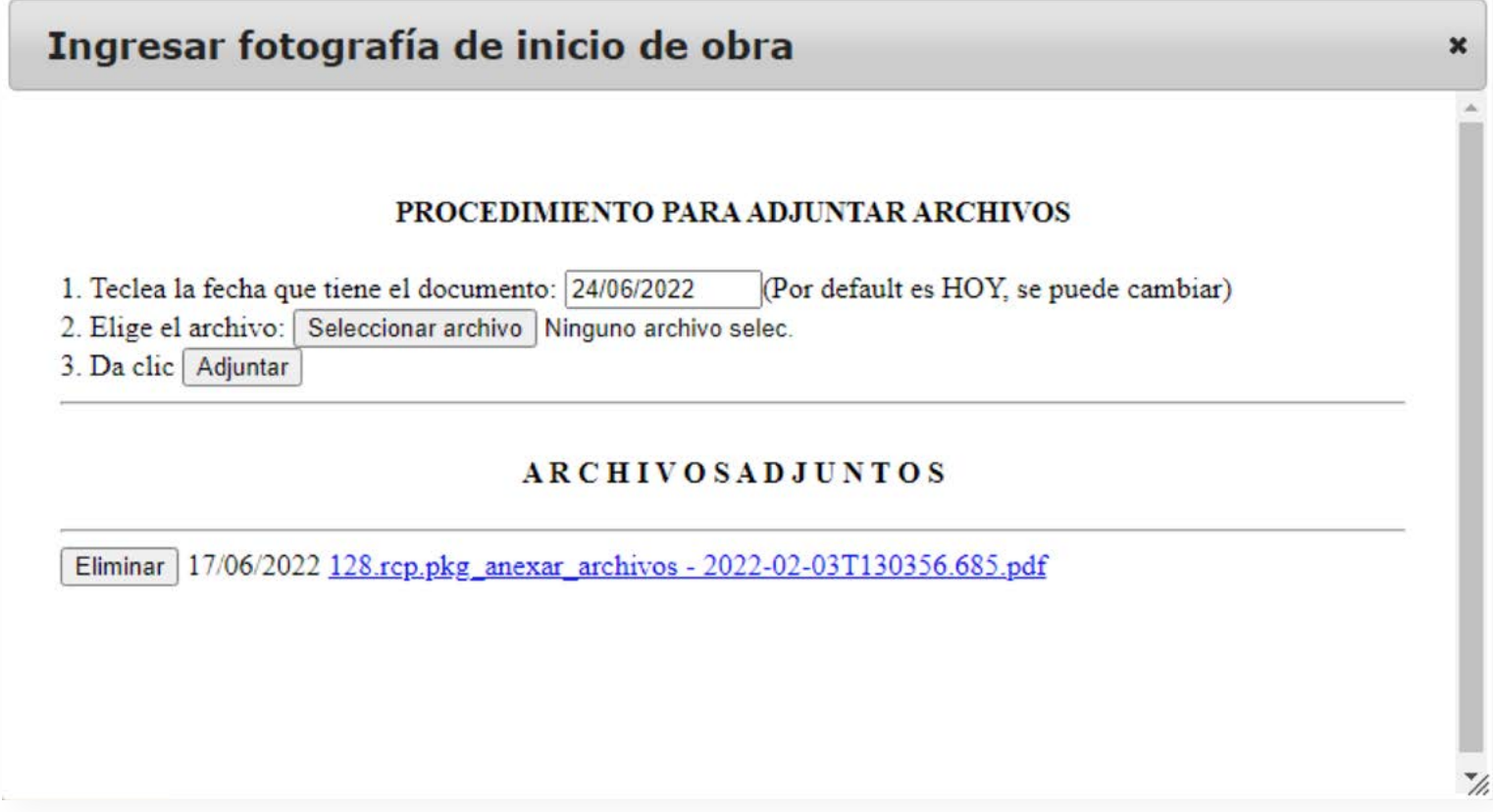

Como primer paso, se tiene que ingresar la fecha en la que se cargó el archivo.

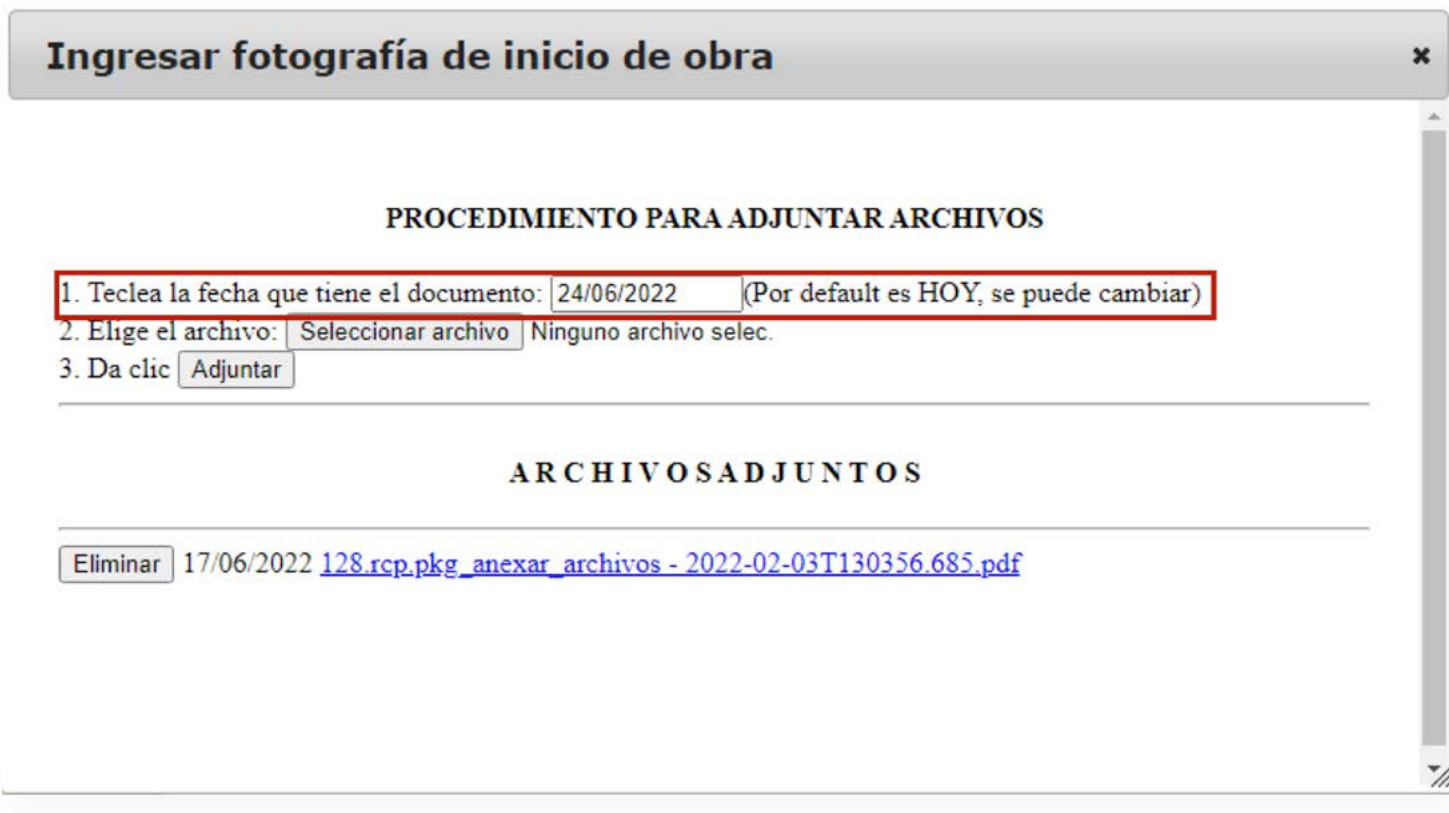

A continuación, tendrá que identificar el punto 2. Elige el archivo: y situar el cursor en el recuadro que tiene la leyenda Seleccionar archivo ( Seleccionar archivo ) y dar clic en el mismo. Una vez realizado esto, se desplegará una nueva ventana en la que tendrá que seleccionar el documento correspondiente. Al elegir el documento, el Enlace FAIS deberá dar clic en el recuadro Abrir ( | Abrir | ) para que el documento sea registrado.

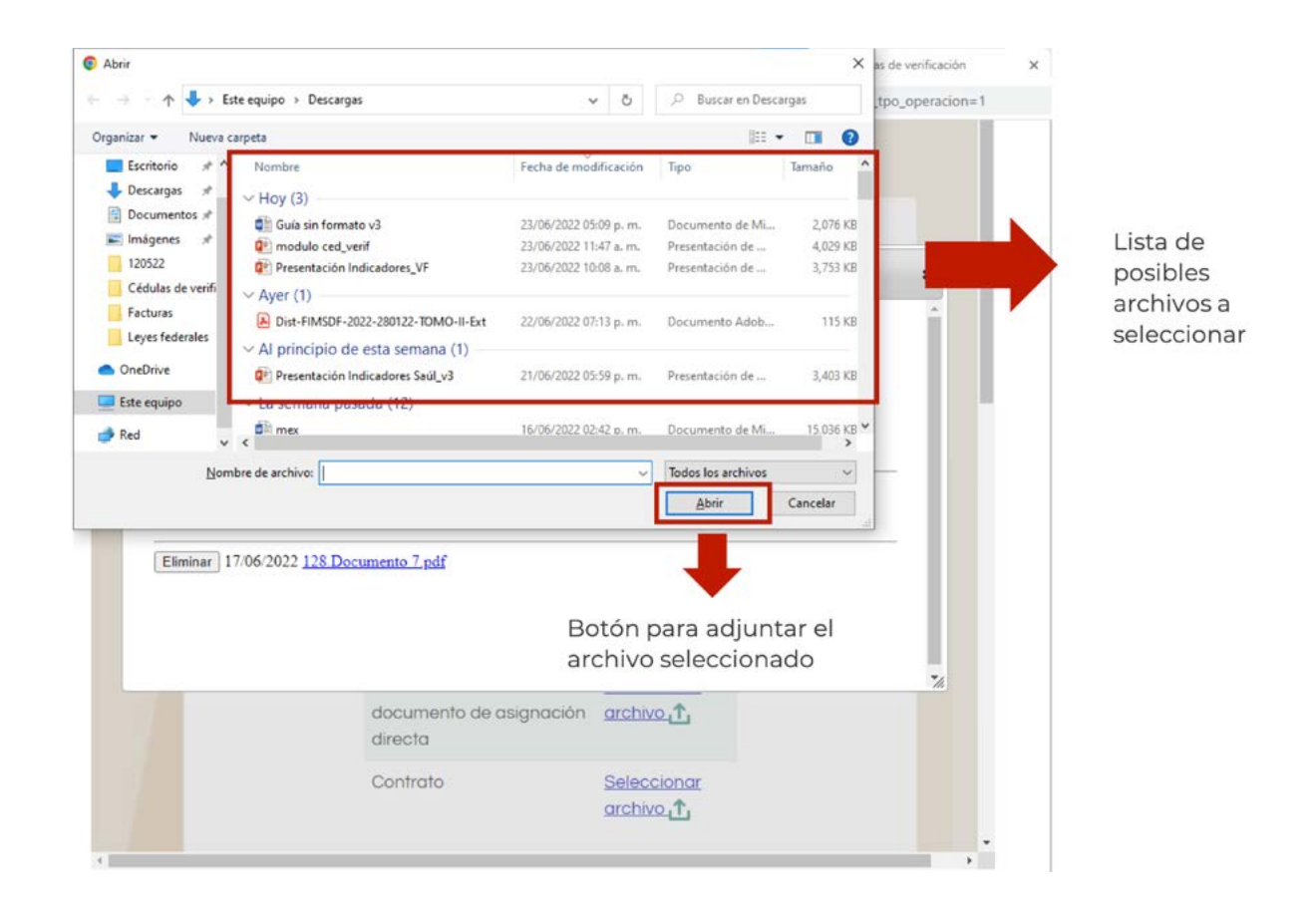

Por último, se tiene que posicionar el cursor en el recuadro con la leyenda Adjuntar, y dar clic sobre él. Con esto, la imagen o fotografía quedará registrada en la plataforma y podrá visualizarse en la parte inferior de la pantalla.

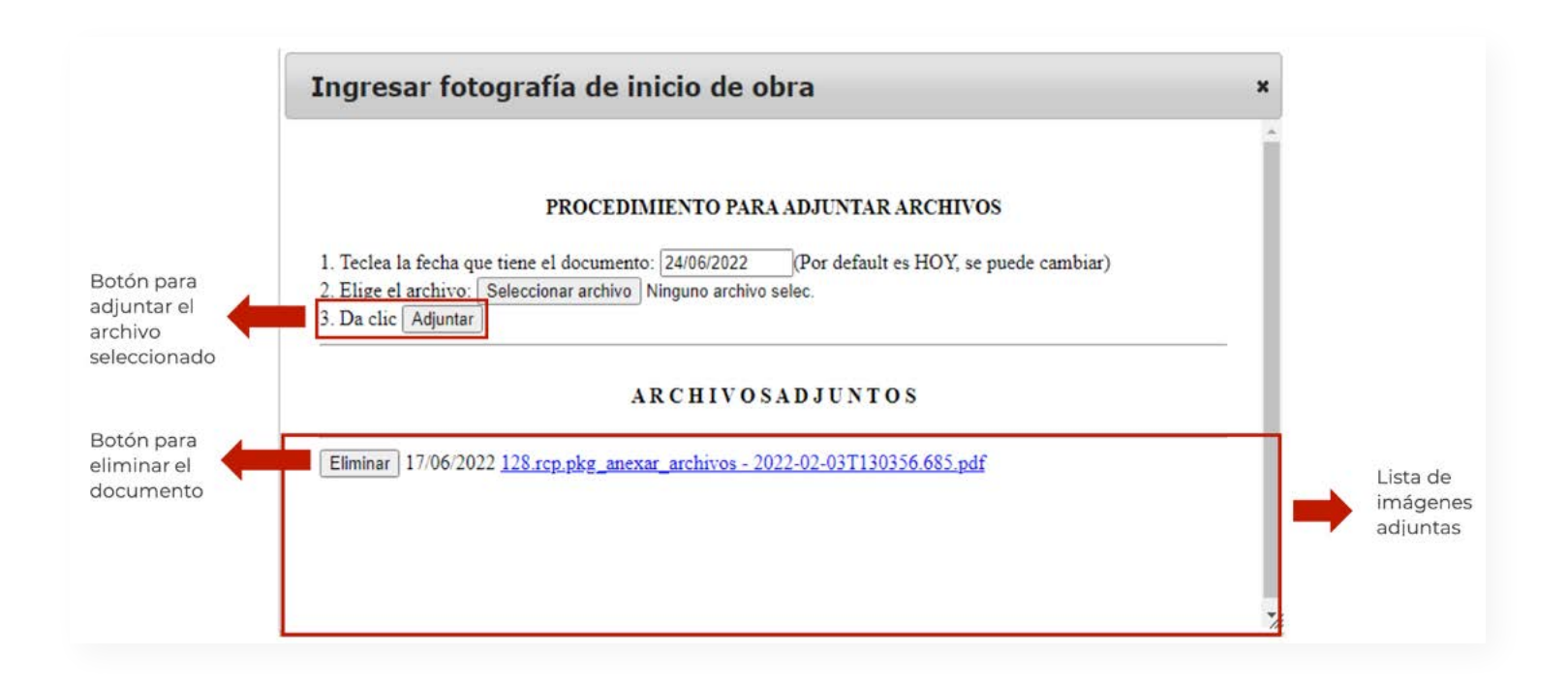

Cabe mencionar que, en caso de haber adjuntado por error una imagen o fotografía que no corresponde a lo solicitado, esta se podrá eliminar mediante el recuadro con la leyenda Eliminar ( Eliminar ), permitiendo adjuntar otra imagen o fotografía.

Una vez adjuntada la evidencia (documental y fotográfica), el Enlace FAIS estará en la posibilidad de finalizar el registro de la CI. En caso de que considere necesario revisar las respuestas registradas, podrá situarse y dar clic en el recuadro con la leyenda Anterior Anterior ) para regresar a las ventanas previas y corroborar cada una de las preguntas. Este ejercicio de revisión es altamente recomendado antes de finalizar el proceso. En caso de que esté conforme con la información reportada, podrá situar su cursor en el recuadro con la levenda Terminar (**Ulterminar el ) para dar por concluido el registro de la CI.** 

Es importante considerar que, si no se carga la documentación y fotografías solicitadas, aparecerá una ventana indicando que el proceso no fue satisfactorio, por lo que la información capturada no quedará registrada en la plataforma, y se tendrá que llenar la CI nuevamente.

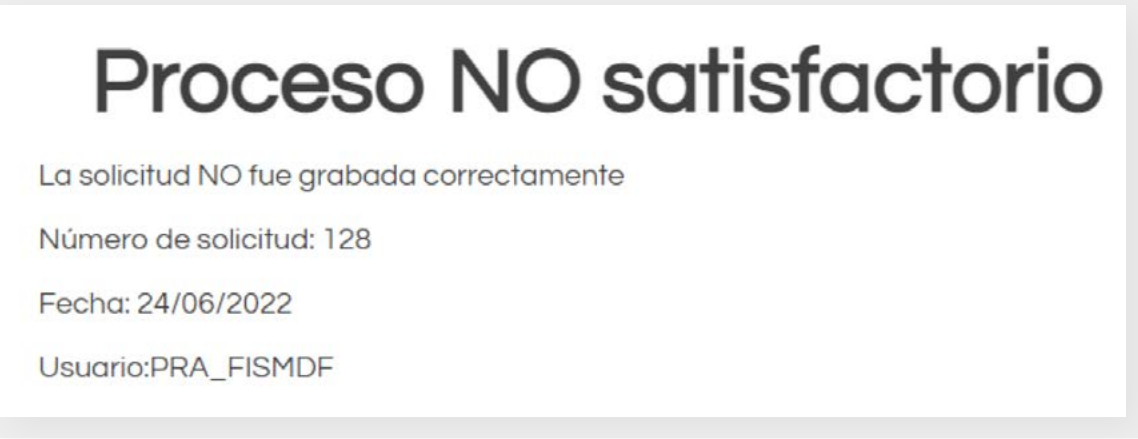

En caso de que se haya realizado de forma correcta el llenado, aparecerá una ventana avisando al Enlace FAIS que el proceso se realizó de forma satisfactoria.

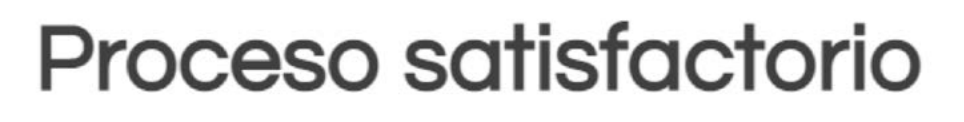

La solicitud fue grabada correctamente

Número de solicitud: 128

Fecha: 23/06/2022

Usuario:PRA\_FISMDF

Una vez que se haya visualizado la pantalla de finalización (Proceso satisfactorio), se deberá firmar la CI capturada (ver apartado 3.4). Por lo anterior, el Enlace FAIS deberá cerrar la ventana de finalización del proceso, para regresar a la pantalla principal del módulo de CVyS.

## **3.3.2 Cédula de seguimiento**

A lo largo de la CS, el Enlace FAIS deberá proporcionar información sobre el avance físico de los trabajos de la obra. En la primera pregunta 1. ¿En qué fecha se realizó la visita a campo? se deberá ingresar de forma manual la fecha en la que se realizó la visita. Asimismo, se podrán visualizar los apartados de e.Firma y Fecha de firma, los cuales aparecerán vacíos y en color azul. Cabe mencionar que estos se llenarán de forma automática, una vez que el Enlace proceda a firmar la cédula.

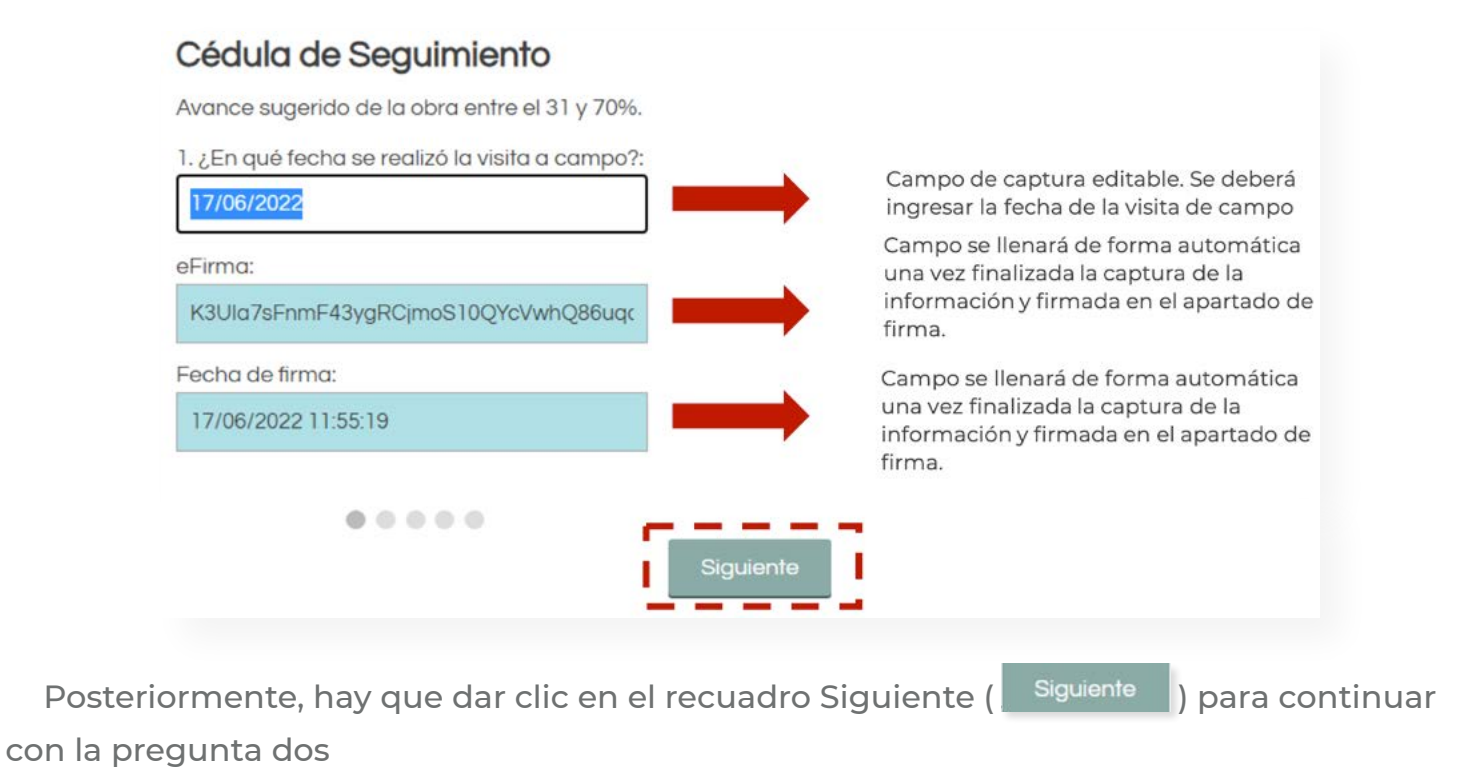

En la pregunta 2. ¿Los avances de la obra son consistentes con la planeación registrada en la MIDS? El Enlace FAIS podrá elegir una de las opciones disponibles. Para esto deberá hacer clic en la flecha del recuadro para desplegar las opciones.

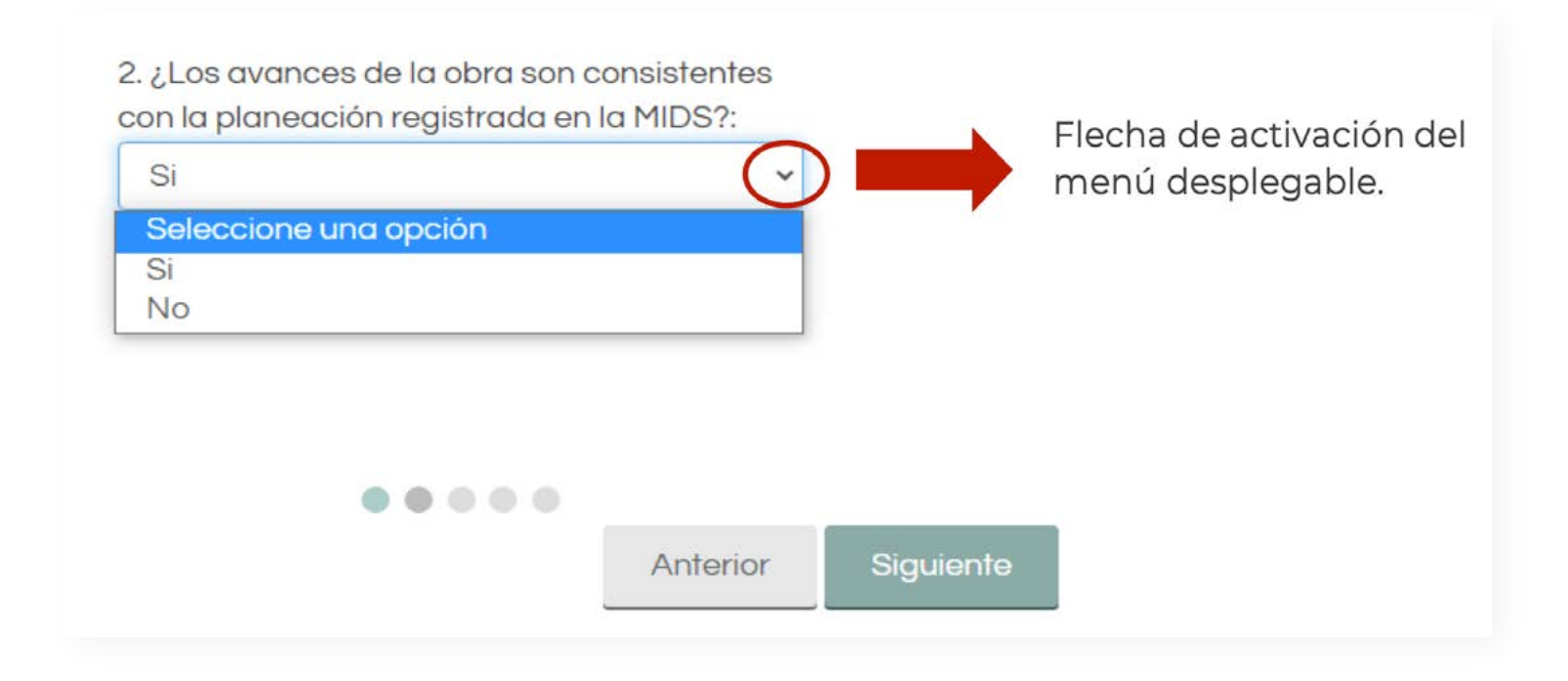

En caso de que se elija la respuesta No, aparecerá una segunda pregunta 2.1 ¿Por qué motivo los avances de la obra no son consistentes con la planeación registrada en la MIDS?, el Enlace FAIS deberá elegir del menú de respuestas, la que defina mejor el motivo por el cual los avances de la obra no son consistentes con la planeación registrada en la MIDS. Si ninguna de las respuestas explica las causas, se tendrá que elegir la opción Otro motivo. En este último caso, se deberá escribir en el cuadro de texto el o los motivos que expliquen por qué los avances no se han realizado conforme a lo planeado.

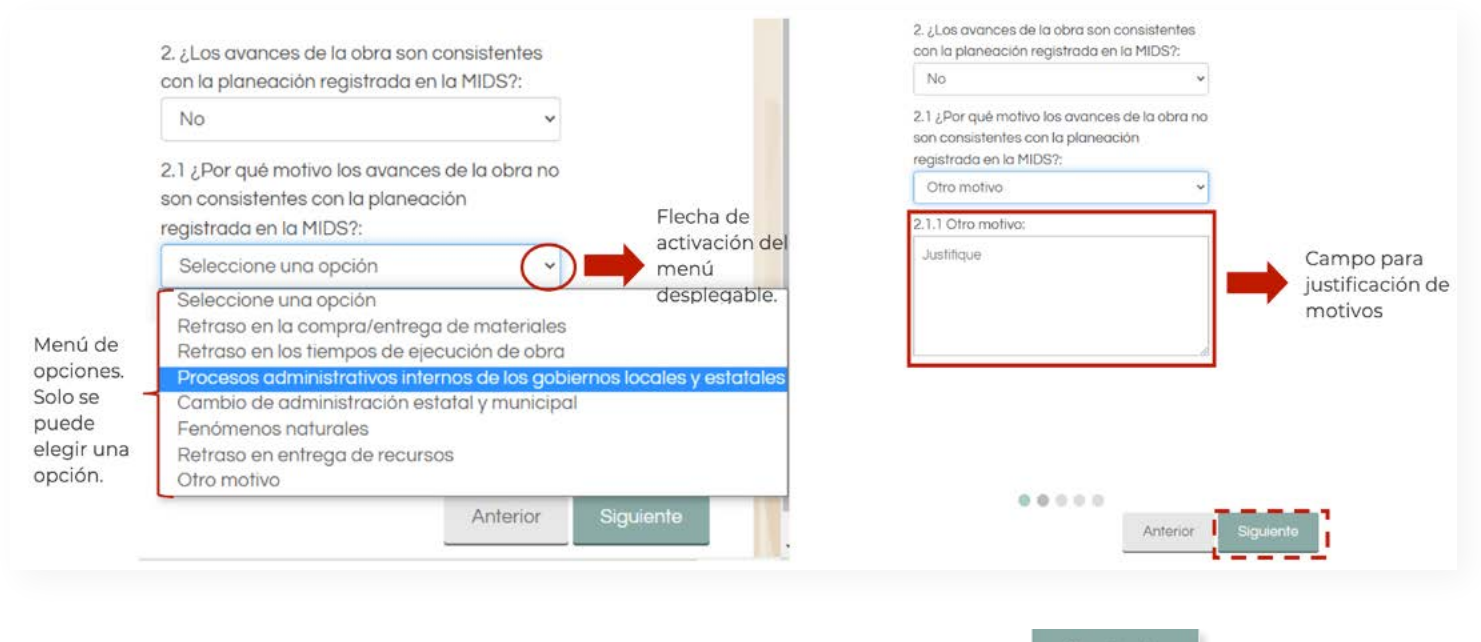

Posteriormente, hay que dar clic en el recuadro Siguiente ( <sup>Siguiente</sup> ) para continuar con la pregunta tres.

En la pregunta 3. ¿Cuál es el porcentaje de avance de la obra al momento de la visita de campo? El Enlace FAIS deberá indicar el porcentaje de avance físico al momento de realizar la visita, con el fin de verificar el avance de la obra. Al igual que en las preguntas anteriores, se tiene que dar clic en la flecha para desplegar el menú de respuestas disponibles. Asimismo, en el recuadro de texto que aparece en la parte inferior de la pregunta, se deberán enlistar los trabajos o actividades que se han hecho desde el inicio de la construcción de la obra, hasta el momento en el que se realizó la visita de seguimiento.

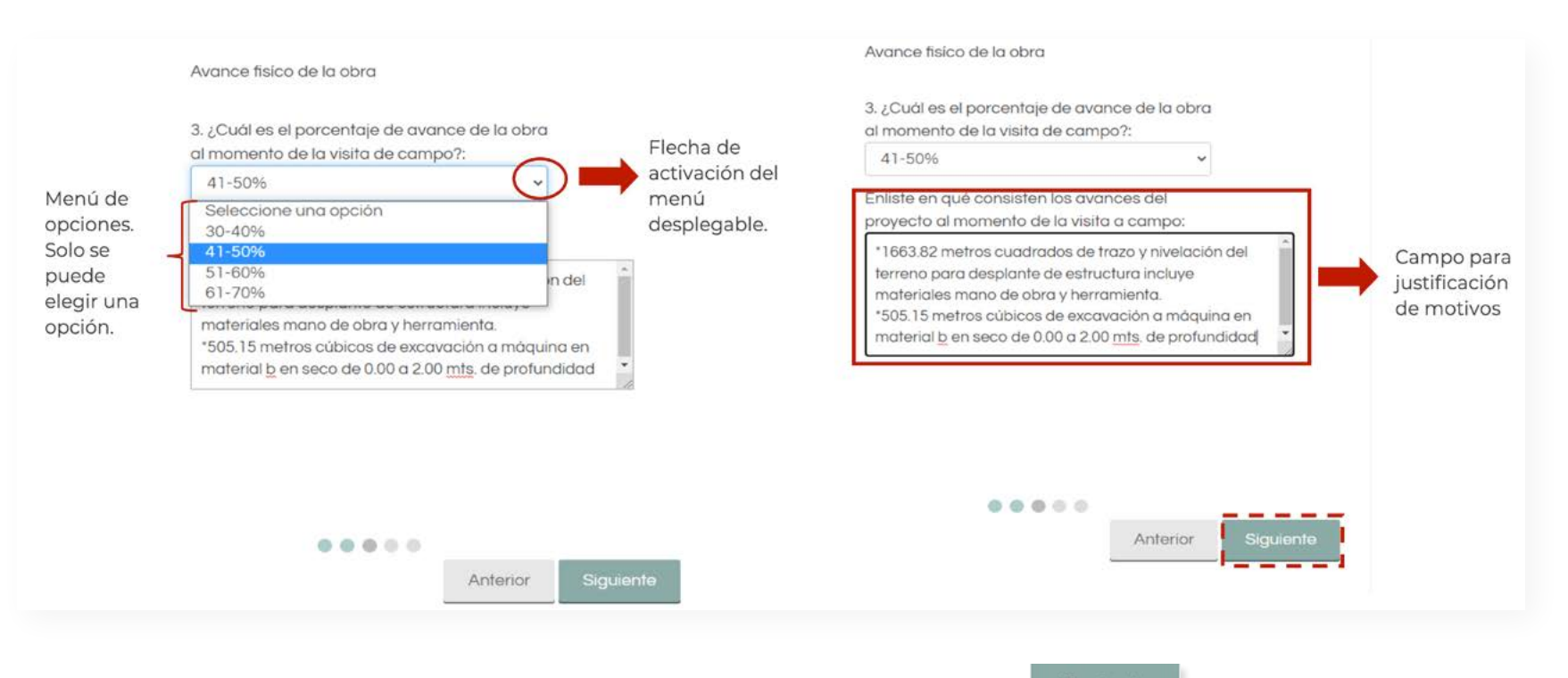

Posteriormente, hay que dar clic en el recuadro Siguiente ( Siguiente ) para continuar con la última sección.

Una vez contestadas las tres preguntas, el Enlace FAIS será redirigido al apartado de evidencias, en donde se integra la información que respalde los avances de los trabajos de la obra. Se debe mencionar que, en la CS, únicamente se adjuntará evidencia fotográfica. Para cargar o adjuntar imágenes o fotografías, será necesario que el Enlace FAIS sitúe el cursor en recuadro con la leyenda Seleccionar archivo ( seleccionar |), y después deberá dar clic en él.

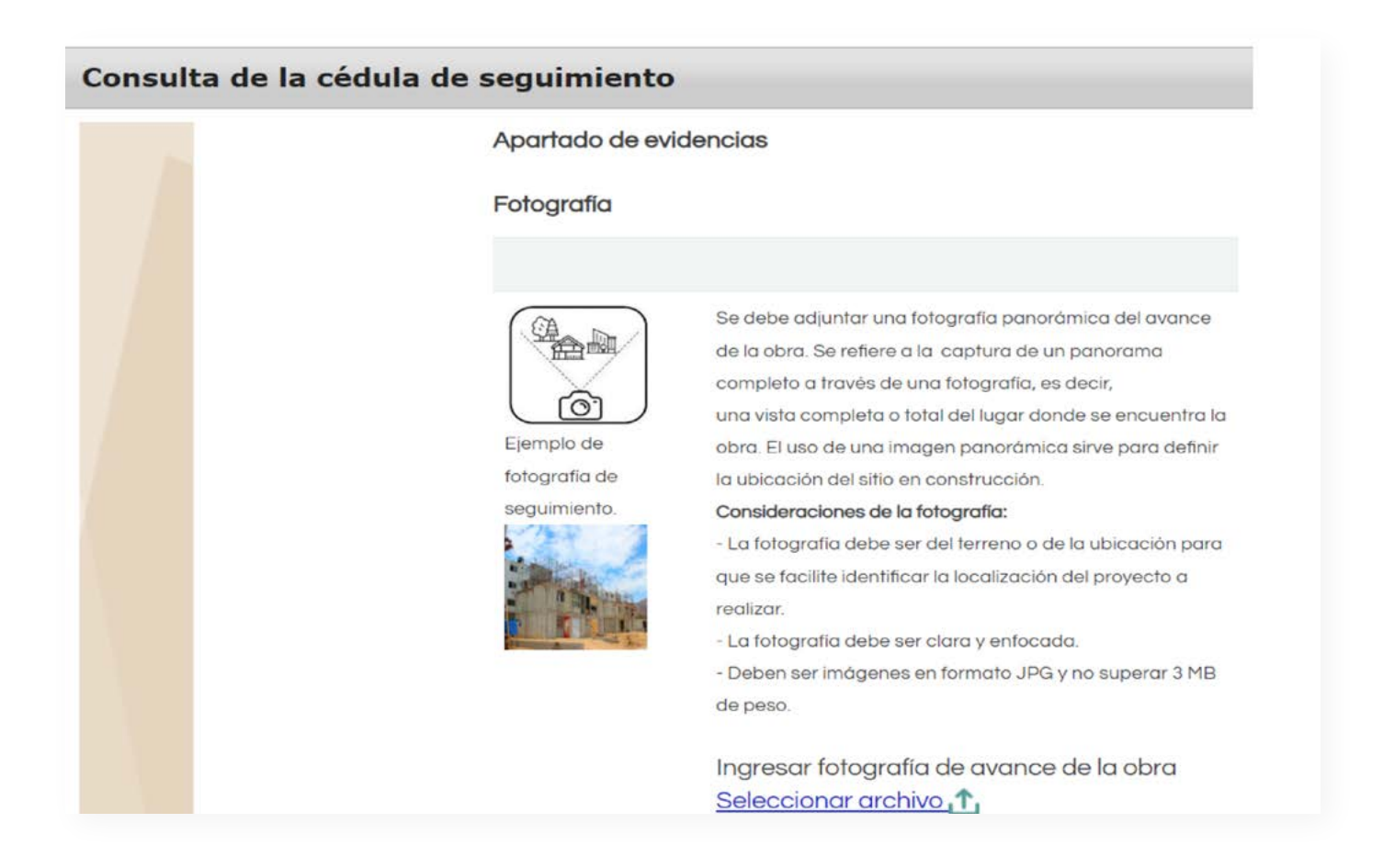

Inmediatamente aparecerá una ventana con las indicaciones para agregar la fotografía correspondiente.

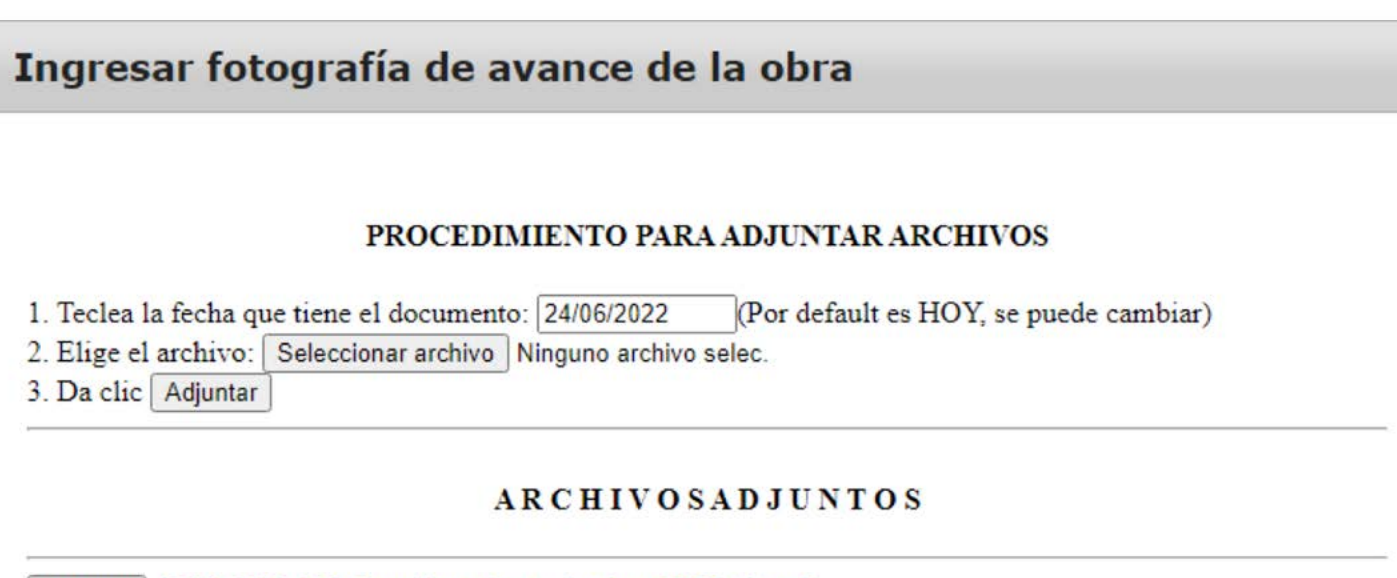

Eliminar 17/06/2022 128. Consideraciones de placa FAIS (1).pdf

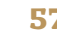

Como primer paso, se tiene que ingresar la fecha en la que se cargó el archivo.

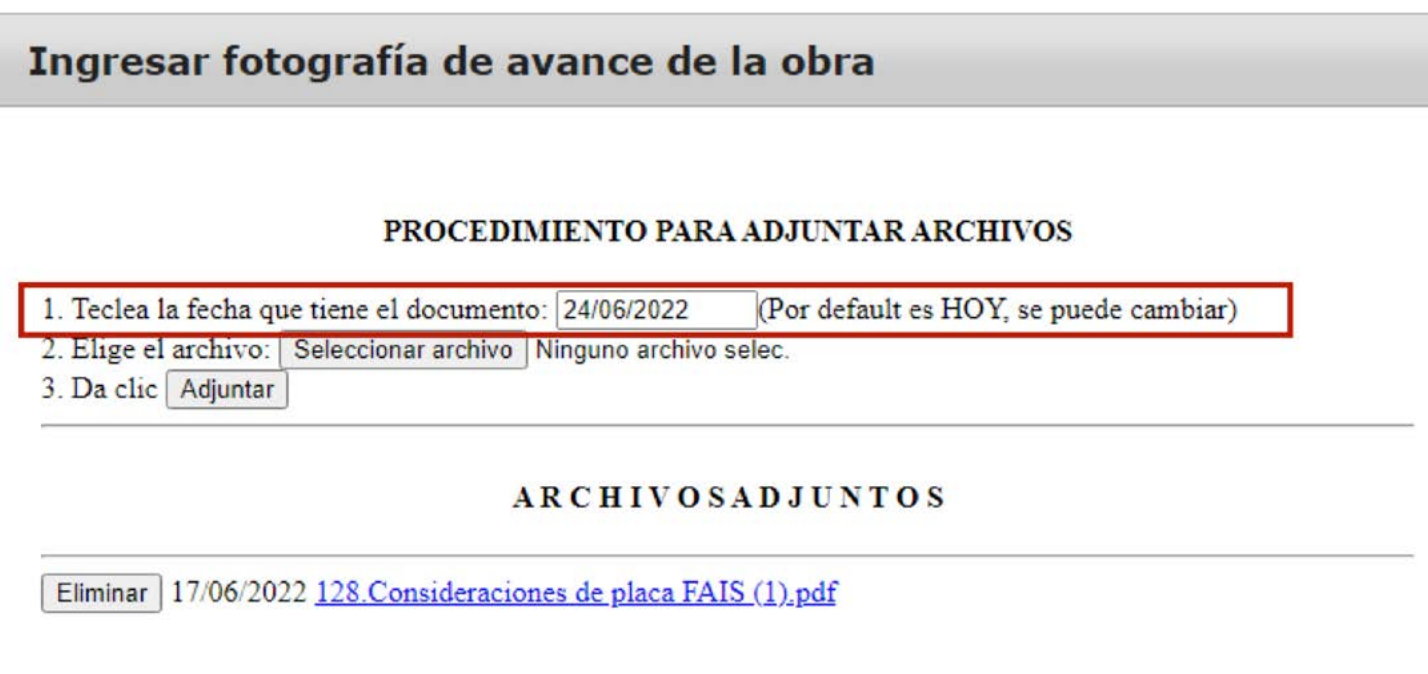

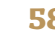

A continuación, tendrá que identificar el punto 2. Elige el archivo: y situar el cursor en el recuadro que tiene la leyenda Seleccionar archivo ( Seleccionar archivo ) y dar clic en el mismo. Una vez realizado esto, se desplegará una nueva ventana en la que tendrá que seleccionar el documento correspondiente. Al elegir el documento, el Enlace FAIS deberá dar clic en el recuadro Abrir ( ) para que la imagen o fotografía sea registrada.

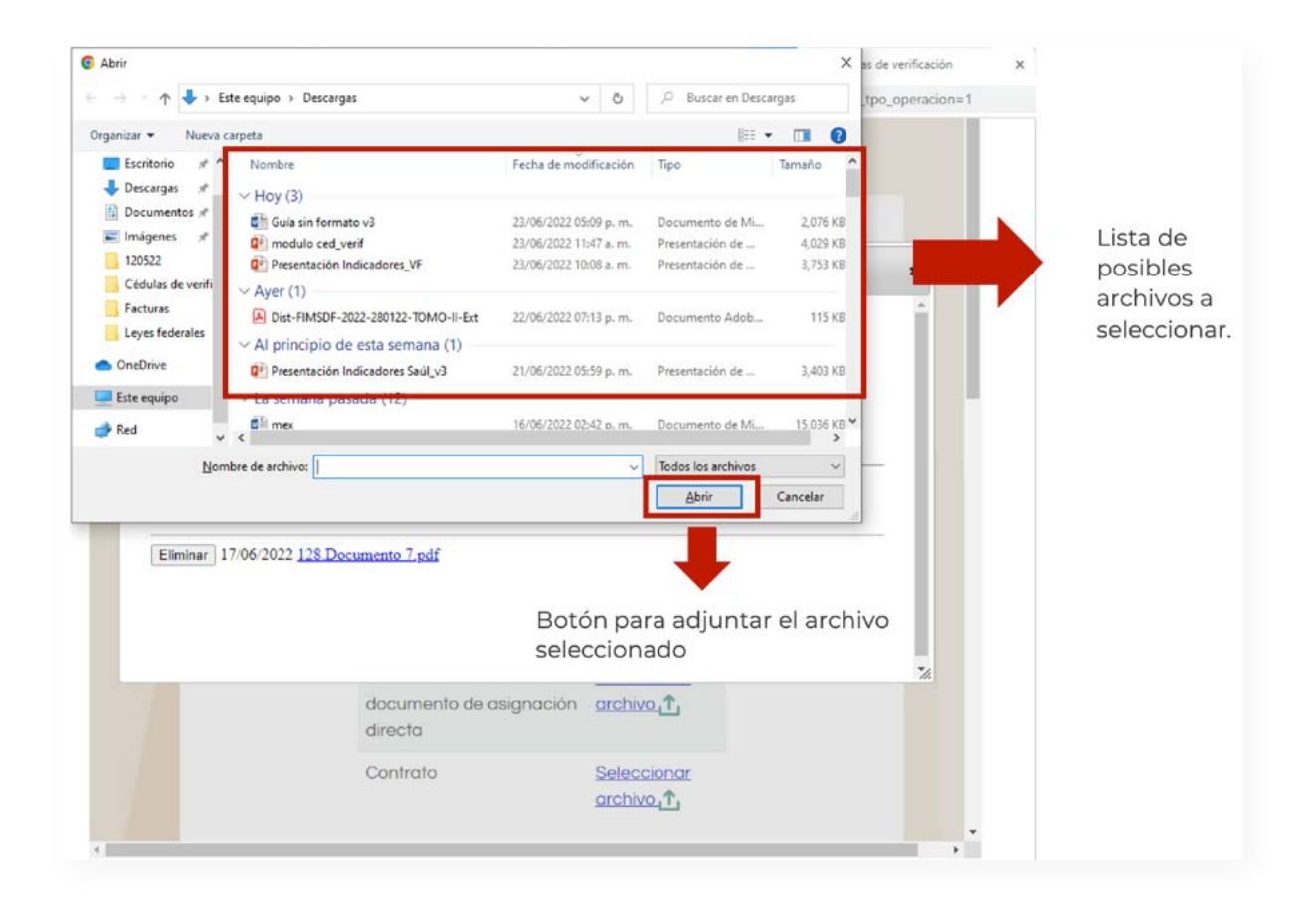

Por último, se tiene que posicionar el cursor en el recuadro con la leyenda Adjuntar, y dar clic sobre él. Con esto, la imagen o fotografía quedará registrada en la plataforma y podrá visualizarse en la parte inferior de la pantalla.

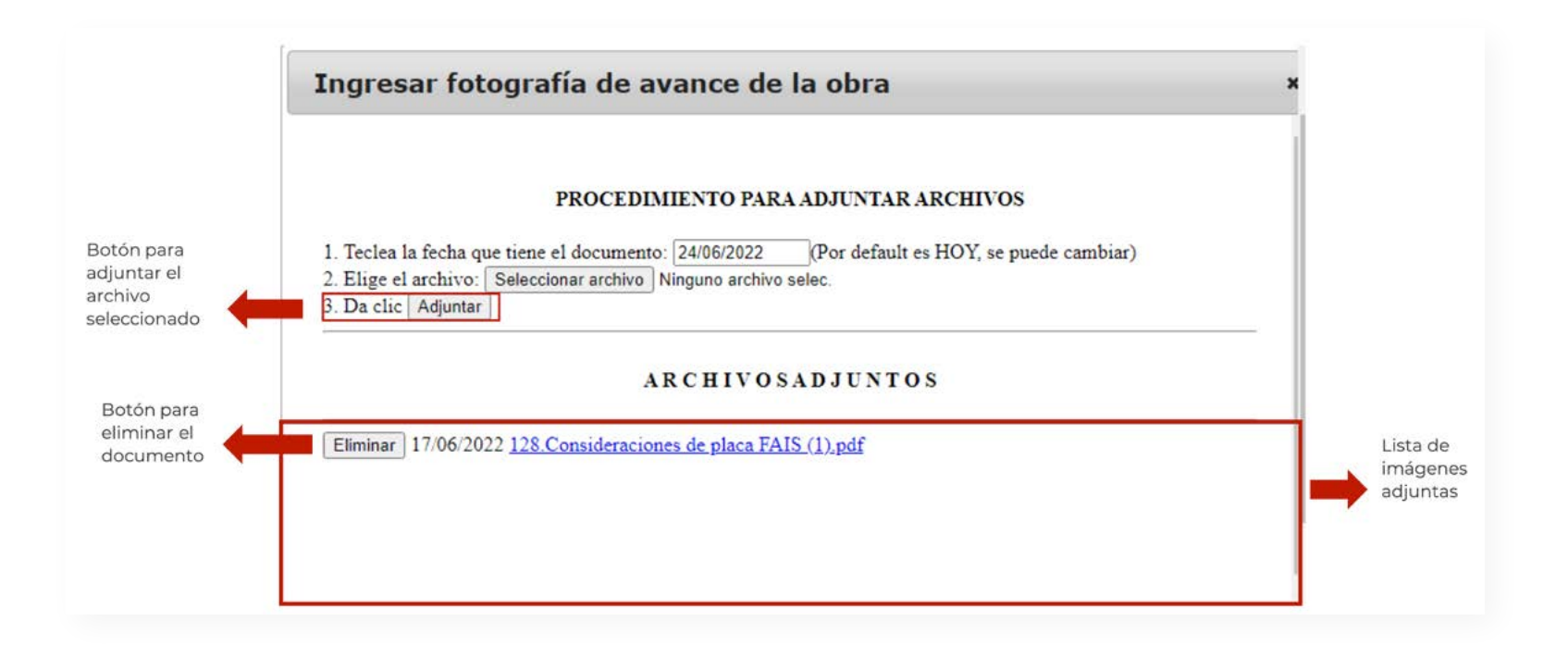

Una vez adjuntada la evidencia fotográfica, el Enlace FAIS estará en la posibilidad de finalizar el registro de la CS. En caso de que considere necesario revisar las respuestas registradas, podrá situarse y dar clic en el recuadro con la leyenda Anterior ( Anterior | ) para regresar a las ventanas previas y corroborar cada una de las preguntas. Este ejercicio de revisión es altamente recomendado antes de finalizar el proceso. En caso de que esté conforme con la información reportada, podrá situar su cursor en el recuadro con la leyenda Terminar (<sup>Ferminar</sup> ) para dar por concluido el registro de la CS.

Es importante considerar que, si no se carga la fotografía solicitada, aparecerá una ventana indicando que el proceso no fue satisfactorio, por lo que la información capturada no quedará registrada en la plataforma, y se tendrá que llenar la CS nuevamente.

Debe existir la fotografía de la conclusión de la obra

# Proceso NO satisfactorio

La solicitud NO fue grabada correctamente

Número de solicitud: 128

Fecha: 24/06/2022

Usuario:PRA\_FISMDF

En caso de que se haya realizado de forma correcta el llenado, aparecerá una ventana avisando al Enlace FAIS que el proceso se realizó de forma satisfactoria.

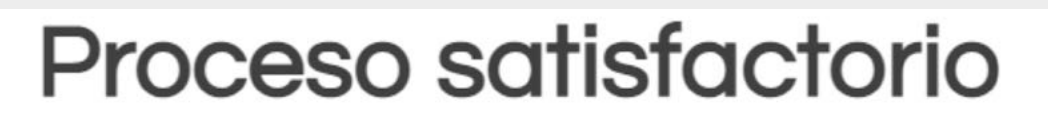

La solicitud fue grabada correctamente

Número de solicitud: 128

Fecha: 23/06/2022

Usuario: PRA\_FISMDF

Una vez que se haya visualizado la pantalla de finalización (Proceso satisfactorio), se deberá firmar la CS capturada (ver apartado 3.4). Por lo anterior, el Enlace FAIS deberá cerrar la ventana de finalización del proceso, para regresar a la pantalla principal del módulo de CVyS.

# **3.3.3 Cédula de conclusión**

A lo largo de la CC, el Enlace FAIS tendrá que proporcionar información sobre la conclusión y entrega de la obra. En la primera pregunta 1. ¿En qué fecha se realizó la visita a campo? se deberá ingresar de forma manual la fecha de en la que se realizó la visita. Asimismo, se podrán visualizar los apartados de e.Firma y Fecha de firma, los cuales aparecerán vacíos y en color azul. Cabe mencionar que estos se llenarán de forma automática, una vez que el Enlace FAIS proceda a firmar la cédula.

### Cédula de Conclusión Avance al 100% o teniendo como plazo máximo 10 días naturales después de concluida la obra 1. ¿En qué fecha se realizó la visita a campo? Campo de captura editable. Se deberá 01/03/2022 ingresar la fecha de la visita de campo eFirma: Campo se llenará de forma automática una vez finalizada la captura de la información y firmada en el apartado de firma. Fecha de firma: Campo se llenará de forma automática una vez finalizada la captura de la información y firmada en el apartado de firma.  $0.0000$

Posteriormente, hay que dar clic en el recuadro Siguiente ( <sup>Siguiente</sup> ) para continuar con la pregunta dos.

63 *Cédulas de verificación y seguimiento de obra* **2022**

En la pregunta 2. ¿La obra está concluida? El Enlace FAIS podrá elegir una de las opciones disponibles. Para esto deberá hacer clic en la flecha del recuadro para desplegar las opciones.

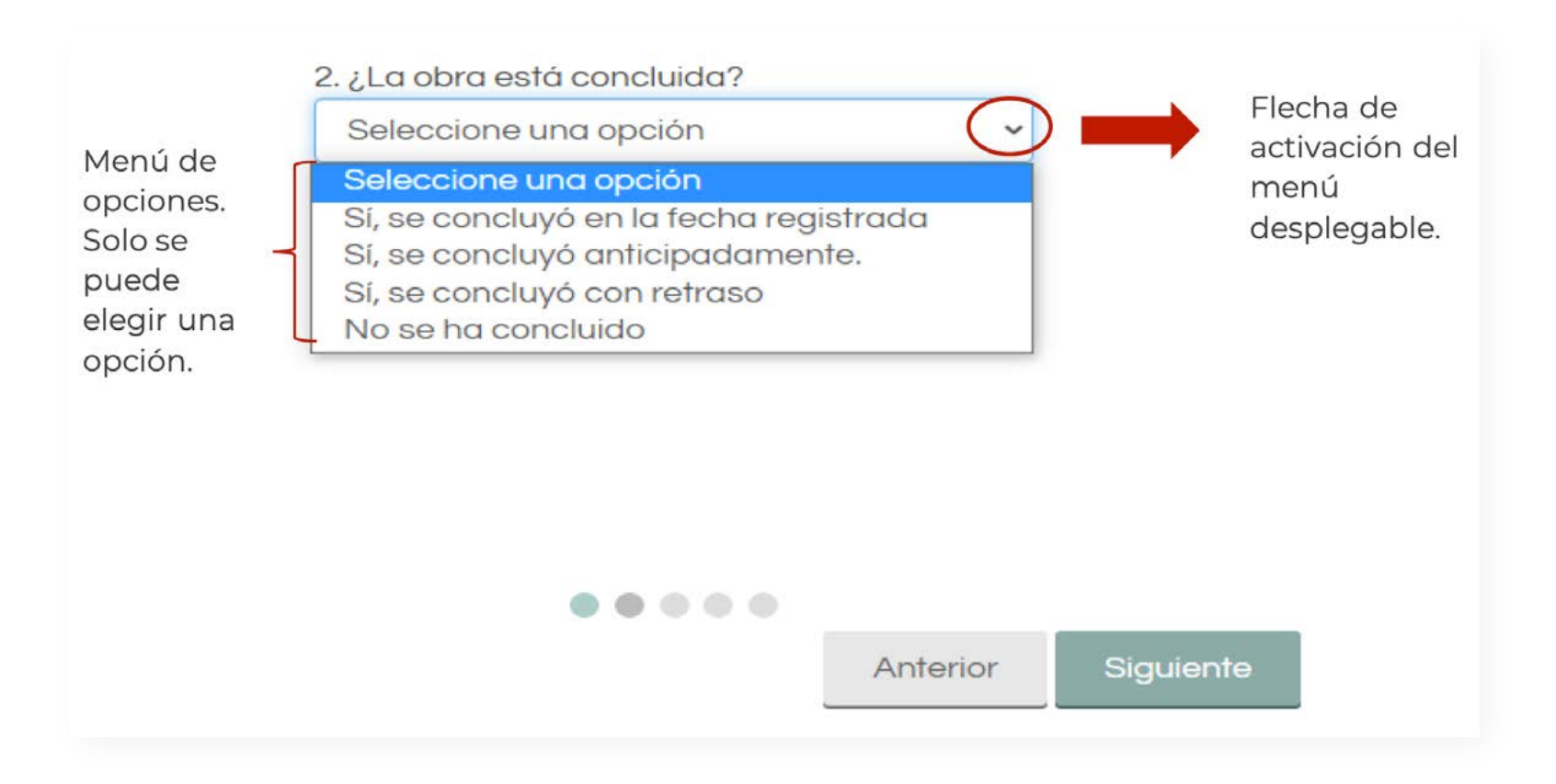

En caso de que se elija cualquiera de las respuestas afirmativas, se podrá avanzar con la tercera pregunta 3. Sin embargo, si se selecciona la respuesta No se ha concluido, aparecerá la pregunta 2.1 ¿Cuál es la causa por la cual la obra no se concluyó en el tiempo planeado? El Enlace FAIS deberá elegir del menú de respuestas, la que mejor defina el motivo por el cual la obra no se concluyó en los tiempos planeados. Si ninguna de las respuestas explica las causas, se tendrá que elegir la opción Otro motivo. En este último caso, se deberá escribir en el cuadro de texto el o los motivos que expliquen por qué la obra no se concluyó conforme a lo planeado.

#### 2. ¿La obra está concluida? No se ha concluido

De conformidad con el artículo 17 de la Ley de Disciplina Financiera de las Entidades Federativas y los Municipios, se establece: "... las Transferencias federales etiquetadas que, al 31 de diciembre del ejercicio fiscal inmediato anterior se hayan comprometido y aquéllas devengadas pero que no hayan sido pagadas, deberán cubrir los pagos respectivos a más tardar durante el primer trimestre del ejercicio fiscal siguiente, o bien, de conformidad con el calendario de ejecución establecido en el convenio correspondiente". En caso de hacer caso omiso de esta advertencia, los funcionarios y responsables de la obra deberán asumir las responsabilidades legales derivadas de esta situación.

2.1 ¿Cuál es la causa por la cual la obra no se concluyó en el tiempo planeado?

Flecha de activación del menú desplegable.

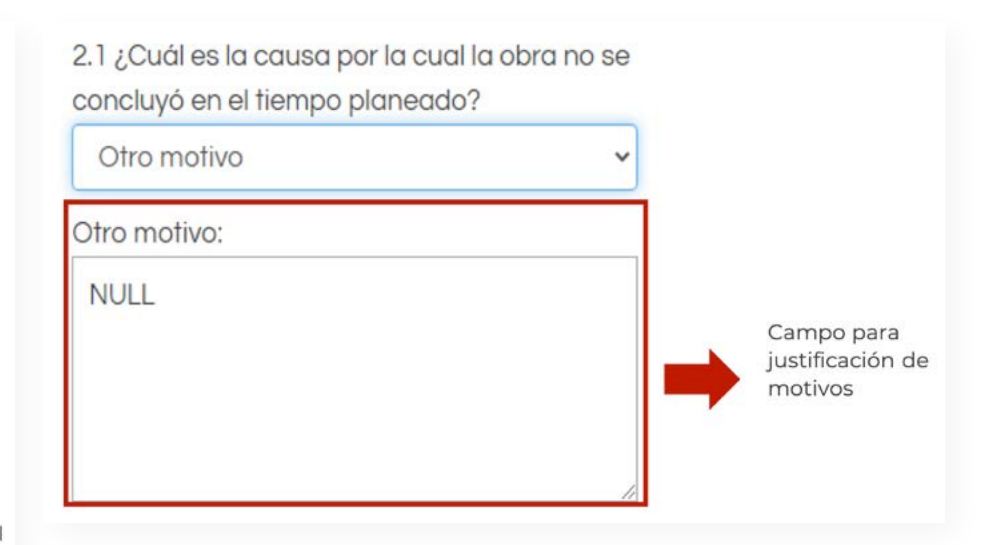

Menú de opciones. Solo se puede elegir una opción.

Otro motivo Seleccione una opción Retraso en la compra/entrega de materiales Retraso en los tiempos de ejecución de obra Procesos administrativos internos de los gobiernos locales y estatales Cambio de administración estatal y municipal Fenómenos naturales Retraso en entrega de recursos Otro motivo

Por último, se tendrá que responder la pregunta 2.2 ¿En qué fecha se planea concluir la obra? la cual se responderá al colocar y dar clic con el cursor, sobre el recuadro en blanco. Al realizar esta acción, aparecerá un calendario digital en donde el Enlace FAIS podrá ingresar la fecha de conclusión de la obra. En este caso, se debe considerar que la finalización de la obra no podrá excederse del 31 de marzo de 2023, de conformidad con el artículo 17 de la LDFEFM.

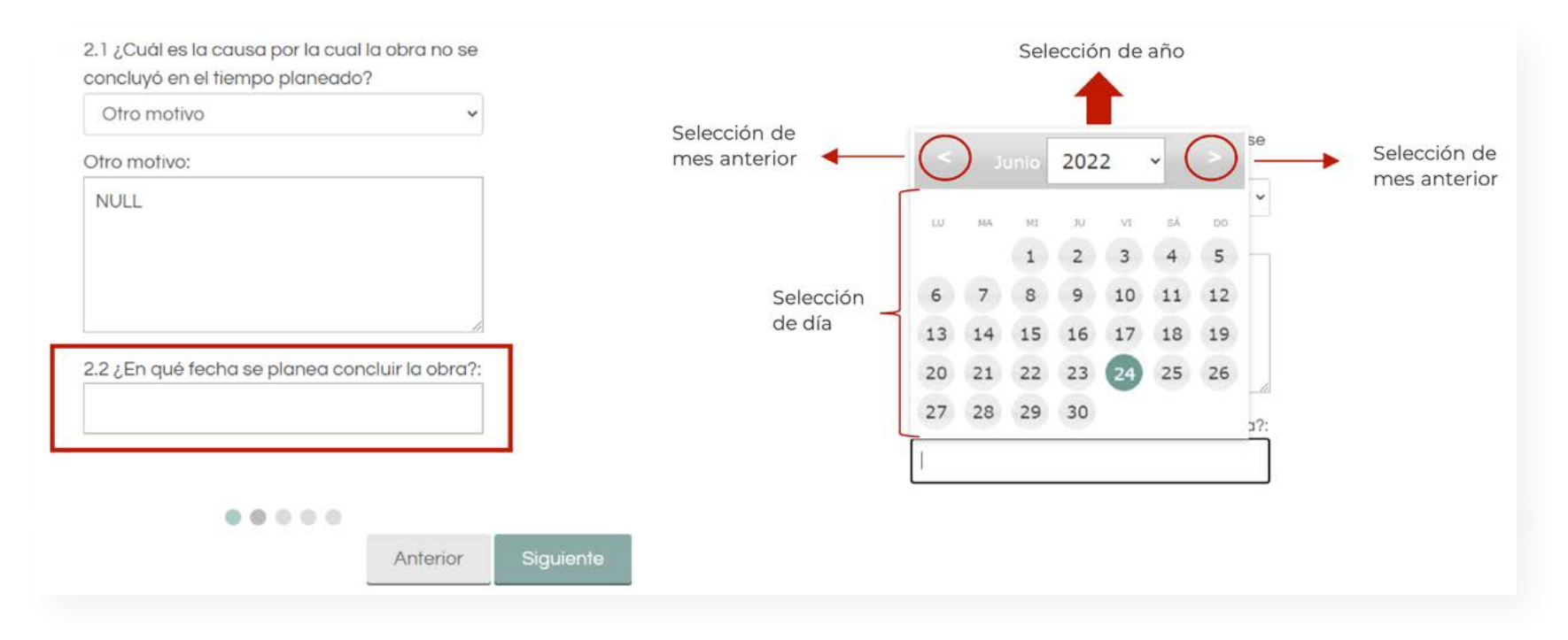

Posteriormente, deberá dar clic en el recuadro Siguiente ( <sup>Siguiente</sup> ) para continuar con la sección de evidencias. En caso de que ocurra la situación ejemplificada, el Enlace FAIS deberá integrar en la sección de Evidencias, una fotografía de la obra en donde se pueda apreciar el avance máximo que se tiene, al momento de hacer la CC.

Por otro lado, si se eligió una de las tres respuestas afirmativas, se podrá responder la tercera pregunta 3. Al finalizar la obra ¿Se entregó el acta Entrega-Recepción? en donde el Enlace FAIS tendrá que especificar si al concluir la obra se proporcionó el acta Entrega-Recepción. Para esto, deberá hacer clic en la flecha del recuadro para desplegar las opciones.

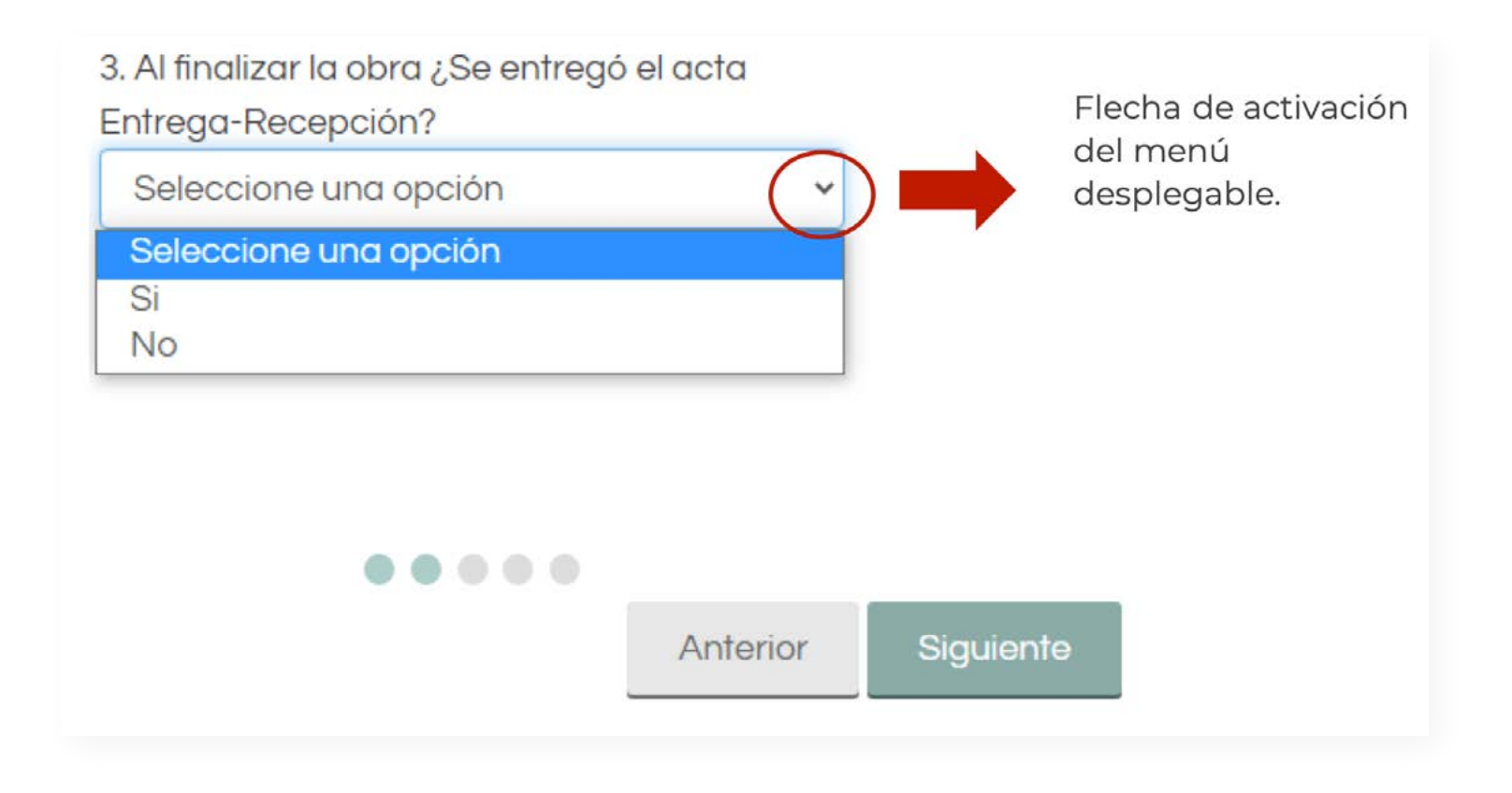

Si se elige la respuesta No, aparecerá la pregunta 3.1 ¿Cuál es el motivo por el que no se entregó el Acta? El Enlace FAIS deberá seleccionar del menú de respuestas, la que defina mejor el motivo por el cual el acta Entrega-Recepción no ha sido entregada. Si ninguna de las respuestas explica las causas, se tendrá que elegir la opción Otro motivo. En este último caso, se deberá escribir en el cuadro de texto el o los motivos que expliquen por qué no ha sido entregada el acta.

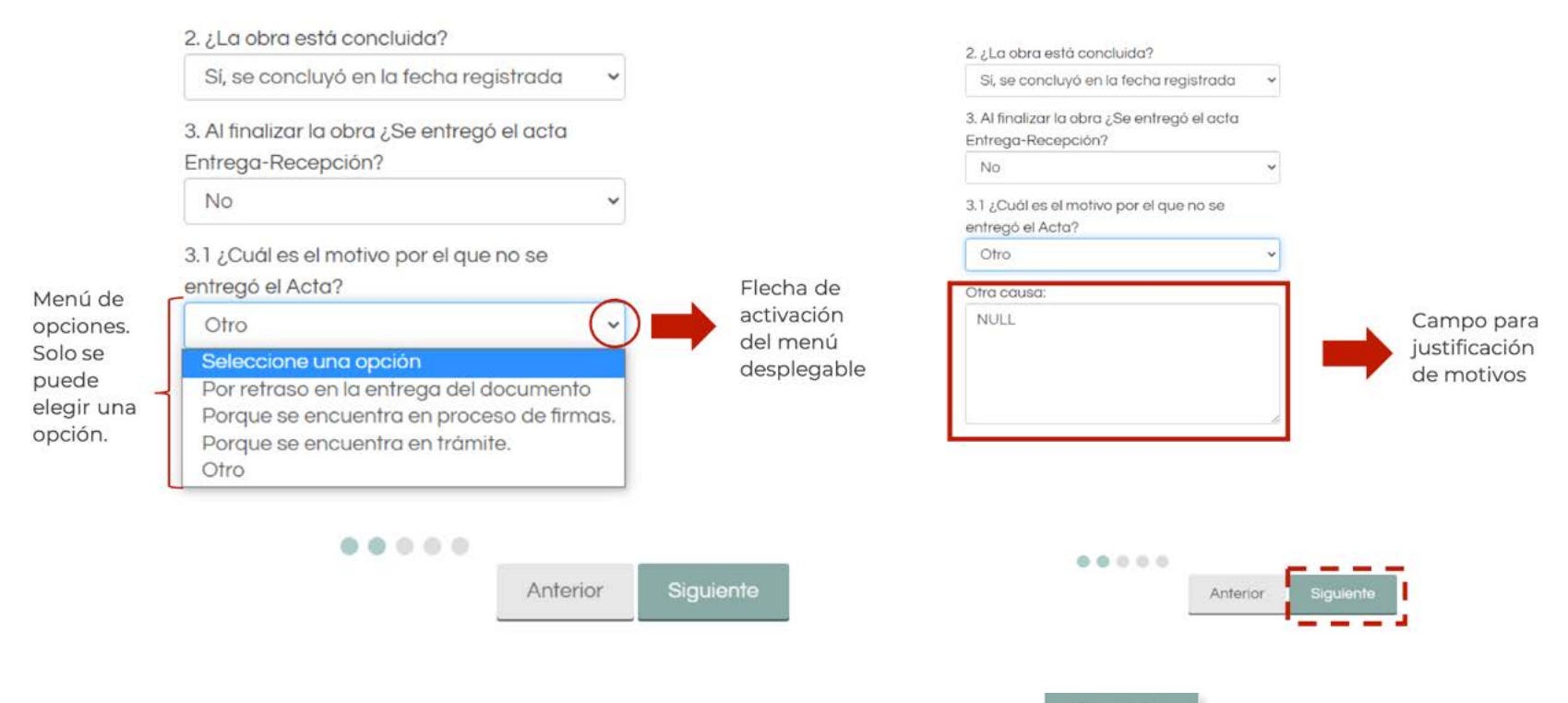

Posteriormente, hay que dar clic en el recuadro Siguiente ( <sup>Siguiente</sup> ) para continuar con la sección de evidencias.

Una vez contestadas las preguntas, el Enlace FAIS será redirigido al apartado de evidencias, en el cual, deberá integrar la información que respalde la conclusión y entrega de la obra. Como primera instancia, se le solicitará el acta Entrega-Recepción que otorga el proveedor o constructor de la obra, a los Gobiernos estatales y locales una vez finalizados los trabajos. Este es el único documento que se deberá integrar. En caso de que el proveedor o constructor de la obra otorgue un documento similar o equivalente, deberá ser considerado como evidencia. Asimismo, si el municipio, a través de la Dirección de obras u otra entidad similar, fue responsable de construir la obra, será necesario considerar como evidencia el documento equivalente al acta Entrega-Recepción.

# Apartado de evidencias

# Documental

Favor de adjuntar por lo menos uno de los documentos solicitados. Los documentos deberán estar en formato PDF y ser legibles.

Acta Entrega-Recepción (contratista al municipio)

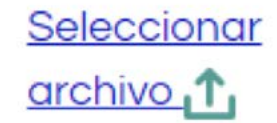

Para cargar o adjuntar el acta Entrega-Recepción, será necesario que el Enlace FAIS sitúe el cursor en recuadro con la leyenda Seleccionar archivo (exchivo 1, y después deberá dar clic en él. Inmediatamente aparecerá una ventana con las indicaciones para agregar el o los documentos correspondientes.

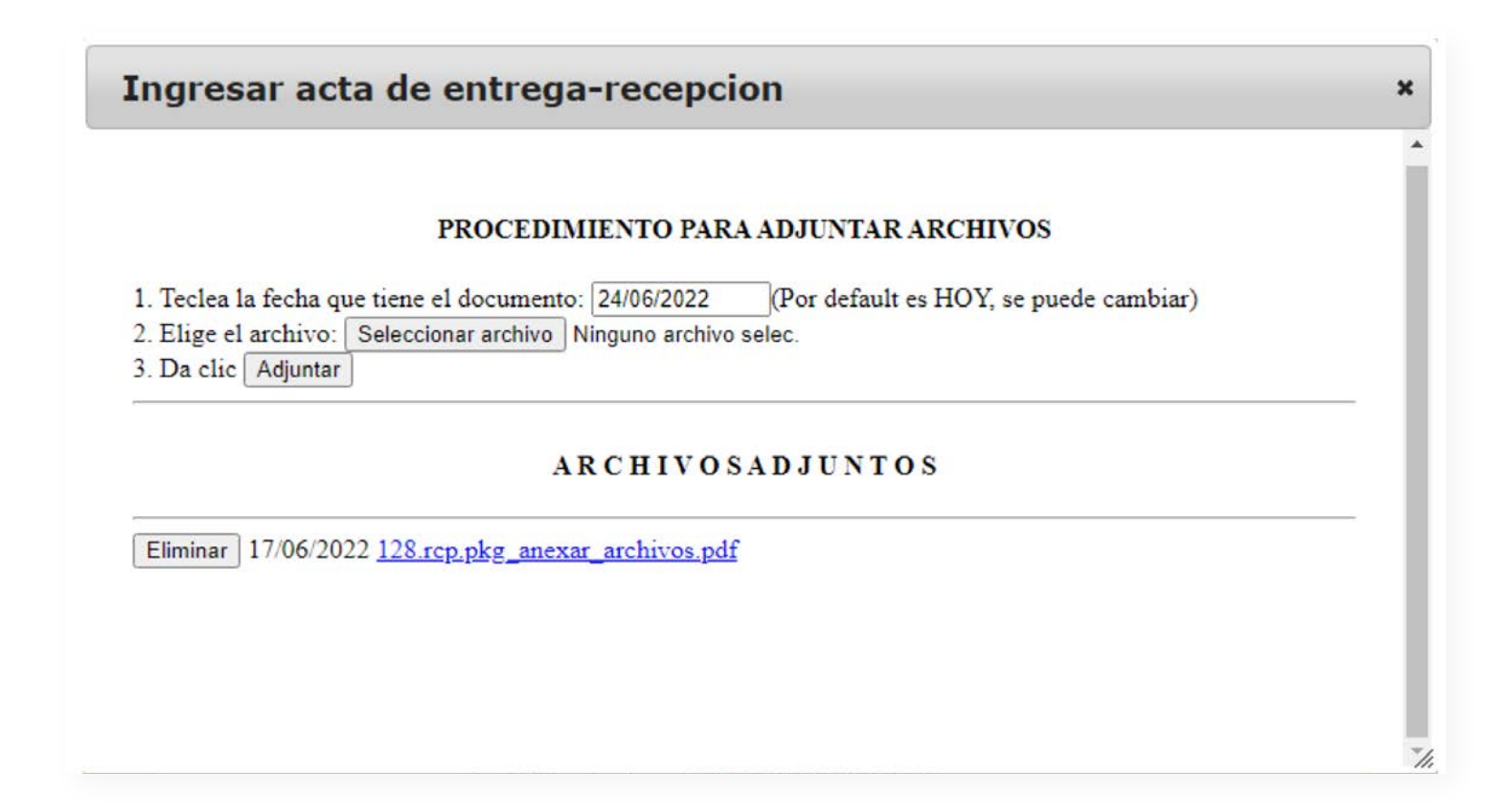

Como primer paso, se deberá ingresar la fecha en el que se cargó el archivo.

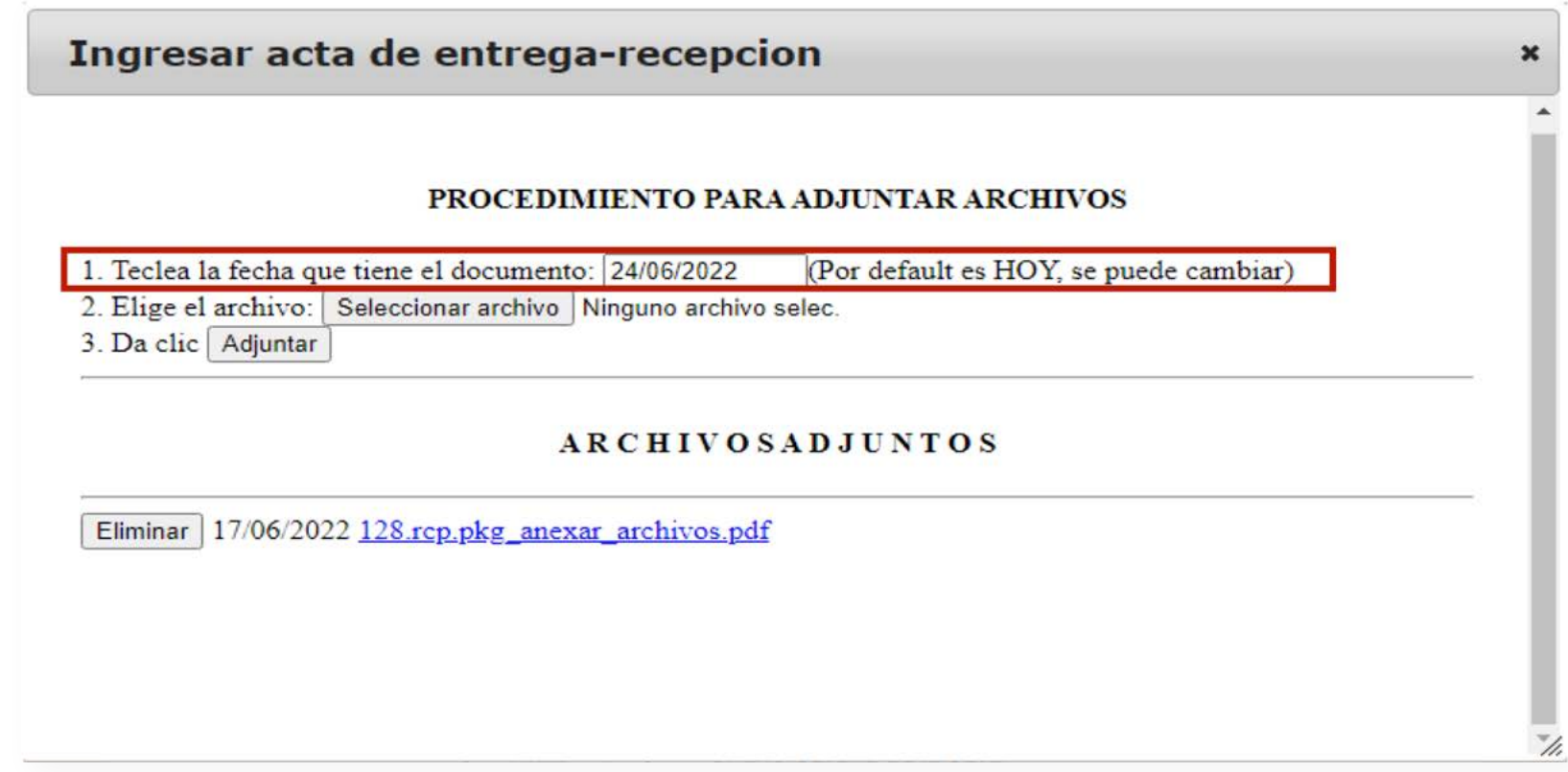

A continuación, tendrá que identificar el punto 2. Elige el archivo: y situar el cursor en el recuadro que tiene la leyenda Seleccionar archivo ( Seleccionar archivo ) y dar clic en el mismo. Una vez realizado esto, se desplegará una nueva ventana en la que tendrá que seleccionar el documento correspondiente. Al elegir el documento, el Enlace FAIS deberá dar clic en el recuadro Abrir ( | Abrir | ) para que el documento sea registrado.

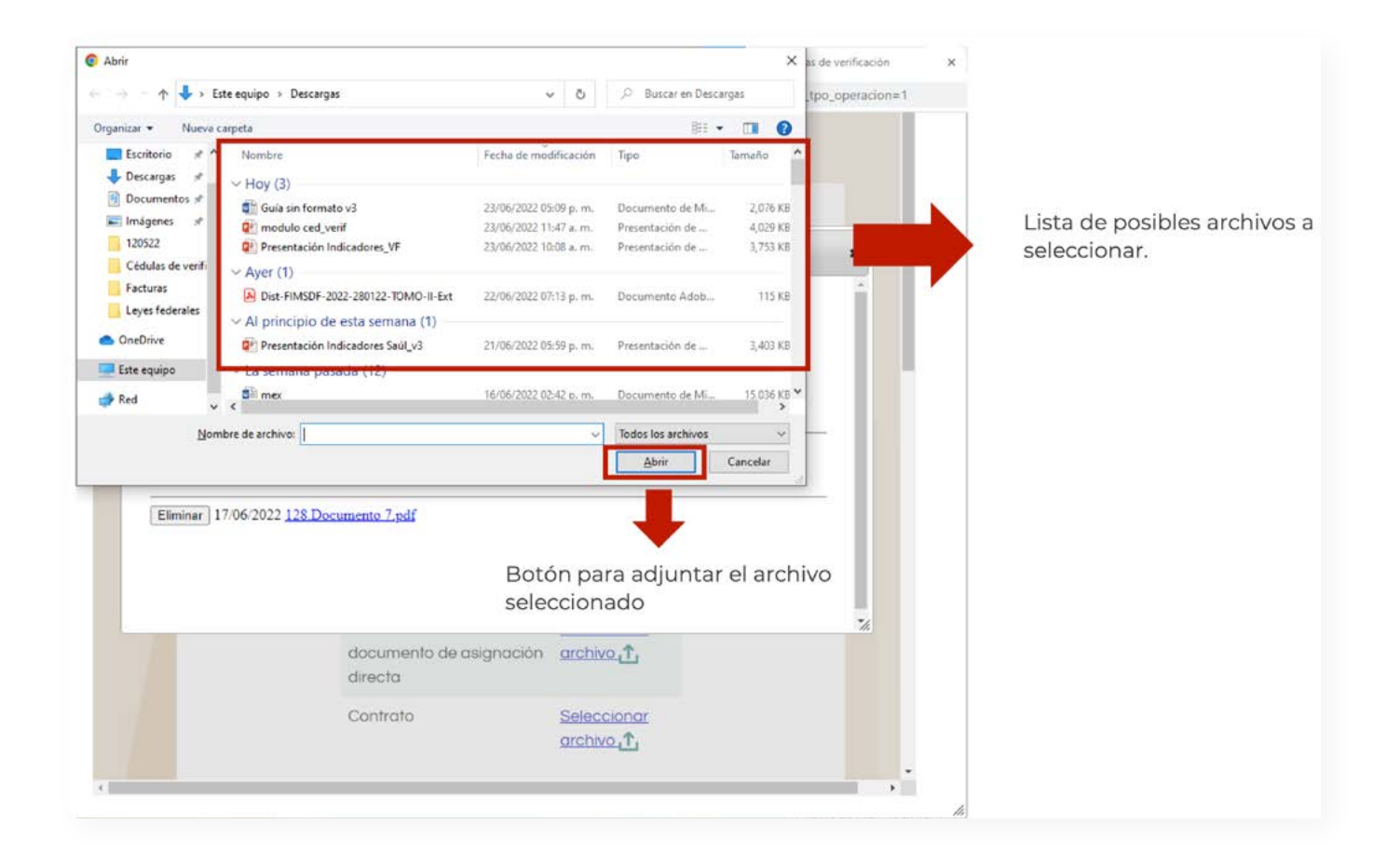
Por último, se deberá posicionar el cursor en el recuadro con la leyenda Adjuntar, y dar clic sobre él. Con esto, el documento quedará registrado en la plataforma y podrá visualizarse en la parte inferior de la pantalla.

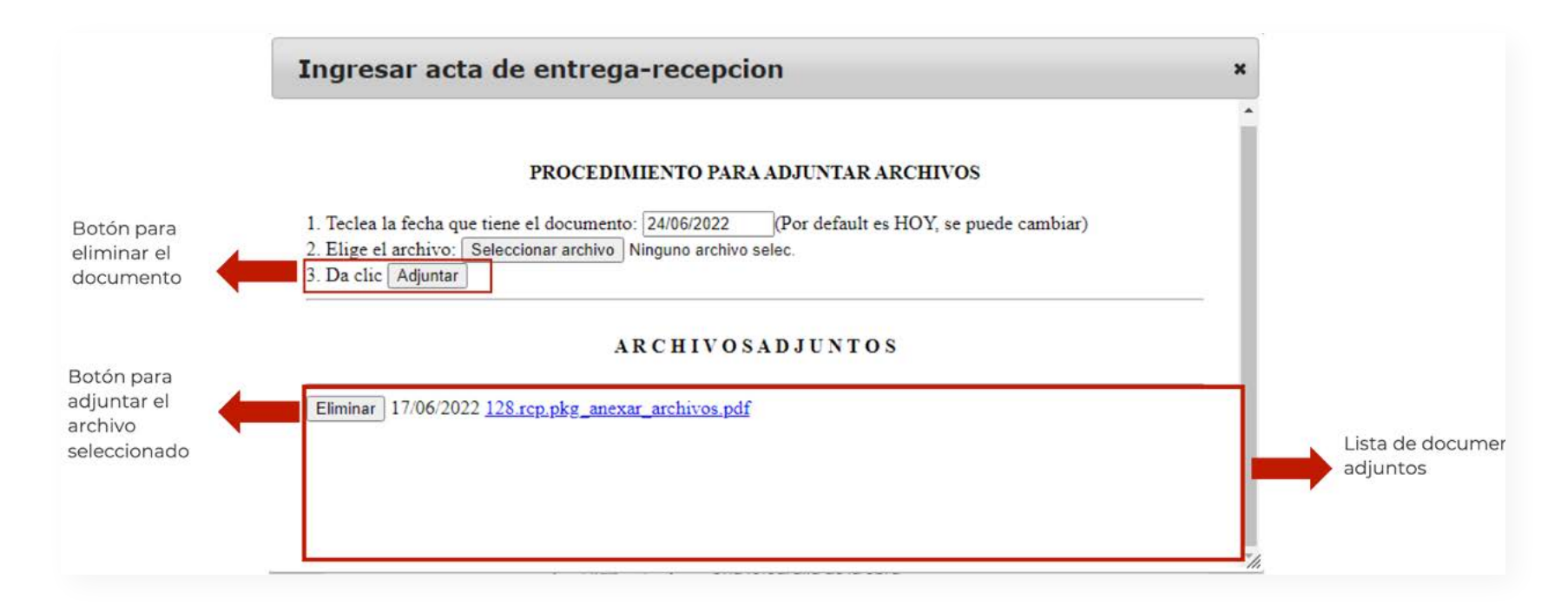

Cabe mencionar que, en caso de haber adjuntado por error un documento que no corresponde a lo solicitado, este se podrá eliminar mediante el recuadro con la leyenda Eliminar ( Eliminar ), permitiendo adjuntar otro documento.

Para realizar la carga de las evidencias fotográficas (una fotografía de la obra concluida; una fotografía de la placa), el procedimiento a seguir es similar. Para esto, el Enlace FAIS deberá identificar la leyenda Ingresar fotografía de avance de la obra, en la pantalla de evidencias. Después, se requiere colocar el cursor en el recuadro de Seleccionar archivo  $\overline{\text{archivo}_1\uparrow}$  ) y dar clic.

#### Fotografía

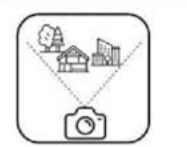

Se debe adjuntar dos fotografias;

Una fotografía de la obra concluida. Se refiere a la captura de un panorama completo a través de una fotografía, es decir, una vista completa o total del lugar donde se encuentra la obra. El uso de una imagen panorámica sirve para definir la ubicación del sitio en construcción.

Ejemplo de fotografia de

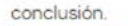

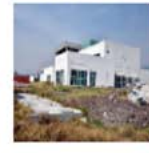

Una fotografía de la placa relacionada a la acción realizada parcial o totalmente con recursos del FAIS.

#### Consideraciones de la fotografía:

- La fotografía debe ser del terreno o de la ubicación para que se facilite identificar la localización del proyecto a realizar.

- La fotografia debe ser clara y enfocada.

- Deben ser imágenes en formato JPG y no superar 3 MB de peso.

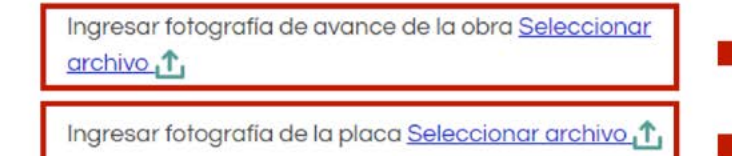

Acceso para adjuntar fotografía de avance

Acceso para adjuntar fotografía de la placa

Al realizar esta acción para adjuntar cualquiera de las dos evidencias, nuevamente aparecerá una ventana con las indicaciones para adjuntar la imagen correspondiente.

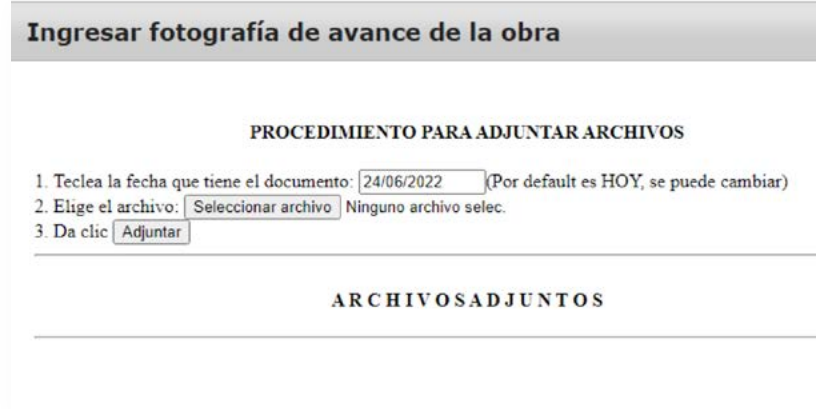

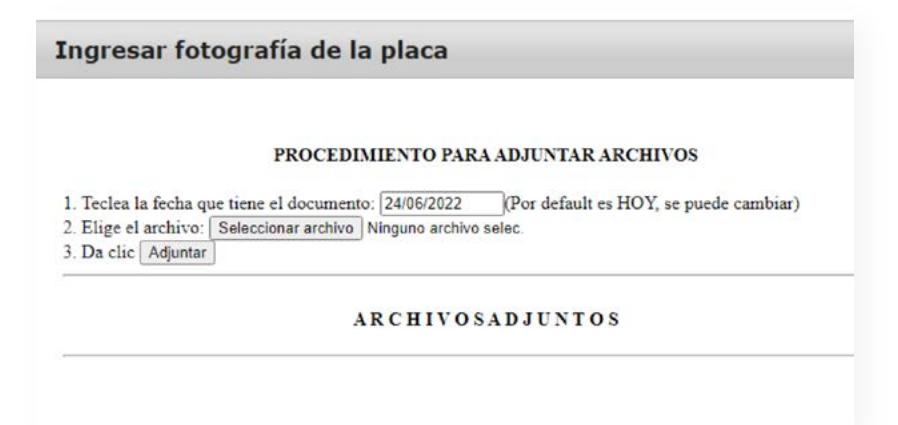

Como primer paso, se tiene que ingresar la fecha en el que se cargó el archivo.

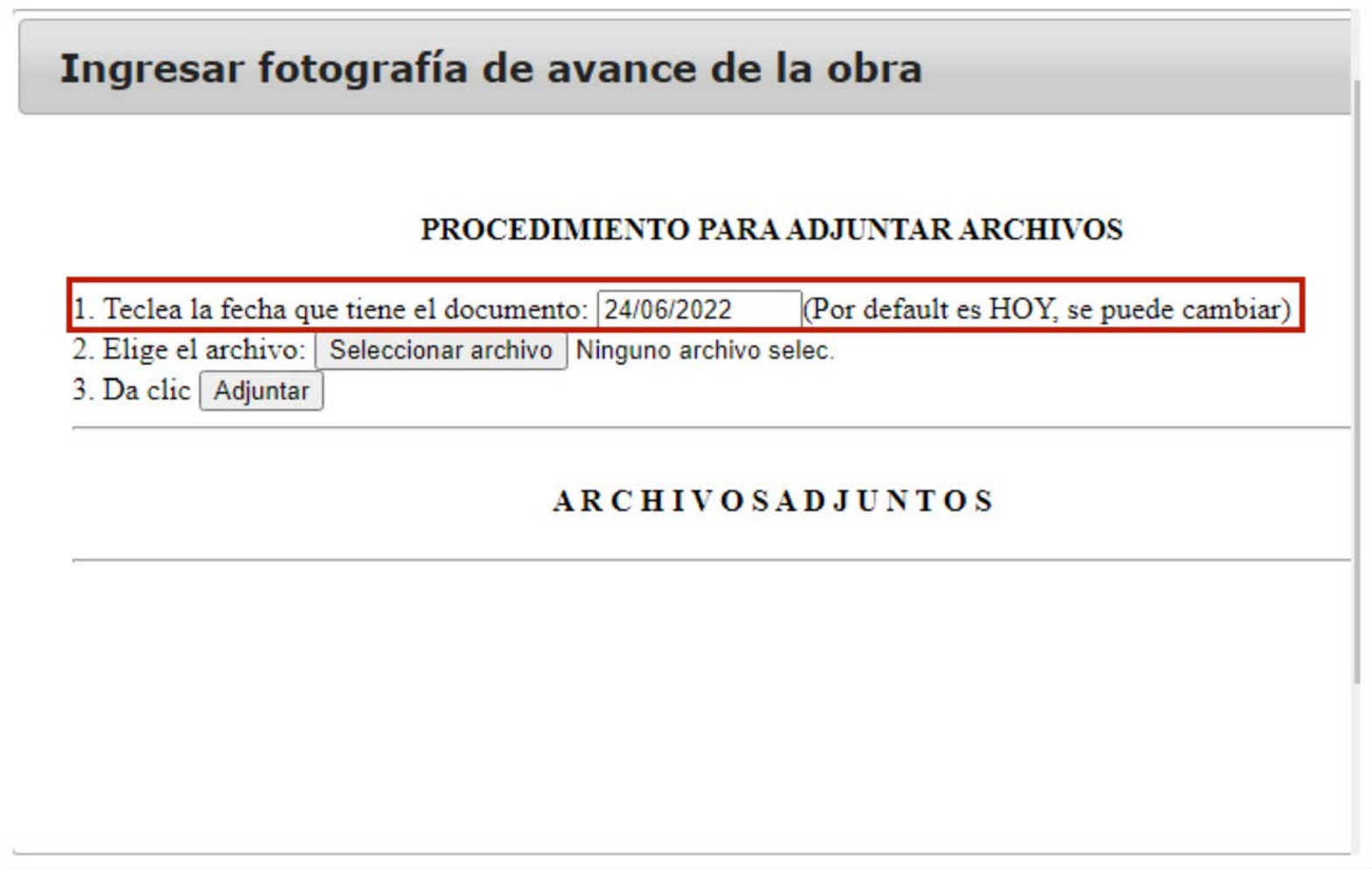

A continuación, tendrá que identificar el punto 2. Elige el archivo: y situar el cursor en el recuadro que tiene la leyenda Seleccionar archivo ( Seleccionar archivo ) y dar clic en el mismo. Una vez realizado esto, se desplegará una nueva ventana en la que tendrá que seleccionar la imagen o fotografía correspondiente. Al elegir, el Enlace FAIS deberá dar clic en el recuadro Abrir (  $\frac{\Delta \text{b} r}{r}$  ) para que el documento sea registrado.

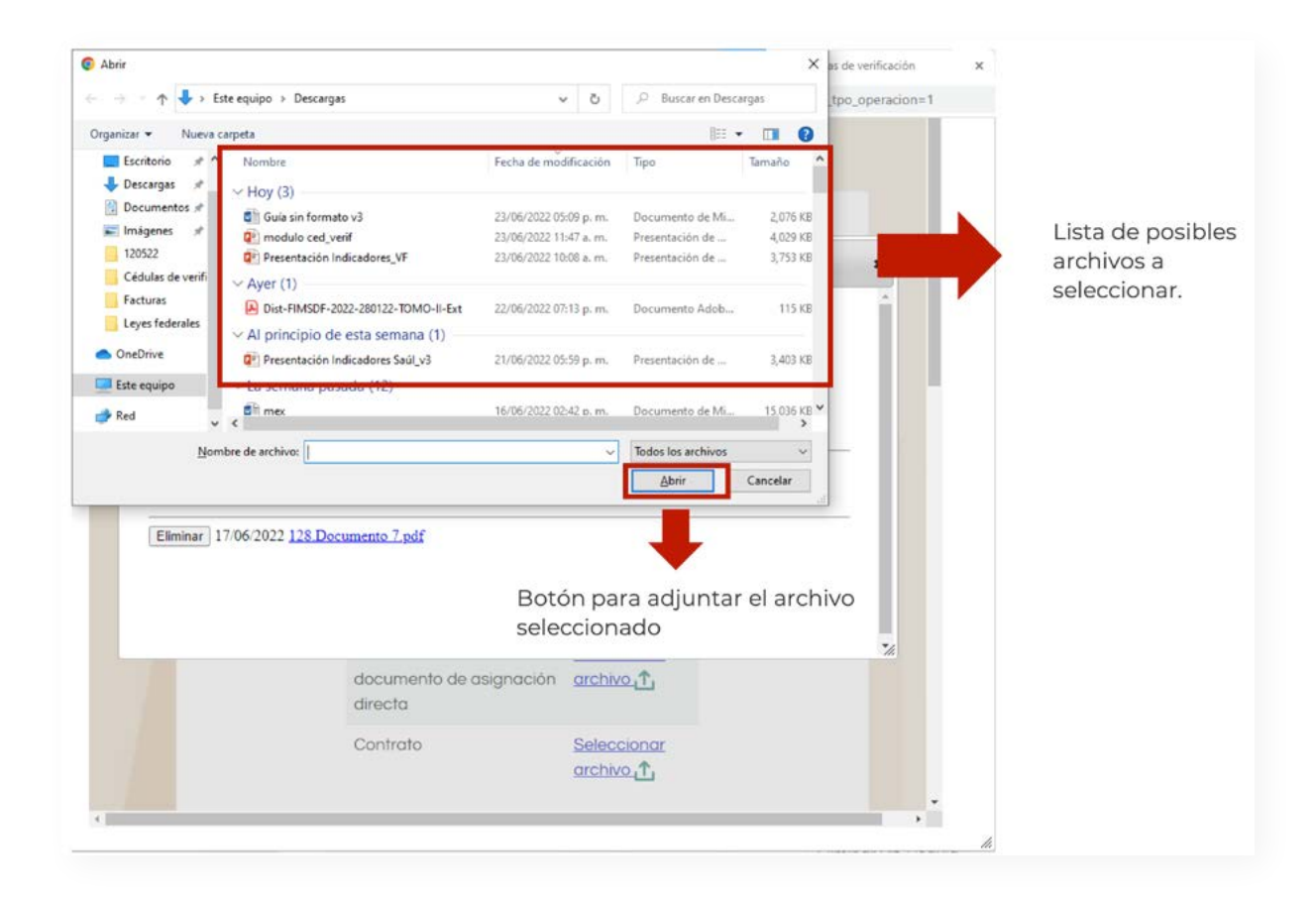

Por último, se tiene que posicionar el cursor en el recuadro con la leyenda Adjuntar, y dar clic sobre él. Con esto, la imagen o fotografía quedará registrada en la plataforma y podrá visualizarse en la parte inferior de la pantalla.

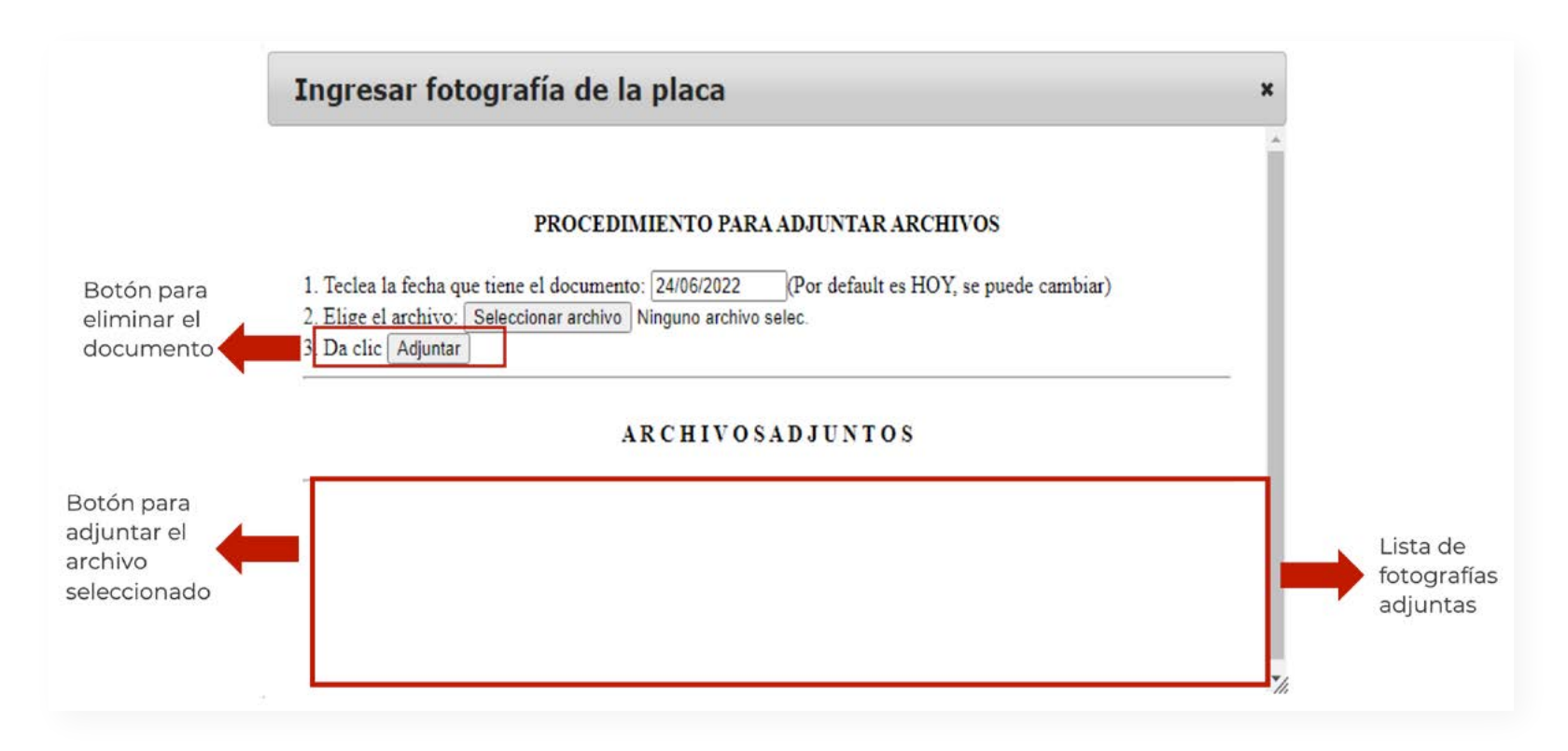

Cabe mencionar que, en caso de haber adjuntado por error una imagen o fotografía que no corresponde a lo solicitado, esta se podrá eliminar mediante el recuadro con la leyenda Eliminar ( Eliminar ), permitiendo adjuntar otra imagen o fotografía.

Una vez adjuntada la evidencia (documental y fotográfica), el Enlace FAIS estará en la posibilidad de finalizar el registro de la CC. En caso de que considere necesario revisar las respuestas registradas, podrá situarse y dar clic en el recuadro con la leyenda Anterior Anterior ) para regresar a las ventanas previas y corroborar cada una de las preguntas. Este ejercicio de revisión es altamente recomendado antes de finalizar el proceso. En caso de que esté conforme con la información reportada, podrá situar su cursor en el recuadro con la leyenda Terminar (<sup>Terminar</sup> ) para dar por concluido el registro de la cédula de conclusión.

Es importante considerar que, si no se carga la evidencia fotográfica solicitada, la información capturada no quedará registrada en la plataforma, por lo que se tendrá que llenar la CC nuevamente. En caso de que se haya realizado de forma correcta el llenado aparecerá una ventana avisando al Enlace FAIS que el proceso se realizó de forma satisfactoria.

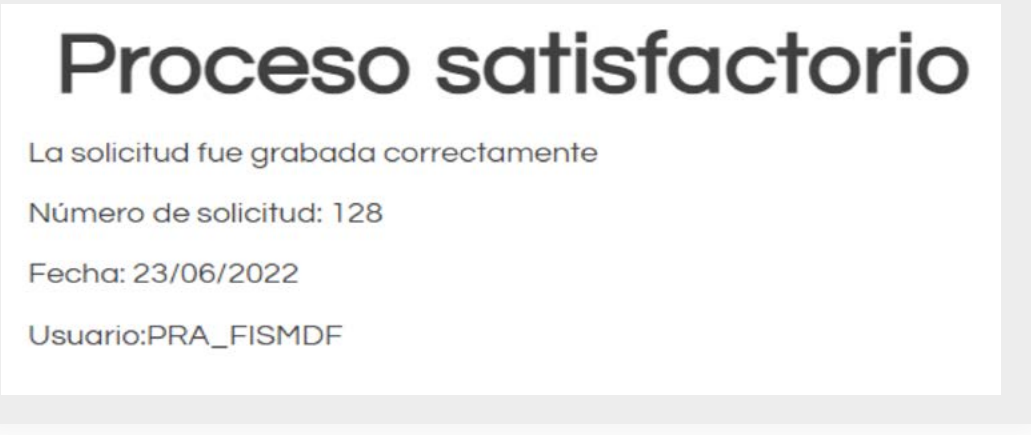

Es importante considerar que, si no se carga la documentación y fotografías solicitadas, aparecerá una ventana indicando que el proceso no fue satisfactorio, por lo que la información capturada no quedará registrada en la plataforma, y se tendrá que llenar la CC nuevamente.

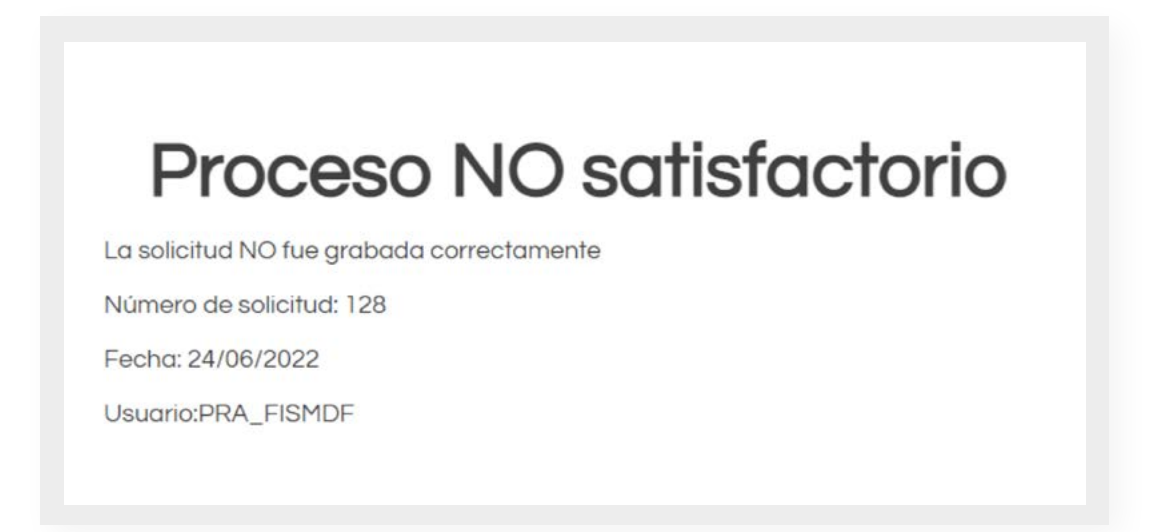

Una vez que se haya visualizado la pantalla de finalización (Proceso satisfactorio), se deberá firmar la CC capturada (ver apartado 3.4). Por lo anterior, el Enlace FAIS deberá cerrar la ventana de finalización del proceso, para regresar a la pantalla principal del módulo de CVyS.

#### **3.4 Proceso de firma de Cédulas de Verificación y Seguimiento**

Para poder realizar el proceso de firma de las cédulas, el Enlace FAIS deberá revisar y culminar adecuadamente el proceso de llenado de cada una de las CVyS (ver apartados 3.3.1; 3.3.2; y 3.3.3). Posteriormente, deberá situarse en la página de inicio del módulo de las CVyS; una vez ubicado en la página inicial del módulo, deberá situar su cursor en el ícono de firma ( $\left(\mathbf{C}^{\mathbf{p}}\right)$ , para dar clic y habilitar la ventana que le permitirá integrar la e.Firma.

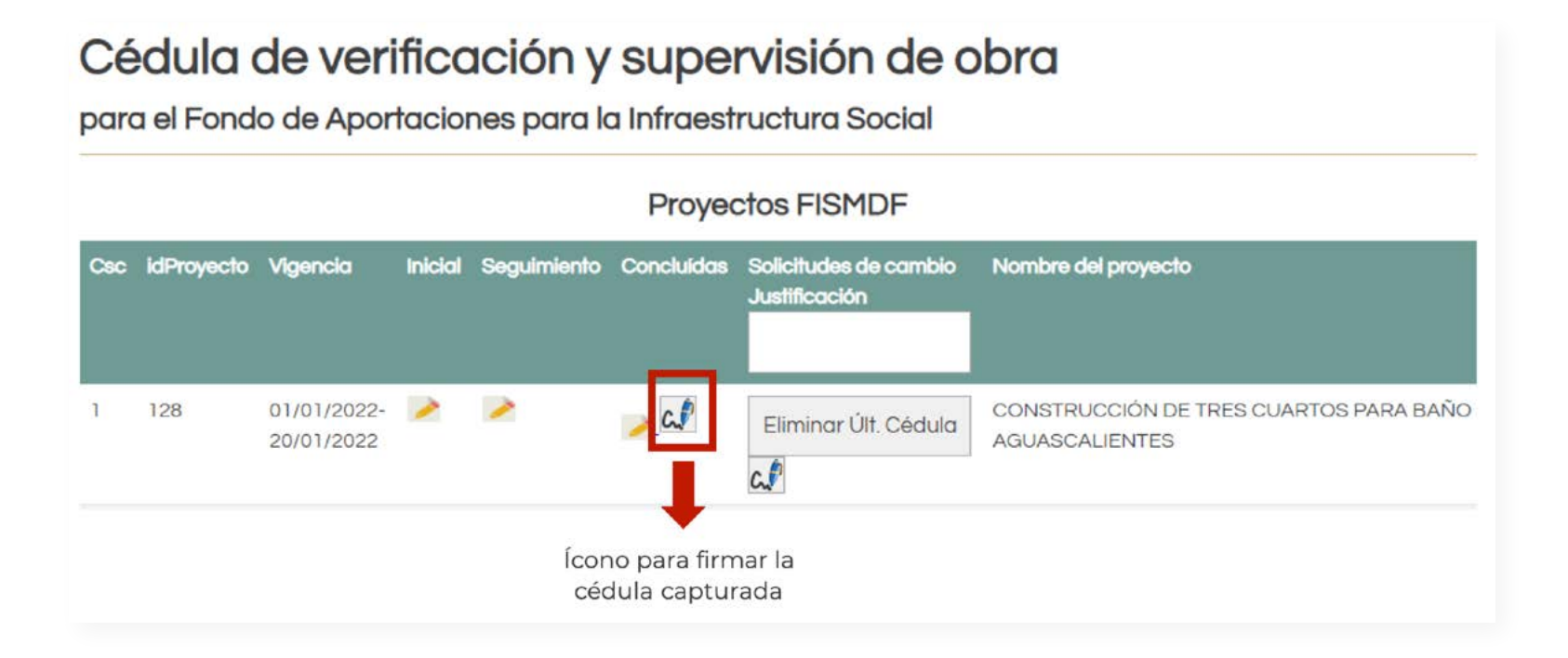

En la nueva ventana, se deberá identificar la leyenda Certificado, y posteriormente situar el cursor en el recuadro con la leyenda Seleccionar archivo (Seleccionar archivo).

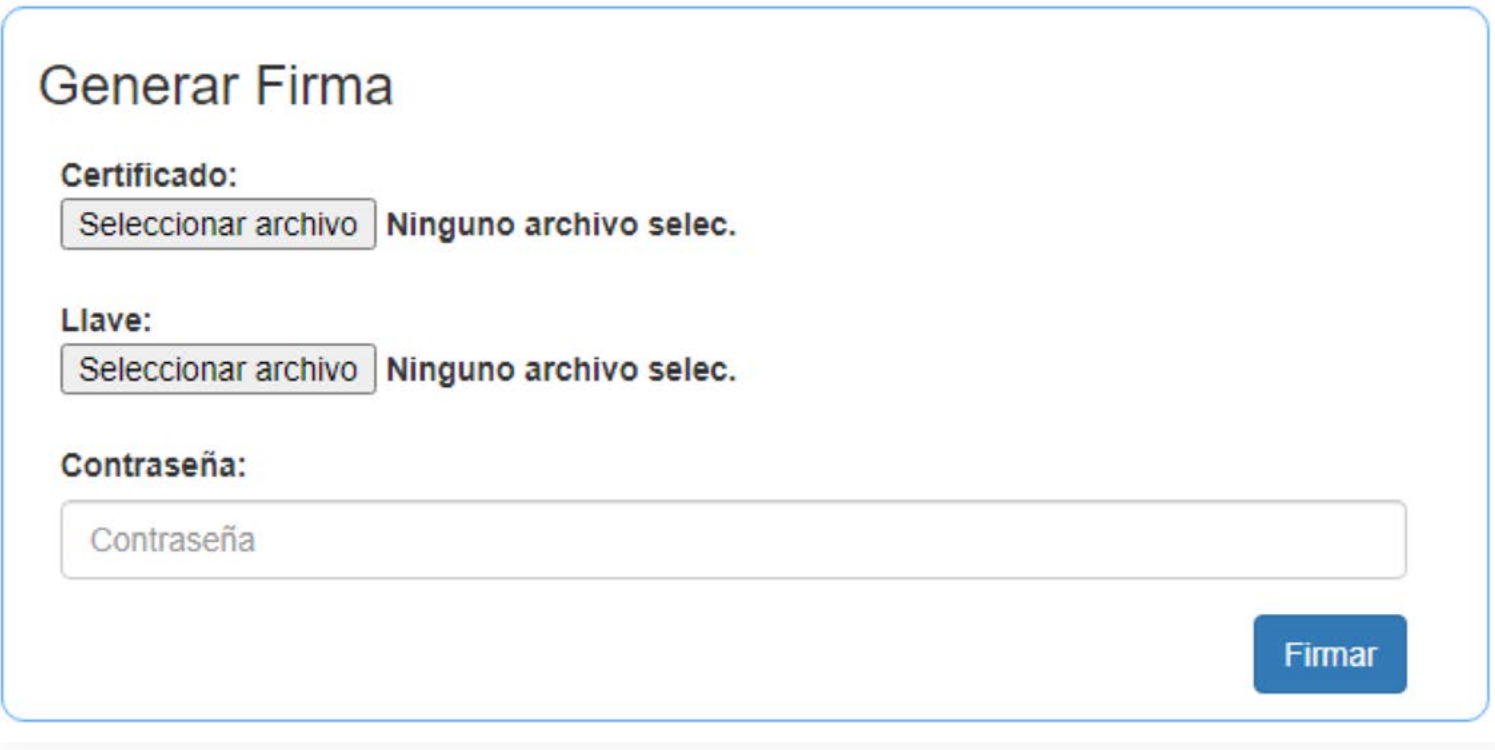

En cuanto aparezca la ventana de selección de archivos, se deberá elegir el documento correspondiente al certificado de la e.Firma.

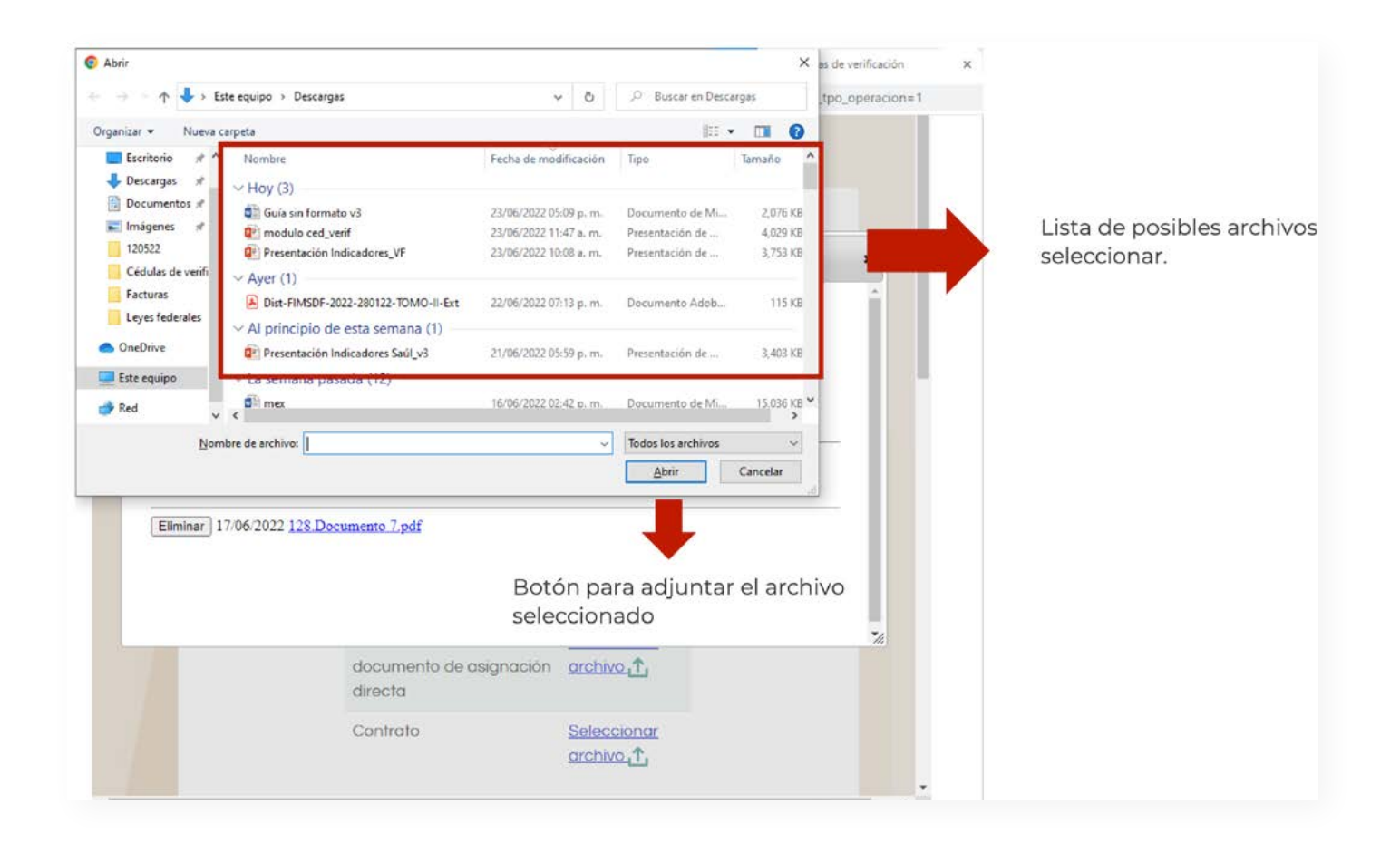

Posterior a esto, se deberá identificar la leyenda Llave y posicionar el cursor en el recuadro con la leyenda Seleccionar archivo (Seleccionar archivo). En cuanto aparezca la ventana de selección de archivos, se deberá elegir el documento correspondiente a la Llave o Archivo Key.

Por último, deberá identificar la leyenda Contraseña y, en el cuadro de texto disponible, ingresar la contraseña correspondiente a la e.Firma.

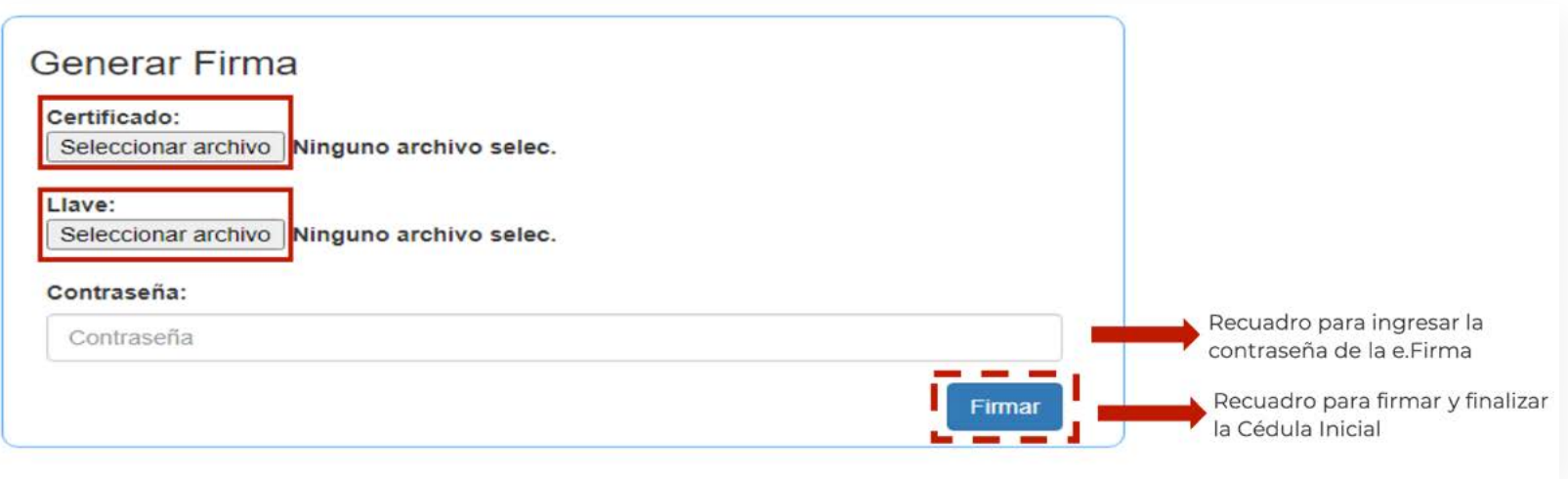

Una vez cargados los documentos, y capturada la contraseña, se podrá dar clic en el recuadro con la leyenda Firmar. Con esto, se dará por concluido el proceso de firma de cualquiera de las tres CVyS.

### **3.5 Proceso para la eliminación de cédulas de verificación y seguimiento**

El módulo de CVyS permite la eliminación de la última cédula que se tiene registrada para un determinado proyecto. Esta herramienta puede ser utilizada en caso de que el Enlace FAIS haya registrado mal la información referente a una de las tres CVyS.

Para eliminarla, lo primero que se tiene que hacer es identificar, en la tabla de proyectos registrados, el recuadro con la leyenda Solicitudes de cambio Justificación. En este recuadro, se deberá ingresar el motivo por el cual se quiere eliminar una de las CVyS.

## Cédula de verificación y supervisión de obra

para el Fondo de Aportaciones para la Infraestructura Social

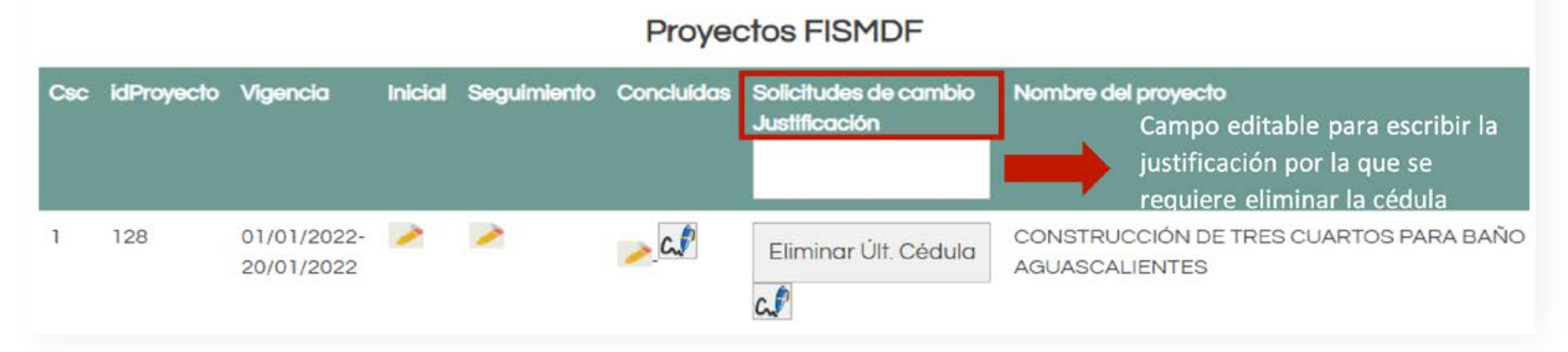

Después de escribir la o las razones para realizar el cambio, se tendrá que colocar el cursor sobre el recuadro con la leyenda Eliminar Últ. Cédula ( $\frac{EliminarUt.Cédu}{n}$ ) correspondiente al proyecto del cual se quiere borrar la cédula, por lo que será necesario situar el cursor y dar clic en él. Una vez realizado esto, es necesario actualizar/refrescar la página; con esta acción, en el recuadro de proyectos aparecerá el icono de firma ( $\mathcal{C}(\mathcal{P})$ ) debajo del recuadro con la leyenda Eliminar Últ. Cédula, por lo que será necesario dar clic para realizar el procedimiento de firma (ver apartado 3.4).

## Cédula de verificación y supervisión de obra

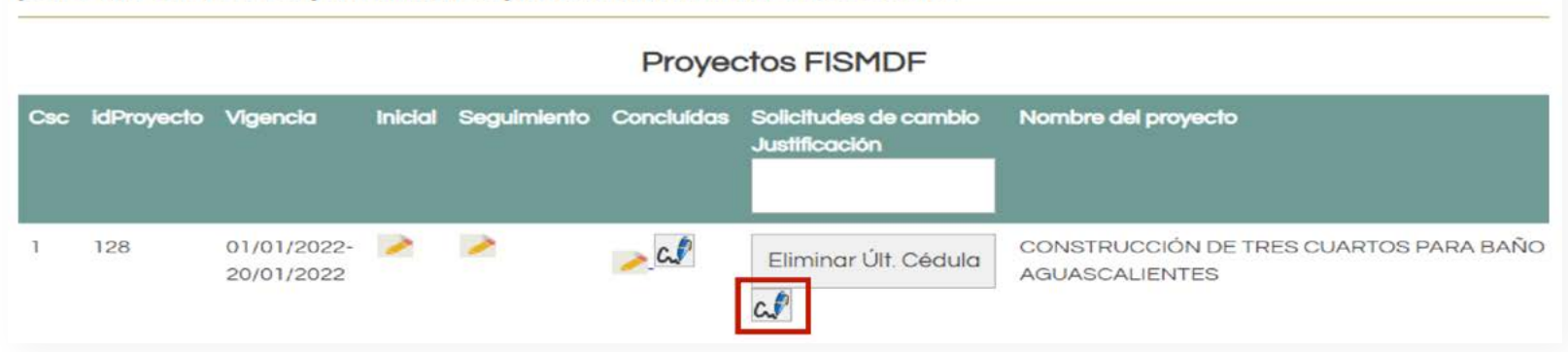

para el Fondo de Aportaciones para la Infraestructura Social

En caso de que se requiera eliminar una o más cédulas previamente cargadas, se deberá repetir el proceso descrito.

# **Anexo I Preguntas más frecuentes sobre Cédulas de verificación y seguimiento**

#### **Temas en general**

**i. ¿Durante qué periodo estará habilitado el módulo de cédulas para cargar información?** El módulo de CVyS estará habilitado desde el día de su apertura hasta el 31 de diciembre, inclusive, se podrán cargar las cédulas en los tiempos en los cuales la carga de proyectos se encuentra suspendida conforme al Anexo 2 de los Lineamientos del FAIS.

#### **ii. ¿Cuál es la fecha de carga para cada una de las cédulas?**

La fecha de carga depende de cada tipo de cédula. La de inicio se deberá cargar en el módulo en un plazo máximo de 10 días naturales después de iniciada la obra, o con un avance físico entre el 1% y el 30%; la de seguimiento se tendrá que cargar durante el periodo de ejecución o cuando el avance se encuentre entre el 31% y 70%; por último, la de conclusión se tiene que cargar en un plazo máximo de 10 días naturales después de concluida la obra o cuando el avance físico sea del 100%.

#### **iii. ¿Quién firma las cédulas?**

Las cédulas deben ser firmadas por el Enlace FAIS, de conformidad con los Lineamientos del FAIS, apartado 3.1.2 fracción II

#### **iv. ¿Qué tipo de fotos no se deben subir?**

Las fotografías que se carguen de manera adjunta a cualquier tipo de cédula, deberán de tomar en consideración lo establecido en los apartados de evidencia documental y fotográfica de los numerales 2.2.1, 2.2.2 y 2.2.3.

Es por ello, que no se deberán cargar fotografías que sean tomadas de algún programa o aplicación de mapas, como Google Maps.

#### **v. ¿Se emiten observaciones a las cédulas?**

No, la DGDR no emite observaciones a las cédulas; sin embargo, es importante señalar que la carga de las CVyS de obras es una responsabilidad de los Gobiernos estatales y locales, además de ser información requerida por entidades fiscalizadoras al momento de realizar alguna auditoría referente al FAIS.

#### **vi. ¿Puedo finalizar la captura de una cédula sin adjuntar evidencia?**

No, ya que el sistema reconoce cuando se intenta terminar la carga de una determinada cédula sin haber adjuntado alguna evidencia solicitada, ya sea el documento o la fotografía.

#### **vii. ¿Es posible eliminar alguna CVyS?**

Sí es posible, el módulo está habilitado para eliminar cualquier CVyS en caso de que se haya cometido algún error de captura o de carga de evidencias. Para mayor detalle vea el apartado 3.5.

#### **viii. ¿Cuántas cédulas deberán ser cargadas?**

Para cada tipo de cédula, solo se deberá cargar una de estas, a diferencia del año pasado, en el que se podrían registrar más de una en las correspondientes al seguimiento.

**ix. En caso de que un proyecto se integre por más de una acción de una sola subclasificación (por ejemplo; calentadores solares, techos firmes, electrificación) y que, por ende, tenga más de un marcador en el apartado de ubicación geográfica ¿Cómo se debe adjuntar la evidencia fotográfica?**

Se puede adjuntar un archivo pdf en el que se recaben diferentes fotografías que acrediten la realización de las acciones o bien, adjuntar solo una fotografía y las demás guardarlas en el archivo de obra.

### **Temas de la cédula de inicio**

**i. Si la obra tuvo alguna modificación en la localización, rubro, subclasificación o modalidad, ¿Qué debo hacer?**

Si se realizó una modificación en esos campos de un determinado proyecto, este se deberá eliminar para después, cargar uno nuevo que contenga las modificaciones realizadas.

**ii. ¿Es necesario realizar la visita de campo de manera conjunta con el CPS?**

No es obligatorio, pero sí es recomendable para que el CPS dé cuenta de los trabajos que están siendo realizados y de cuyo seguimiento son partícipes.

#### **iii. ¿Cuáles son los documentos de evidencia que se solicitan en la CI?**

En la CI, además de adjuntar una fotografía de inicio, se solicita por lo menos, algunos de los siguientes documentos: Convocatoria; fallo de licitación o documento de asignación directa o bien, el contrato.

### **Temas de la cédula de seguimiento**

#### **i. ¿Cómo enlistar los avances de la obra?**

Los trabajos tendrán que ser enlistados de manera clara de principio a fin, es decir, tendrán que describir las actividades que se han realizado desde el inicio hasta el momento de la visita.

#### **Temas de la cédula de conclusión**

**i. Si ya terminó mi obra, pero aún no cuento con el acta Entrega-Recepción, ¿Debo enviarla a la DGDR en cuanto la tenga?**

No necesariamente, esto se pone a consideración del Enlace FAIS dado que es posible que las entidades fiscalizadoras lo tomen en cuenta al momento de hacer una revisión a las cédulas de seguimiento. Por ello, se recomienda que la cédula de conclusión sea cargada una vez que la obra ha sido concluida en su totalidad y que, por ende, se tiene ese documento en específico.

#### **ii. Si mi obra no será concluida al 31 de diciembre, ¿Debo realizar capturar la CC?**

Sí, debe de ser capturada con la información disponible al momento. Para eso se debe adjuntar fotografía con el avance logrado a la fecha de captura de la CC; además, se deberá indicar la fecha estimada en la que se concluya todo lo referente al proyecto, la cual no puede exceder el 31 de marzo.

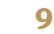

# **Anexo II Formato general sugerido para la elaboración de la placa de entrega**

Consideraciones de la placa referida en el numeral XV del apartado 3.1.2 Responsabilidades de los Gobiernos Locales y de las Entidades Federativas de los Lineamientos del Fondo de Aportaciones para la Infraestructura Social.

Elementos que no deben ser considerados en la elaboración de la placa:

- **•** Hacer alusión a partidos políticos.
- **•** Colocar el periodo de la administración.
- **•** Nombres de funcionarios locales, particulares u organismos de la sociedad civil.
- **•** Logos de gobiernos municipales o estatales.
- **•** Colores de partidos políticos.
- **•** Escudos de gobiernos municipales o estatales.

Elementos que se deberán considerar para la elaboración de la placa:

- **•** Entidad federativa
- **•** Municipio
- **•** Localidad
- **•** Nombre del proyecto
- **•** Monto ejercido
- **•** A quién se beneficia
- **•** Ejercicio Fiscal
- **•** Fecha de conclusión
- **•** Folio SRFT

Se entrega a la Localidad Tecate la obra Ampliación de red eléctrica que fue realizada totalmente con recursos federales del Fondo de Aportaciones para la Infraestructura Social (FAIS) en su componente Municipal del Ejercicio Fiscal 2022, con un monto ejercido de \$1,234,567.89.

Esta obra beneficiará a los habitantes de la colonia Juárez.

Tecate, Baja California

Folio SRFT: BCN220102061447

Mayo 20, 2022

Se entrega a la Localidad Tecate la obra Ampliación de red eléctrica que fue realizada parcialmente con recursos federales del Fondo de Aportaciones para la Infraestructura Social (FAIS) en su componente Municipal del Ejercicio Fiscal 2022, con un monto ejercido de \$1,234,567.89.

Esta obra beneficiará a los habitantes de la colonia Juárez.

Tecate, Baja California

Folio SRFT: BCN220102061447

Mayo 20, 2022

Esta vivienda ubicada en la colonia Esperanza perteneciente a la localidad Juchitán, fue mejorada como parte del proyecto "Construcción de cuartos dormitorios" realizado con recursos federales del Fondo de Aportaciones para la Infraestructura Social (FAIS) en su componente Municipal del Ejercicio Fiscal 2022, con un monto ejercido de \$456,789.

Esta obra beneficiará a 5 viviendas de la colonia Esperanza

Verde Valle, Jalisco

Folio SRFT: JAL220102061447

Mayo 20, 2022

## www.gob.mx/bienestar

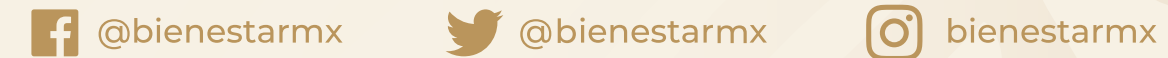

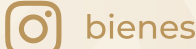